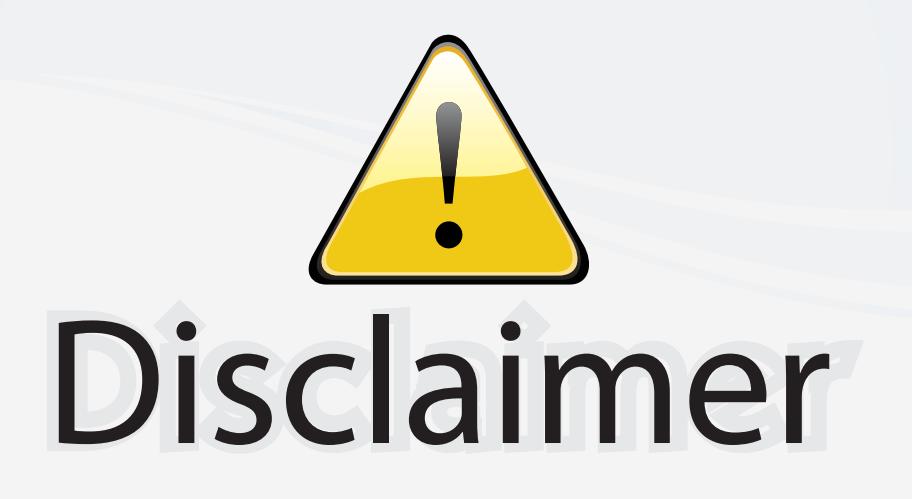

This user manual is provided as a free service by FixYourDLP.com. FixYourDLP is in no way responsible for the content of this manual, nor do we guarantee its accuracy. FixYourDLP does not make any claim of copyright and all copyrights remain the property of their respective owners.

About FixYourDLP.com

FixYourDLP.com (http://www.fixyourdlp.com) is the World's #1 resource for media product news, reviews, do-it-yourself guides, and manuals.

Informational Blog: http://www.fixyourdlp.com Video Guides: http://www.fixyourdlp.com/guides User Forums: http://www.fixyourdlp.com/forum

FixYourDLP's Fight Against Counterfeit Lamps: http://www.fixyourdlp.com/counterfeits

# Sponsors:

RecycleYourLamp.org – Free lamp recycling services for used lamps: http://www.recycleyourlamp.org

Lamp Research - The trusted 3rd party lamp research company: http://www.lampresearch.com

Discount-Merchant.com – The worlds largest lamp distributor: http://www.discount-merchant.com

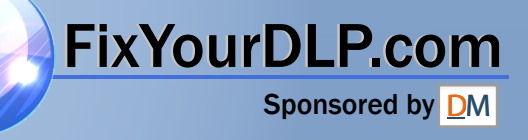

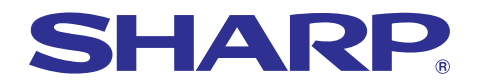

Supplies, repair amount of the contract of the contract of the contract of the contract of the contract of the contract of the contract of the contract of the contract of the contract of the contract of the contract of the

ipper<br><sub>ille</sub>ctive F

## **MODEL PG-B10S OPERATION MANUAL**

**LCD PROJECTOR**

Chart of phy Bar graphs of final

SHARD

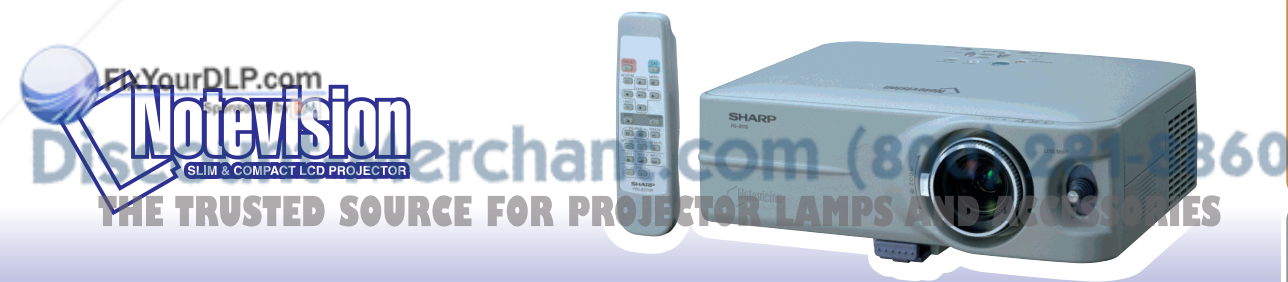

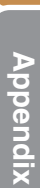

**Screen Setup**

Screen<br>Screen

香港電器安全規格 - ニ・ニ ニ ニ ニ ニ ニ ・・・・・・・・<br>(國際電工委員會規格適合)

### **IMPORTANT**

For your assistance in reporting the loss or theft of your Projector, please record the Serial Number located on the bottom of the projector and retain this information. Before recycling the packaging, please be sure that you have checked the contents of the carton thoroughly against the list of "Supplied accessories" on page **9**.

### **Model No.: PG-B10S**

**Serial No.:**

This equipment complies with the requirements of Directives 89/336/EEC and 73/23/EEC as amended by 93/68/ EEC.

Dieses Gerät entspricht den Anforderungen der EG-Richtlinien 89/336/EWG und 73/23/EWG mit Änderung 93/ 68/EWG.

Ce matériel répond aux exigences contenues dans les directives 89/336/CEE et 73/23/CEE modifiées par la directive 93/68/CEE.

Dit apparaat voldoet aan de eisen van de richtlijnen 89/336/EEG en 73/23/EEG, gewijzigd door 93/68/EEG.

Dette udstyr overholder kravene i direktiv nr. 89/336/EEC og 73/23/EEC med tillæg nr. 93/68/EEC.

Quest' apparecchio è conforme ai requisiti delle direttive 89/336/EEC e 73/23/EEC, come emendata dalla direttiva 93/68/EEC.

Η εγκατάσταση αυτή ανταποκρίνεται στις απαιτήσεις των οδηγιών της Ευρωπαϊκής Ενωσης 89/336/ ΕΟΚ και 73/23/ΕΟΚ, όπως οι κανονισμοί αυτοί συμπληρώθηκαν από την οδηγία 93/68/ΕΟΚ.

Este equipamento obedece às exigências das directivas 89/336/CEE e 73/23/CEE, na sua versão corrigida pela directiva 93/68/CEE.

Este aparato satisface las exigencias de las Directivas 89/336/CEE y 73/23/CEE, modificadas por medio de la 93/68/CEE.

Denna utrustning uppfyller kraven enligt riktlinjerna 89/336/EEC och 73/23/EEC så som kompletteras av 93/68/ EEC.

Dette produktet oppfyller betingelsene i direktivene 89/336/EEC og 73/23/EEC i endringen 93/68/EEC.

Tämä laite täyttää direktiivien 89/336/EEC ja 73/23/EEC vaatimukset, joita on muutettu direktiivillä 93/68/EEC.

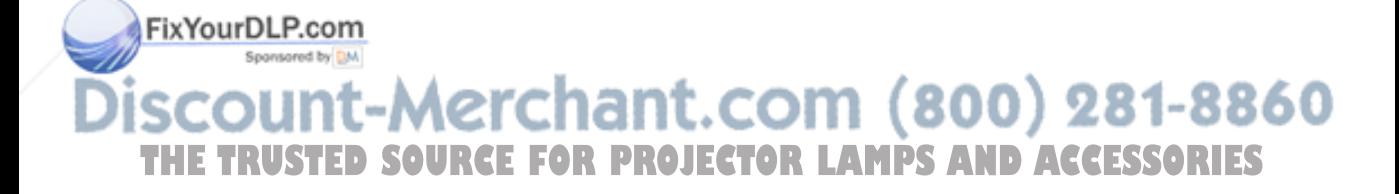

#### **SPECIAL NOTE FOR USERS IN THE U.K.**

The mains lead of this product is fitted with a non-rewireable (moulded) plug incorporating a 5A fuse. Should the fuse need to be replaced, a BSI or ASTA approved BS 1362 fuse marked  $\mathcal{D}$  or  $\mathcal{D}$  and of the same rating as above, which is also indicated on the pin face of the plug, must be used.

Always refit the fuse cover after replacing the fuse. Never use the plug without the fuse cover fitted. In the unlikely event of the socket outlet in your home not being compatible with the plug supplied, cut off the mains plug and fit an appropriate type.

#### **DANGER:**

The fuse from the cut-off plug should be removed and the cut-off plug destroyed immediately and disposed of in a safe manner.

Under no circumstances should the cut-off plug be inserted elsewhere into a 5A socket outlet, as a serious electric shock may occur.

To fit an appropriate plug to the mains lead, follow the instructions below:

#### **WARNING:**

THIS APPARATUS MUST BE EARTHED.

#### **IMPORTANT:**

The wires in this mains lead are coloured in accordance with the following code:

- Green-and-yellow : Earth Blue : Neutral
- Brown : Live

As the colours of the wires in the mains lead of this apparatus may not correspond with the coloured markings identifying the terminals in your plug proceed as follows:

- The wire which is coloured green-and-yellow must be connected to the terminal in the plug which is marked by the letter E or by the safety earth symbol  $\perp$  or coloured green or green-and-yellow.
- The wire which is coloured blue must be connected to the terminal which is marked with the letter N or coloured black.
- The wire which is coloured brown must be connected to the terminal which is marked with the letter L or coloured red.

IF YOU HAVE ANY DOUBT, CONSULT A QUALIFIED ELECTRICIAN.

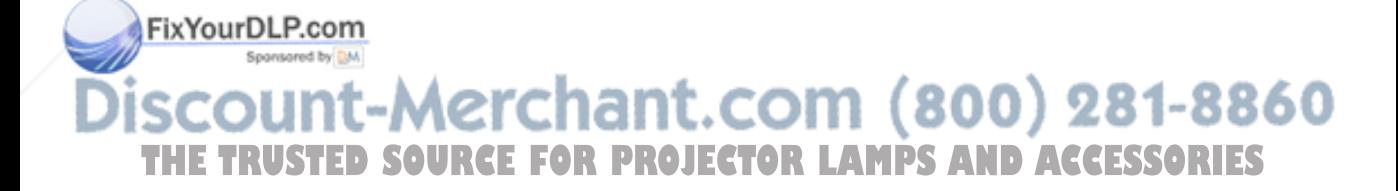

The supplied CD-ROM contains operation instructions in English, German, French, Swedish, Spanish, Italian, Dutch, Portuguese, Chinese (Traditional Chinese and Simplified Chinese) and Korean. Carefully read through the operation instructions before operating the projector.

Die mitgelieferte CD-ROM enthält Bedienungsanleitungen in Englisch, Deutsch, Französisch, Schwedisch, Spanisch, Italienisch, Niederländisch, Portugiesisch, Chinesisch (Traditionelles Chinesisch und einfaches Chinesisch) und Koreanisch. Bitte lesen Sie die Bedienungsanleitung vor der Verwendung des Projektors sorgfältig durch.

Le CD-ROM fourni contient les instructions de fonctionnement en anglais, allemand, français, suédois, espagnol, italien, néerlandais, portugais, chinois (chinois traditionnel et chinois simplifié) et coréen. Veuillez lire attentivement ces instructions avant de faire fonctionner le projecteur.

Den medföljande CD-ROM-skivan innehåller bruksanvisningar på engelska, tyska, franska, svenska, spanska, italienska, holländska, portugisiska, kinesiska (traditionell kinesiska och förenklad kinesiska) och koreanska. Läs noga igenom bruksanvisningen innan projektorn tas i bruk.

El CD-ROM suministrado contiene instrucciones de operación en inglés, alemán, francés, sueco, español, italiano, holandés, portugués, chino (chino tradicional y chino simplificado) y coreano. Lea cuidadosamente las instrucciones de operación antes de utilizar el proyector.

Il CD-ROM in dotazione contiene istruzioni per l'uso in inglese, tedesco, francese, svedese, spagnolo, italiano, olandese, portoghese, cinese (cinese tradizionale e cinese semplificato) e coreano. Leggere attentamente le istruzioni per l'uso prima di usare il proiettore.

De meegeleverde CD-ROM bevat handleidingen in het Engels, Duits, Frans, Zweeds, Spaans, Italiaans, Nederlands, Portugees, Chinees (Traditioneel Chinees en Vereenvoudigd Chinees) en Koreaans. Lees de handleiding zorgvuldig door voor u de projector in gebruik neemt.

O CD-ROM fornecido contém instruções de operação em Inglês, Alemão, Francês, Sueco, Espanhol, Italiano, Holandês, Português, Chinês, (Chinês Tradicional e Chinês Simplificado) e Coreano. Leia cuidadosamente todas as instruções de operação antes de operar o projetor.

附送之CD-ROM光碟中,有用英文、德文、法文、瑞典文、西班牙文、意大利文、荷蘭文、葡萄牙文、中文(繁體中文 和簡體中文)和韓國文所寫的使用說明書。在操作本投影機之前,請務必仔細閱讀整本使用說明書。

附送之CD-ROM光碟中,有用英文、德文、法文、瑞典文、西班牙文、意大利文、荷兰文、葡萄牙文、中文(繁体中文 和简体中文)和韩国文所写的使用说明书。在操作本投影机之前,请务必仔细阅读整本使用说明书。

제공된 CD-ROM에는 영어 독일어 프랑스어 스웨덴어 스페인어 이탈리아어 네덜란드어 포르투갈어 중 국어(번체자와 간체자). 그리고 한국어로 작성된 조작 설명서가 포함되어 있습니다. 프로젝터를 조작하기 전에 조작 지침을 상세하게 숙지하십시오.

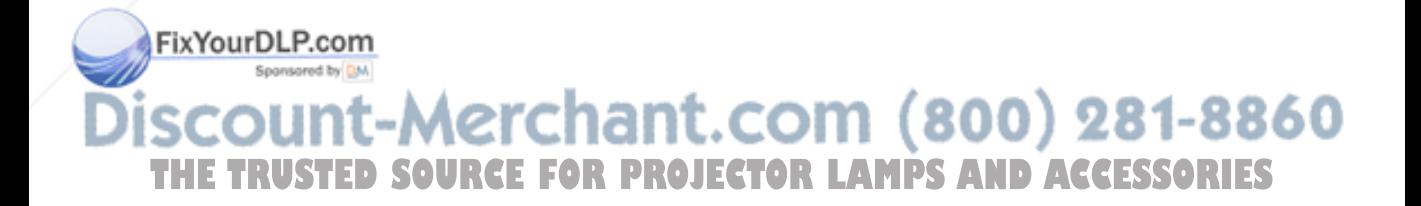

## **Introduction ENGLISH**

There are two important reasons for prompt warranty registration of your new SHARP Projector, using the REGISTRATION CARD packed with the projector.

#### **1. WARRANTY**

This is to assure that you immediately receive the full benefit of the parts, service and labor warranty applicable to your purchase.

### **2. CONSUMER PRODUCT SAFETY ACT** To ensure that you will promptly receive any safety notification of inspection, modification, or

recall that SHARP may be required to give under the 1972 Consumer Product Safety Act, PLEASE READ CAREFULLY THE IMPORTANT "LIMITED WARRANTY" CLAUSE. U.S.A. ONLY

**WARNING:** High brightness light source. Do not stare into the beam of light, or view directly. Be especially  $\overline{1}$   $\times$   $\triangleright$ careful that children do not stare directly into the beam of light.

**WARNING:** To reduce the risk of fire or electric shock, do not expose this product to rain or moisture.

See bottom of projector.

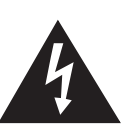

**CAUTION RISK OF ELECTRIC SHOCK. DO NOT REMOVE SCREWS EXCEPT SPECIFIED USER SERVICE SCREW.**

**CAUTION: TO REDUCE THE RISK OF ELECTRIC SHOCK, DO NOT REMOVE COVER. NO USER-SERVICEABLE PARTS EXCEPT LAMP UNIT. REFER SERVICING TO QUALIFIED SERVICE PERSONNEL.**

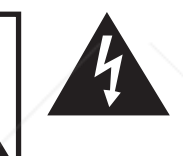

The lightning flash with arrowhead symbol, within an equilateral triangle, is intended to alert the user to the presence of uninsulated "dangerous voltage" within the product's enclosure that may be of sufficient magnitude to constitute a risk or electric shock to persons.

The exclamation point within a triangle is intended to alert the user to the presence of important operating and maintenance (servicing) instructions in the literature accompanying the product.

WARNING: FCC Regulations state that any unauthorized changes or modifications to this equipment not expressly approved by the manufacturer could void the user's authority to operate this equipment. U.S.A. ONLY

### **INFORMATION**

This equipment has been tested and found to comply with the limits for a Class A digital device, pursuant to Part 15 of the FCC Rules. These limits are designed to provide reasonable protection against harmful interference when the equipment is operated in a commercial environment. This equipment generates, uses, and can radiate radio frequency energy and, if not installed and used in accordance with the operation manual, may cause harmful interference to radio communications. Operation of this equipment in a residential area is likely to cause harmful interference, in which case the user will be required to correct the interference at his own expense. U.S.A. ONLY

### **FixYourDLP.com**

The enclosed computer cable must be used with the device. The cable is provided to ensure that the device complies with FCC Class A verification. U.S.A. ONLY

**WARNING:** D **SOURCE FOR PROJECTOR LAMPS AND ACCESSORIES**<br>This is a Class A product. In a domestic environment this product may cause radio interference in which case the user may be required to take adequate measures. This is a Class A product. In a domestic environment this product may cause radio interference in

### **WARNING:**

The cooling fan in this projector continues to run for about 90 seconds after the projector enters the standby mode. During normal operation, when putting the projector into the standby mode always use the STANDBY button on the projector or on the remote control. Ensure the cooling fan has stopped before disconnecting the power cord. DURING NORMAL OPERATION, NEVER TURN THE PROJECTOR OFF BY DISCONNECTING THE POWER CORD. FAILURE TO OBSERVE THIS WILL RESULT IN PREMATURE LAMP FAILURE.

### **PRODUCT DISPOSAL**

This projector utilizes tin-lead solder, and a pressurized lamp containing a small amount of mercury. Disposal of these materials may be regulated due to environmental considerations. For disposal or recycling information, please contact your local authorities or, if you are located in the United States of America, the Electronic Industries Alliance: www.eiae.org .

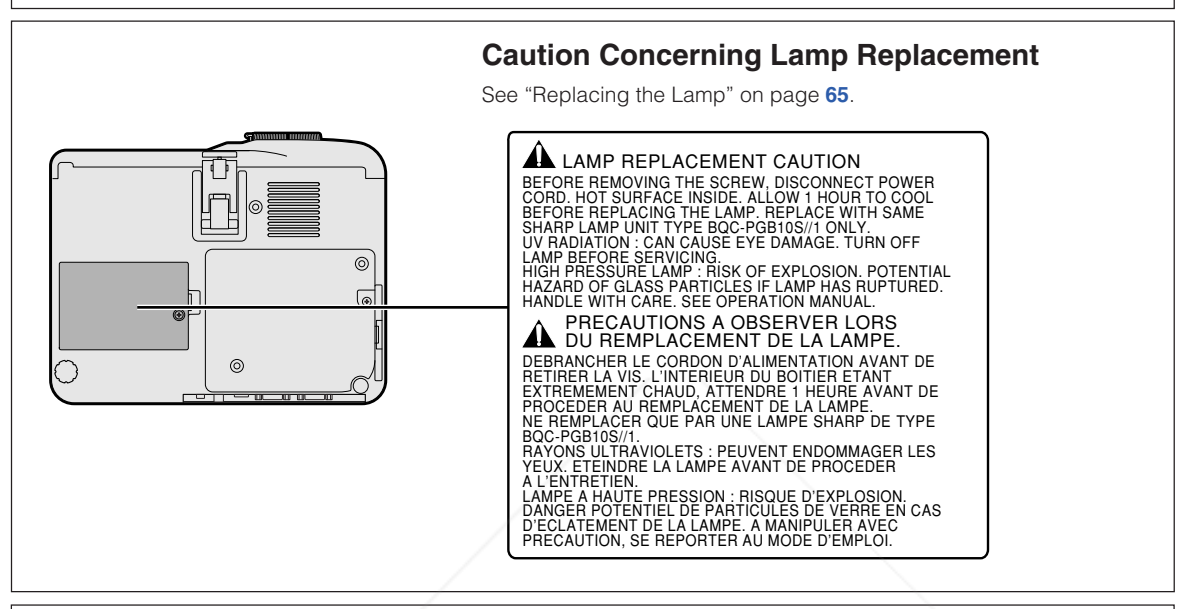

This SHARP projector uses an LCD (Liquid Crystal Display) panel. This very sophisticated panel contains 480,000 pixels (× RGB) TFTs (Thin Film Transistors). As with any high technology electronic equipment such as large screen TVs, video systems and video cameras, there are certain acceptable tolerances that the equipment must conform to.

This unit has some inactive pixels within acceptable tolerances which may result in inactive dots on the picture screen. This will not affect the picture quality or the life expectancy of the unit.

## **When Attaching the "QUICK GUIDE" Label** ("QUICK GUIDE" Label

Attaching the "QUICK GUIDE" Label (supplied) on the projector will help you check the setup procedure. Be sure to attach the "QUICK GUIDE" Label on the top cabinet of the projector as shown in the drawing on the right. Do not attach the "QUICK GUIDE" Label anywhere else to avoid blocking an air intake or exhaust vent.

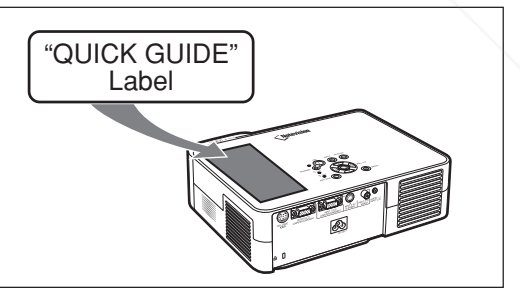

### FixYourDLP.com

#### • Microsoft and Windows are registered trademarks of Microsoft Corporation in the United States and/or other countries. ۰I ⊾∘

• PC/AT is a registered trademark of International Business Machines Corporation in the United States.

- Adobe Acrobat is a trademark of Adobe Systems Incorporated.
- Macintosh is a registered trademark of Apple Computer, Inc. in the United States and/or other countries.
- All other company or product names are trademarks or registered trademarks of their respective companies.

## Introduction **Introduction**

## **How to Read this Operation Manual**

• **In this operation manual, the illustration and the screen display are simplified for explanation, and may differ slightly from actual display.**

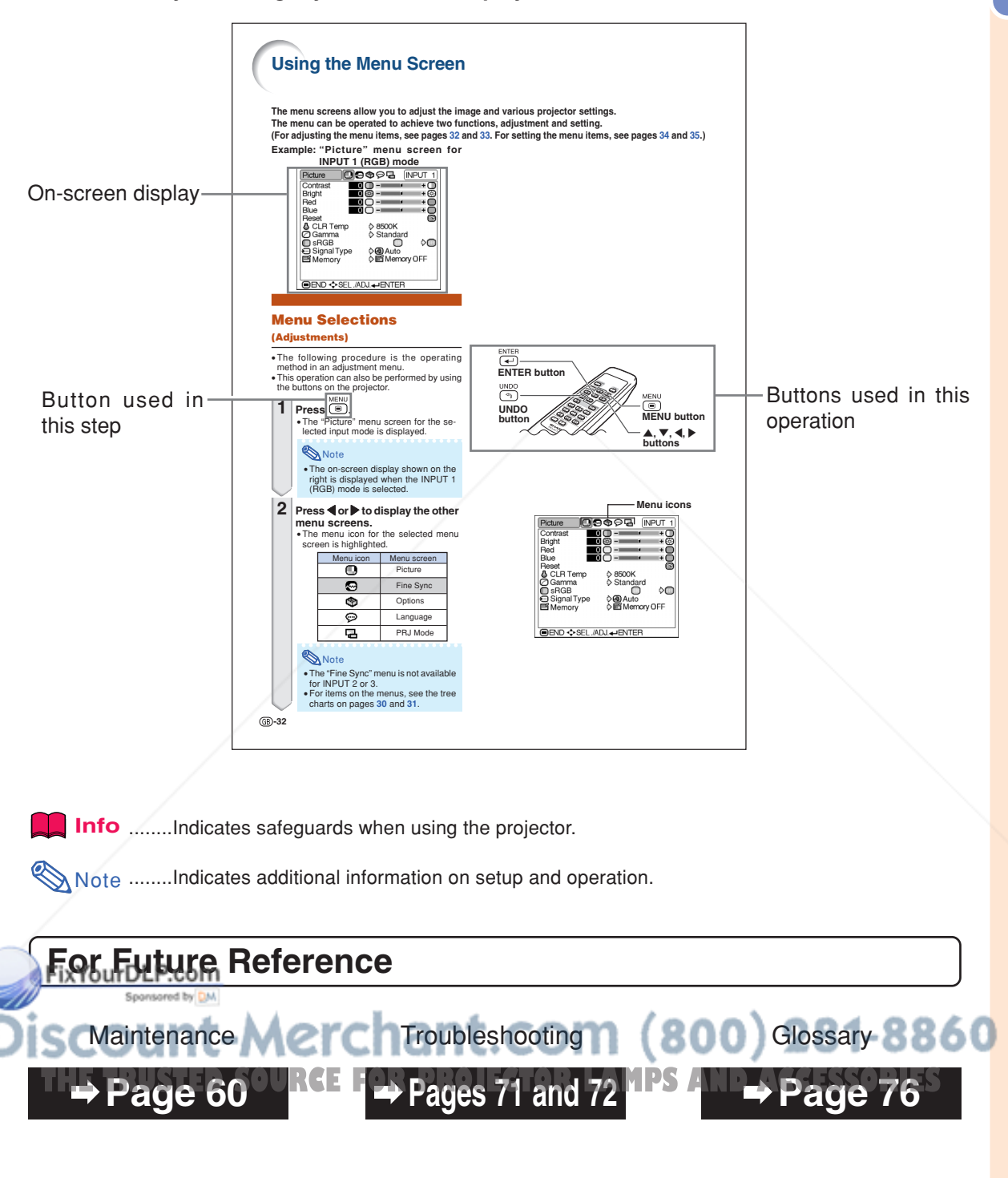

## **Contents**

### **Introduction**

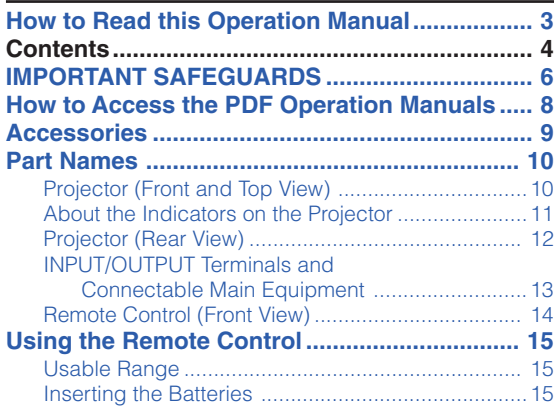

### **Basic Operation**

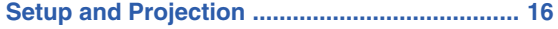

### **Projection**

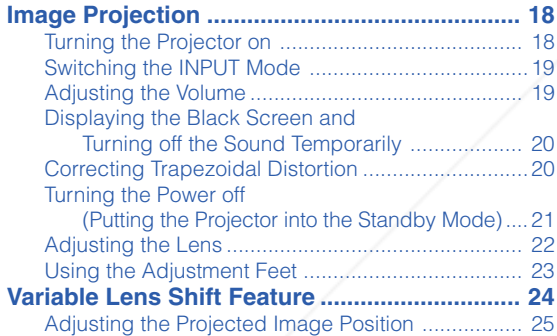

### **Functions**

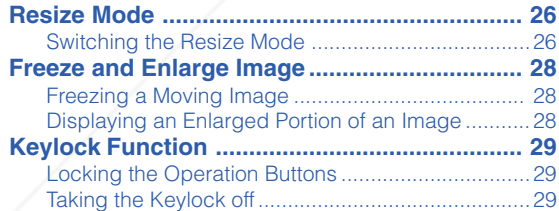

### **Using the Menu**

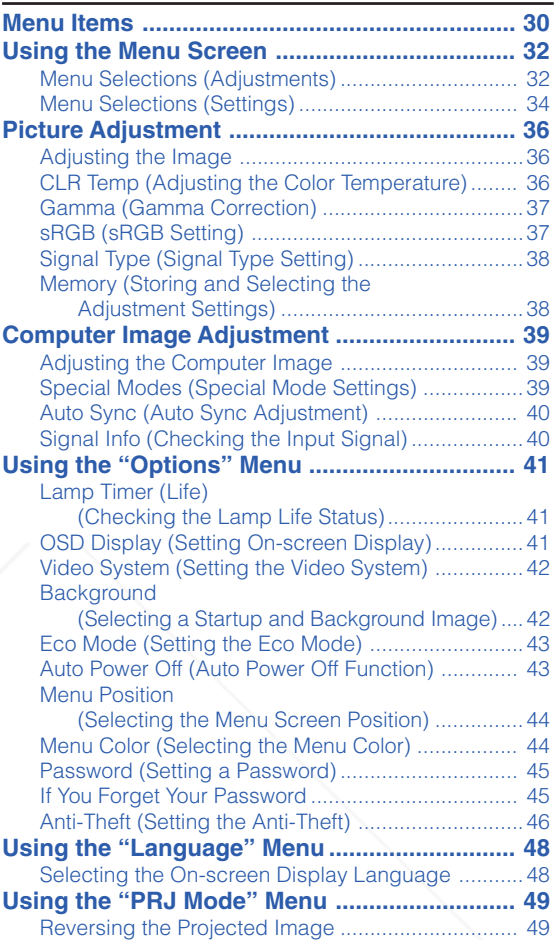

### FixYourDLP.com

**SCOUNT-Merchant.com (800) 281-8860<br>THE TRUSTED SOURCE FOR PROJECTOR LAMPS AND ACCESSORIES** 

### **Connections**

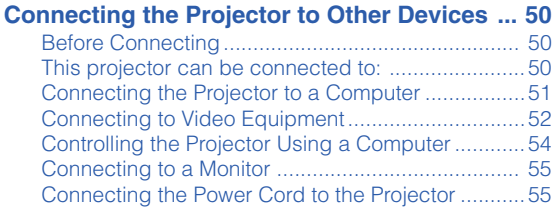

### **Screen Setup**

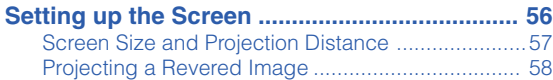

### **Appendix**

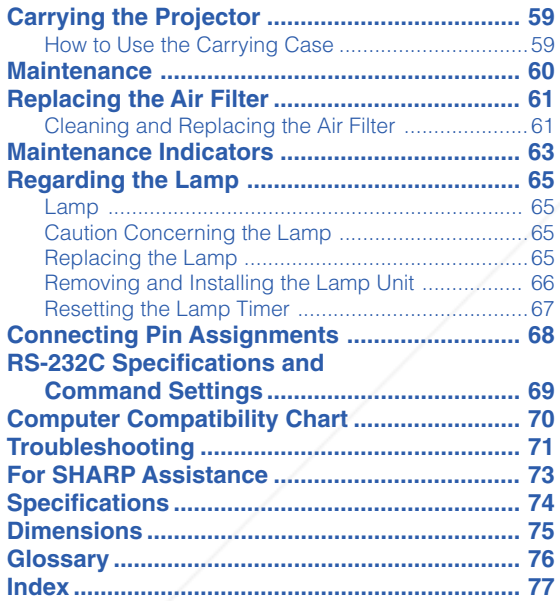

## FixYourDLP.com Sponsored by DM **SCOUNT-Merchant.com (800) 281-8860**<br>THE TRUSTED SOURCE FOR PROJECTOR LAMPS AND ACCESSORIES

## **IMPORTANT SAFEGUARDS**

### **CAUTION: Please read all of these instructions before you operate this product and save these instructions for later use.**

Electrical energy can perform many useful functions. This product has been engineered and manufactured to assure your personal safety. BUT IMPROPER USE CAN RESULT IN POTENTIAL ELECTRICAL SHOCK OR FIRE HAZARDS. In order not to defeat the safeguards incorporated in this product, observe the following basic rules for its installation, use and servicing.

#### **1. Read Instructions**

All the safety and operating instructions should be read before the product is operated.

#### **2. Retain Instructions**

The safety and operating instructions should be retained for future reference.

#### **3. Heed Warnings**

All warnings on the product and in the operating instructions should be adhered to.

#### **4. Follow Instructions**

All operating and use instructions should be followed.

#### **5. Cleaning**

Unplug this product from the wall outlet before cleaning. Do not use liquid cleaners or aerosol cleaners. Use a damp cloth for cleaning.

#### **6. Attachments**

Do not use attachments not recommended by the product manufacturer as they may cause hazards.

#### **7. Water and Moisture**

Do not use this product near water–for example, near a bath tub, wash bowl, kitchen sink, or laundry tub; in a wet basement; or near a swimming pool; and the like.

#### **8. Accessories**

Do not place this product on an unstable cart, stand, tripod, bracket, or table. The product may fall, causing serious injury to a child or adult, and serious damage to the product. Use only with a cart, stand, tripod, bracket, or table recommended by the manufacturer, or sold with the product. Any mounting of the product should follow the manufacturer's instructions and should use a mounting accessory recommended by the manufacturer.

#### **9. Transportation**

A product and cart combination should be moved with care. Quick stops, excessive force, and uneven surfaces may cause the product and cart combination to overturn.

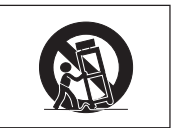

#### **10. Ventilation**

Slots and openings in the cabinet are provided for ventilation to ensure reliable operation of the product and to protect it from overheating, and these openings must not be blocked or covered. The openings should never be blocked by placing the product on a bed, sofa, rug, or other similar surface. This product should not be placed in a built-in installation such as a bookcase or rack unless proper ventilation is provided or the manufacturer's instructions have been adhered to.

### **11. Power Sources**

This product should be operated only from the type of power source indicated on the marking label. If you are not sure of the type of power supply to your home, consult your product dealer or local power company. For products intended to operate from battery power, or other sources, refer to the operating instructions.

**12. Grounding or Polarization RCE FOR** This product is provided with one of the following types of **2.** Grounding or Polarization RCE FOR PROJECTOR Wall or Ceiling Mounting ACCESSORIES

plugs. If the plug should fail to fit into the power outlet, please contact your electrician.

- Do not defeat the safety purpose of the plug.
	- a. Two-wire type (mains) plug. b. Three-wire grounding type (mains) plug with a grounding terminal.

This plug will only fit into a grounding type power outlet.

#### **13. Power-Cord Protection**

Power-supply cords should be routed so that they are not likely to be walked on or pinched by items placed upon or against them, paying particular attention to cords at plugs, convenience receptacles, and the point where they exit from the product.

#### **14. Lightning**

For added protection for this product during a lightning storm, or when it is left unattended and unused for long periods of time, unplug it from the wall outlet and disconnect the cable system. This will prevent damage to the product due to lightning and power-line surges.

#### **15. Overloading**

Do not overload wall outlets, extension cords, or integral convenience receptacles as this can result in a risk of fire or electric shock.

#### **16. Object and Liquid Entry**

Never push objects of any kind into this product through openings as they may touch dangerous voltage points or short-out parts that could result in a fire or electric shock. Never spill liquid of any kind on the product.

#### **17. Servicing**

Do not attempt to service this product yourself as opening or removing covers may expose you to dangerous voltage or other hazards. Refer all servicing to qualified service personnel.

#### **18. Damage Requiring Service**

Unplug this product from the wall outlet and refer servicing to qualified service personnel under the following conditions:

- a. When the power-supply cord or plug is damaged.
- b. If liquid has been spilled, or objects have fallen into the product.
- c. If the product has been exposed to rain or water.
- d. If the product does not operate normally by following the operating instructions. Adjust only those controls that are covered by the operating instructions, as an improper adjustment of other controls may result in damage and will often require extensive work by a qualified technician to restore the product to normal operation.
- e. If the product has been dropped or damaged in any way.
- f. When the product exhibits a distinct change in performance, this indicates a need for service.

#### **19. Replacement Parts**

When replacement parts are required, be sure the service technician has used replacement parts specified by the manufacturer or have the same characteristics as the original part. Unauthorized substitutions may result in fire, electric shock, or other hazards.

#### **20. Safety Check**

Upon completion of any service or repairs to this product, ask the service technician to perform safety checks to determine that the product is in proper operating condition.

### This product should be mounted to a wall or ceiling only as

recommended by the manufacturer.

#### **22. Heat**

This product should be situated away from heat sources such as radiators, heat registers, stoves, or other products (including amplifiers) that produce heat.

### **Be sure to read the following safeguards when setting up your projector.**

#### **Caution concerning the lamp unit**

■ Potential hazard of glass particles if lamp ruptures. In case of lamp rupture, contact your nearest Sharp Authorized Projector Dealer or Service Center for a replacement.

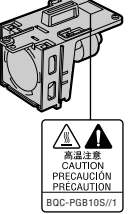

See "Replacing the Lamp" on page **65**.

#### **Caution concerning the setup of the projector**

■ For minimal servicing and to maintain high image quality, SHARP recommends that this projector be installed in an area free from humidity, dust and cigarette smoke. When the projector is subjected to these environments, the lens must be cleaned more often. As long as the projector is regularly cleaned, use in these environments will not reduce the overall operation life of the unit. Internal cleaning should only be performed by a Sharp Authorized Projector Dealer or Service Center.

#### **Do not set up the projector in places exposed to direct sunlight or bright light.**

■ Position the screen so that it is not in direct sunlight or room light. Light falling directly on the screen washes out the colors, making viewing difficult. Close the curtains and dim the lights when setting up the screen in a sunny or bright room.

#### **The projector may be safely tilted to a maximum angle of 12 degrees.**

■ Placement should be within ±12 degrees of horizontal.

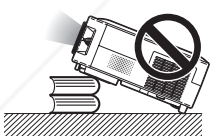

#### **Do not subject the projector to hard impact and/ or vibration.**

■ Take care with the lens so as not to hit or damage the surface of the lens.

### **Rest your eyes occasionally.**

**ECONTINUOUSLY watching the screen for long hours will** cause eye strain. Be sure to occasionally rest your eyes.

### **Avoid locations with extremes of temperature.**

- $\blacksquare$  The operating temperature of the projector is from 41° to 95°F (+5°C to +35°C).
- The storage temperature of the projector is from  $-4^{\circ}$ F to 140 $^{\circ}$ F ( $-20^{\circ}$ C to +60 $^{\circ}$ C).

#### **Do not block the exhaust and intake vents.**

- Allow at least  $7 \frac{7}{8}$  inches (20 cm) of space between the exhaust vent and the nearest wall or obstruction.
- Be sure that the intake vent and the exhaust vent are not obstructed.

■ If the cooling fan becomes obstructed, a protection circuit will automatically put the projector into the standby mode. This does not indicate a malfunction. Remove the projector power cord from the wall outlet and wait at least 10 minutes. Place the projector where the intake and exhaust vents are not blocked, plug the power cord back in and turn on the projector. This will return the projector to the normal operating condition.

#### **Caution regarding transportation of the projector**

- When transporting the projector, be sure not to subject it to hard impact and/or vibration, as this can result in damage. Take extra care with the lens. Before moving the projector, be sure to unplug the power cord from the wall outlet, and disconnect any other cables connected to it.
- Do not carry the projector by holding the lens.
- When transporting the projector, be sure to attach the lens shipping block and the lens cap to the projector.

#### **Other connected equipment**

- When connecting a computer or other audio-visual equipment to the projector, make the connections AF-TER unplugging the power cord of the projector from the AC outlet and turning off the equipment to be connected.
- Please read the operation manuals of the projector and the equipment to be connected for instructions on how to make the connections.

### **Using the projector in other countries**

■ The power supply voltage and the shape of the plug may vary depending on the region or country you are using the projector in. When using the projector overseas, be sure to use an appropriate power cord for the country you are in.

#### **Temperature monitor function**

■ If the projector starts to overheat due to setup problems or blockage of the air vents, " $\mathbb{X}$ " and " TEMP. will illuminate in the lower left cor-

**Info**

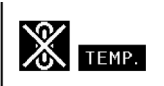

ner of the picture. If the temperature continues to rise, the lamp will turn off, the temperature warning indicator on the projector will blink, and after a 90-second cooling-off period the projector will enter the standby mode. Refer to "Maintenance Indicators" on page **63** for details.

## The operating influences OURCEFOR PROJECTOR<sub>ID</sub> and cooling fan regulates the internal temperature, and

- its performance is automatically controlled. The sound of the fan may change during projector operation due to changes in the fan speed. This does not indicate malfunction.
- Do not unplug the power cord during projection or cooling fan operation. This can cause damage due to rise in internal temperature, as the cooling fan also stops.

## **How to Access the PDF Operation Manuals**

**PDF operation manuals in several languages are included in the CD-ROM, so that you can work with the projector, even if you do not have this manual. To utilize these manuals, you need to install Adobe Acrobat Reader on your PC (Windows or Macintosh). If you have not installed Acrobat Reader yet, you can install it from the CD-ROM.**

### **To install Acrobat Reader from the CD-ROM**

#### **For Windows:**

- 1 Insert the CD-ROM in the CD-ROM drive.
- 2 Double click the "My Computer" icon.
- 3 Double click the "CD-ROM" drive.
- (4) Double click the "ACROBAT" folder.
- 5 Double click the language (name of the folder) that you want to install.
- 6 Double click the installation program and follow the instructions on the screen.

### **For Macintosh:**

- 1 Insert the CD-ROM in the CD-ROM drive.
- 2 Double click the "CD-ROM" icon.
- 3 Double click the "ACROBAT" folder.
- 4 Double click the language (name of the folder) that you want to install.
- 5 Double click the installation program and follow the instructions on the screen.

### **For other operating systems:**

Please download Acrobat Reader from the Internet (http://www.adobe.com).

#### **For other languages:**

If you prefer using Acrobat Reader for languages other than those included in the CD-ROM, please download the appropriate version from the Internet.

### **Accessing the PDF Manuals**

#### **For Windows:**

- 1 Insert the CD-ROM in the CD-ROM drive.
- 2 Double click the "My Computer" icon.
- 3 Double click the "CD-ROM" drive.
- 4 Double click the "MANUALS" folder.
- 5 Double click the language (name of the folder) that you want to view.
- 6 Double click the "B10" pdf file to access the projector manuals.

#### **For Macintosh:**

- 1 Insert the CD-ROM in the CD-ROM drive.
- 2 Double click the "CD-ROM" icon.
- 3 Double click the "MANUALS" folder.
- 4 Double click the language (name of the folder) that you want to view.
- 5 Double click the "B10" pdf file to access the projector manuals.

### **Note**

- If the desired pdf file cannot be opened by double clicking the mouse, start Acrobat Reader first, then specify the desired file using the "File", "Open" menu.
- •See the "readme.txt" file on the CD-ROM for important information not included in this operation manual.

#### FixYourDLP.com Sponsored by DM

scount-Merchant.com (800) 281-8860 **THETRUSTEDSOURCEFORPROJECTORLAMPSANDACCESSORIES**

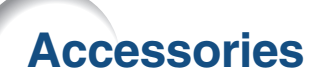

**Supplied accessories**

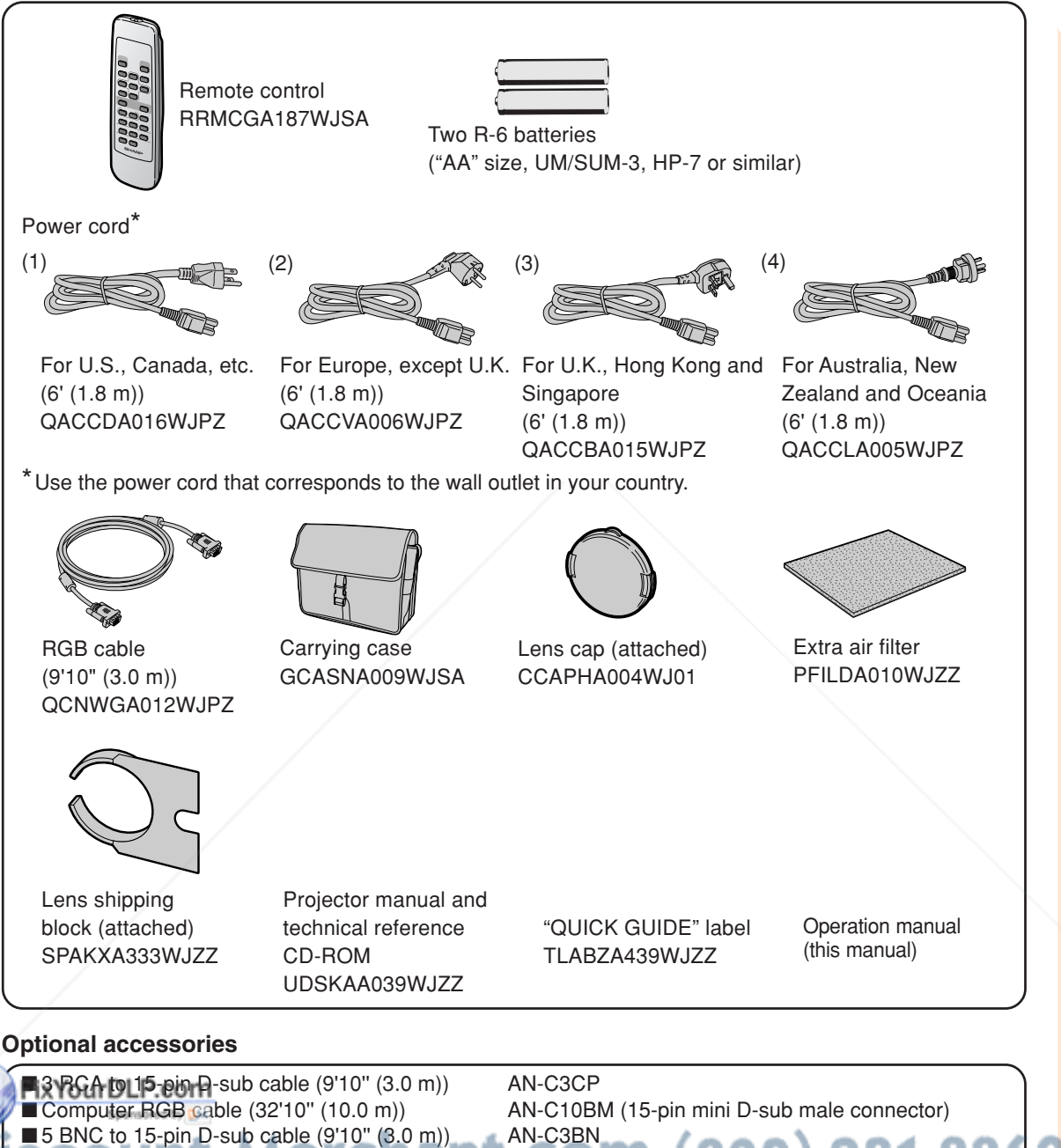

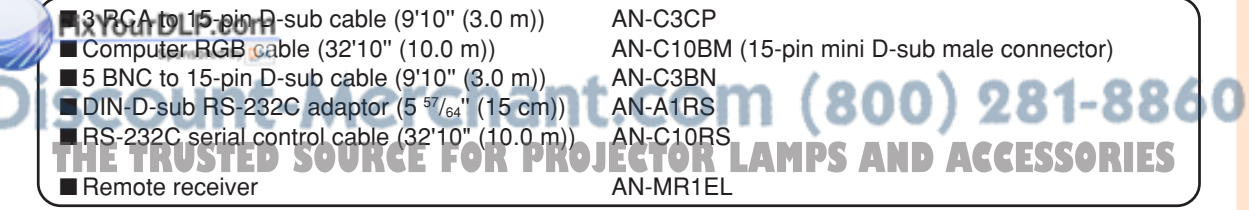

 $\mathbb N$  Note

• Some of the cables may not be available depending on the region. Please check with your nearest Sharp Authorized Projector Dealer or Service Center.

## **Part Names**

Numbers in **Figure 2** refer to the main pages in this operation manual where the topic is explained.

### **Projector (Front and Top View)**

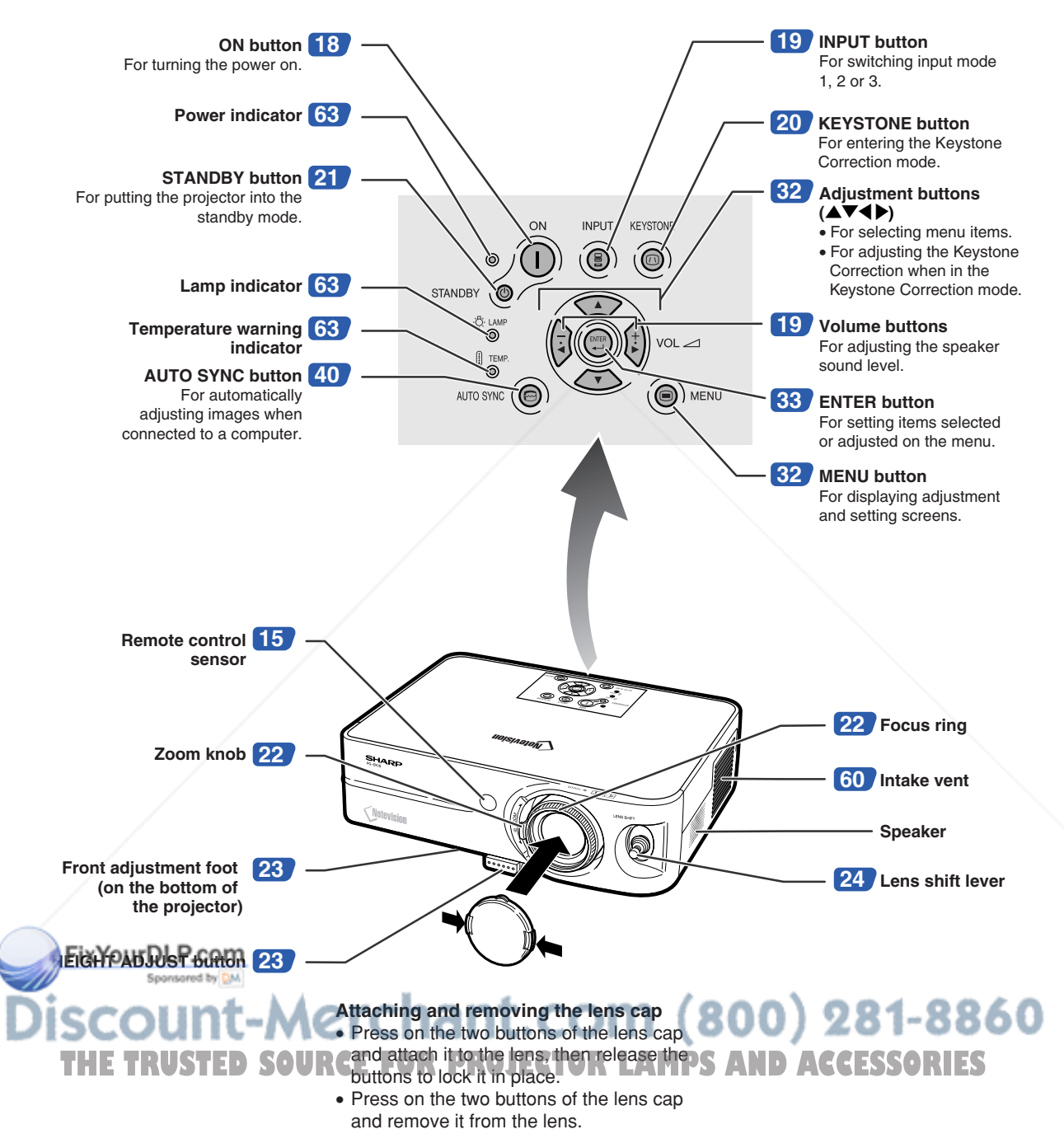

### **About the Indicators on the Projector**

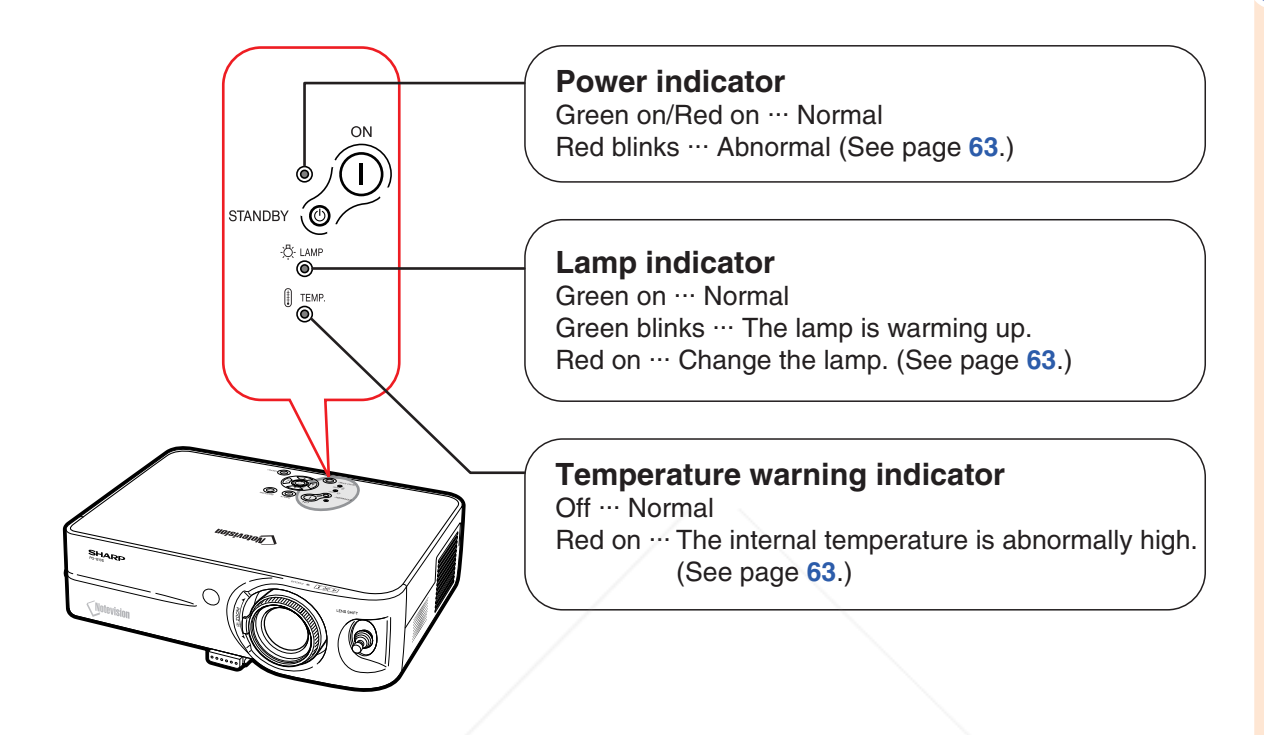

### **Attaching and Removing the Lens Shipping Block**

When attaching the lens shipping block, be sure to return the lens shift lever to the center position. If the lens is shifted upward or downward, the lens shipping block cannot be attached.

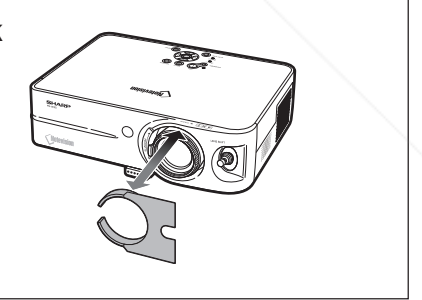

### FixYourDLP.com Sponsored by DM :ount-Merchant.com (800) 281-8860 THE TRUSTED SOURCE FOR PROJECTOR LAMPS AND ACCESSORIES

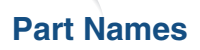

Numbers in **Figure 2** refer to the main pages in this operation manual where the topic is explained.

### **Projector (Rear View)**

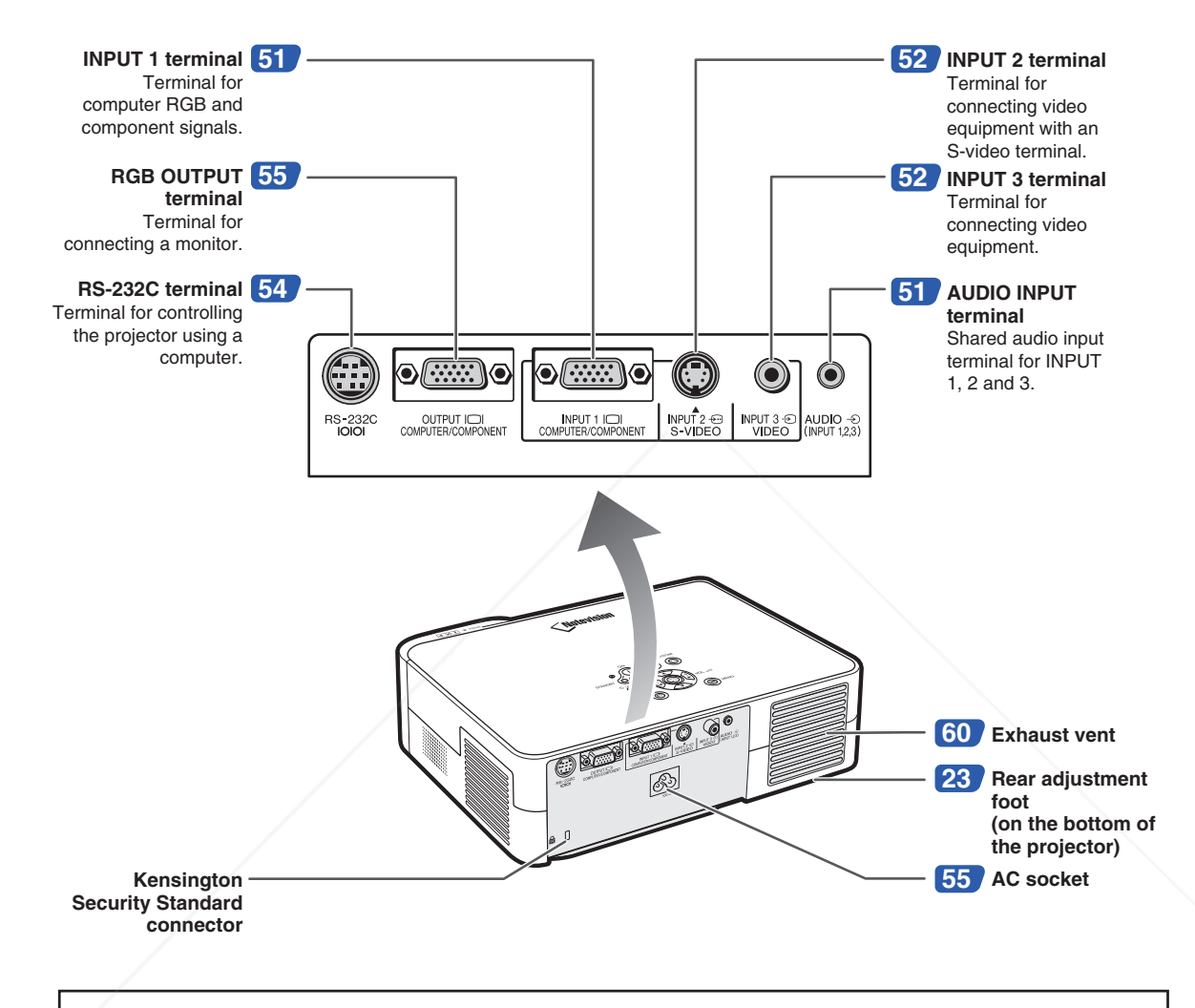

#### **Using the Kensington Lock**

• This projector has a Kensington Security Standard connector for use with a Kensington MicroSaver Security System. Refer to the information that came with the system for instructions on how to use it to secure the **FURNGELAT DLP.com** 

**Aerchant.com (800) 281-8860** '-N THE TRUSTED SOURCE FOR PROJECTOR LAMPS AND ACCESSORIES

### **INPUT/OUTPUT Terminals and Connectable Main Equipment**

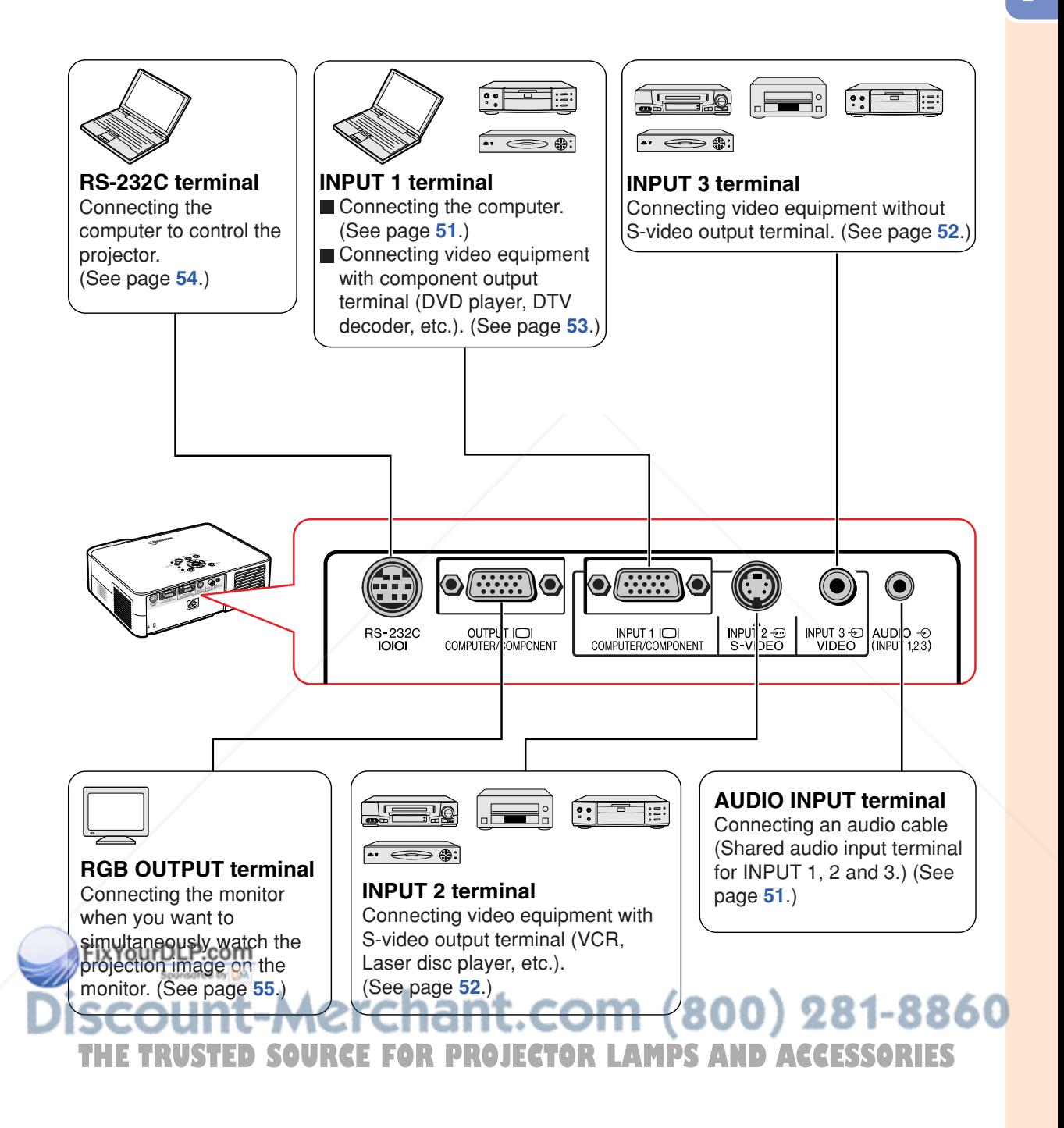

### **Part Names**

Numbers in **the refer to the main pages in this operation manual where the topic is explained.** 

### **Remote Control (Front View)**

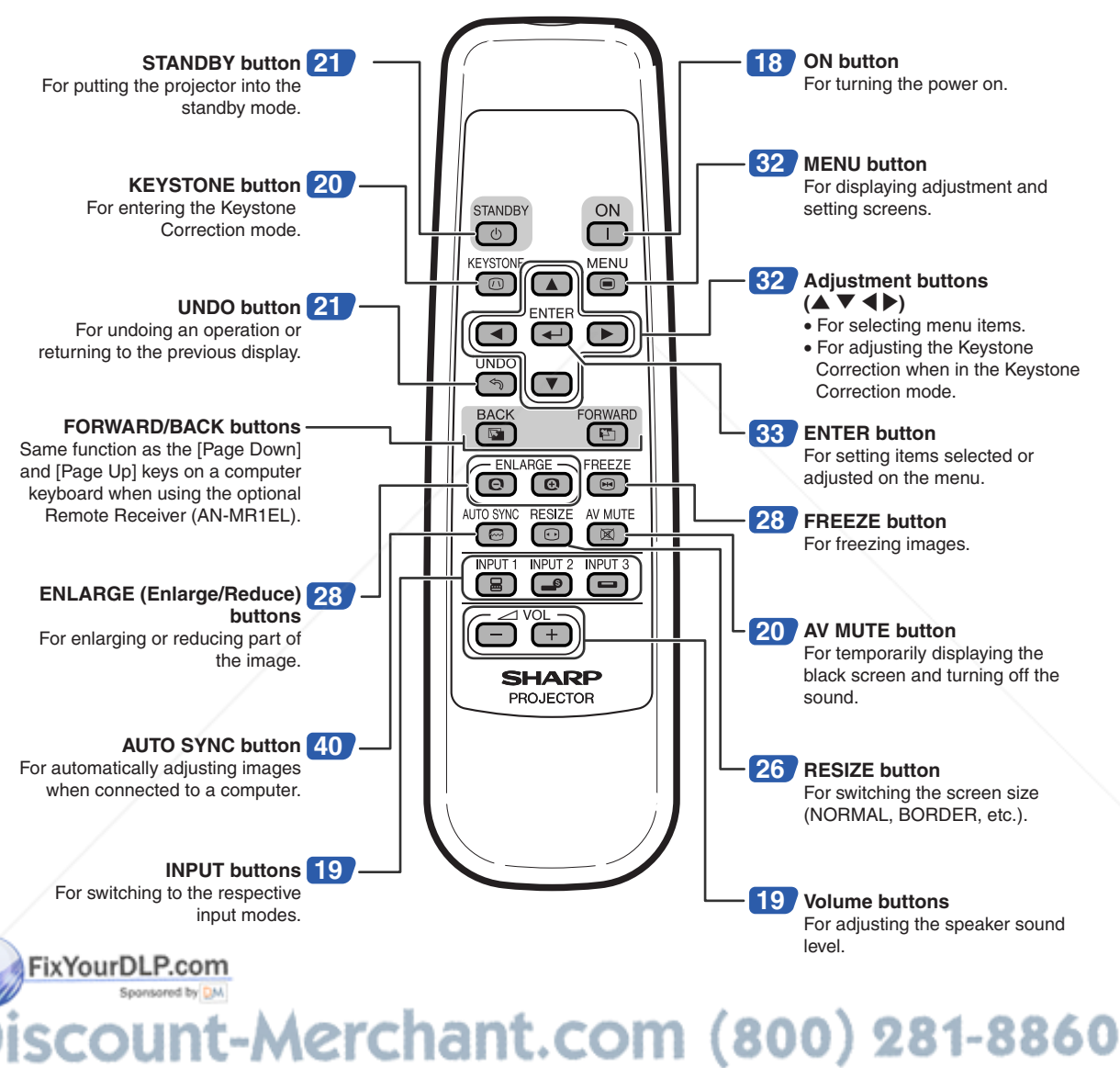

**THETRUSTEDSOURCEFORPROJECTORLAMPSANDACCESSORIES**

## **Using the Remote Control**

### **Usable Range**

**The remote control can be used to control the projector within the ranges shown in the illustration.**

### **Note**

• The signal from the remote control can be reflected off a screen for easy operation. However, the effective distance of the signal may differ depending on the screen material.

### **When using the remote control:**

- •Be sure not to drop, expose to moisture or high temperature.
- The remote control may malfunction under a fluorescent lamp. In this case, move the projector away from the fluorescent lamp.

### **Inserting the Batteries**

**The batteries (two R-6 batteries ("AA" size, UM/SUM-3, HP-7 or similar)) are supplied in the package.**

> **Press the ▲ mark on the cover and slide it in the direction of the arrow.**

### **2 Insert the batteries.**

- Insert the batteries making sure the polarities correctly match the  $\left(\widehat{+}\right)$  and  $\left(\widehat{-}\right)$ marks inside the battery compartment.
- **3 Attach the cover and slide it until it clicks into place.**

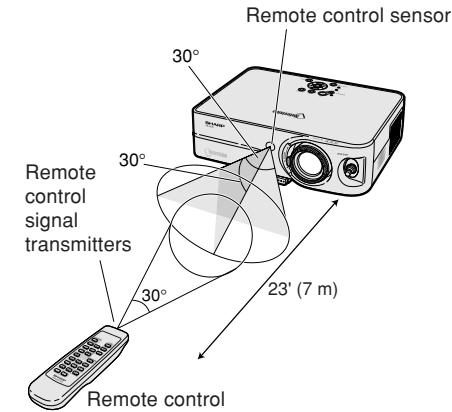

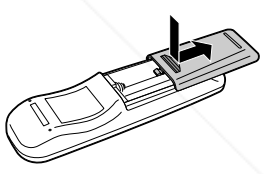

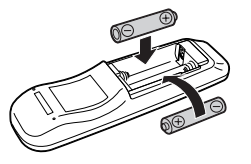

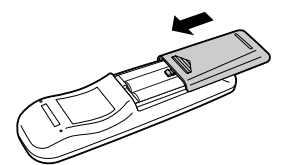

### **Incorrect use of the batteries may cause them to leak or explode. Please follow the precautions below. Caution**

• Insert the batteries making sure the polarities correctly match the  $\oplus$  and  $\ominus$  marks inside the battery compartment.

- Batteries of different types have different properties, therefore do not mix batteries of different types. • Do not mix new and old batteries.
- This may shorten the life of new batteries or may cause old batteries to leak**S AND ACCESSORIES**
- Remove the batteries from the remote control once they have run out, as leaving them in can cause them to leak. Battery fluid from leaked batteries is harmful to skin, therefore be sure to first wipe them and then remove them using a cloth.
- The batteries included with this projector may run down in a short period, depending on how they are kept. Be sure to replace them as soon as possible with new batteries.
- Remove the batteries from the remote control if you will not be using the remote control for a long time.

## **Setup and Projection**

**In this section, connection of the projector and the computer is explained as an example.**

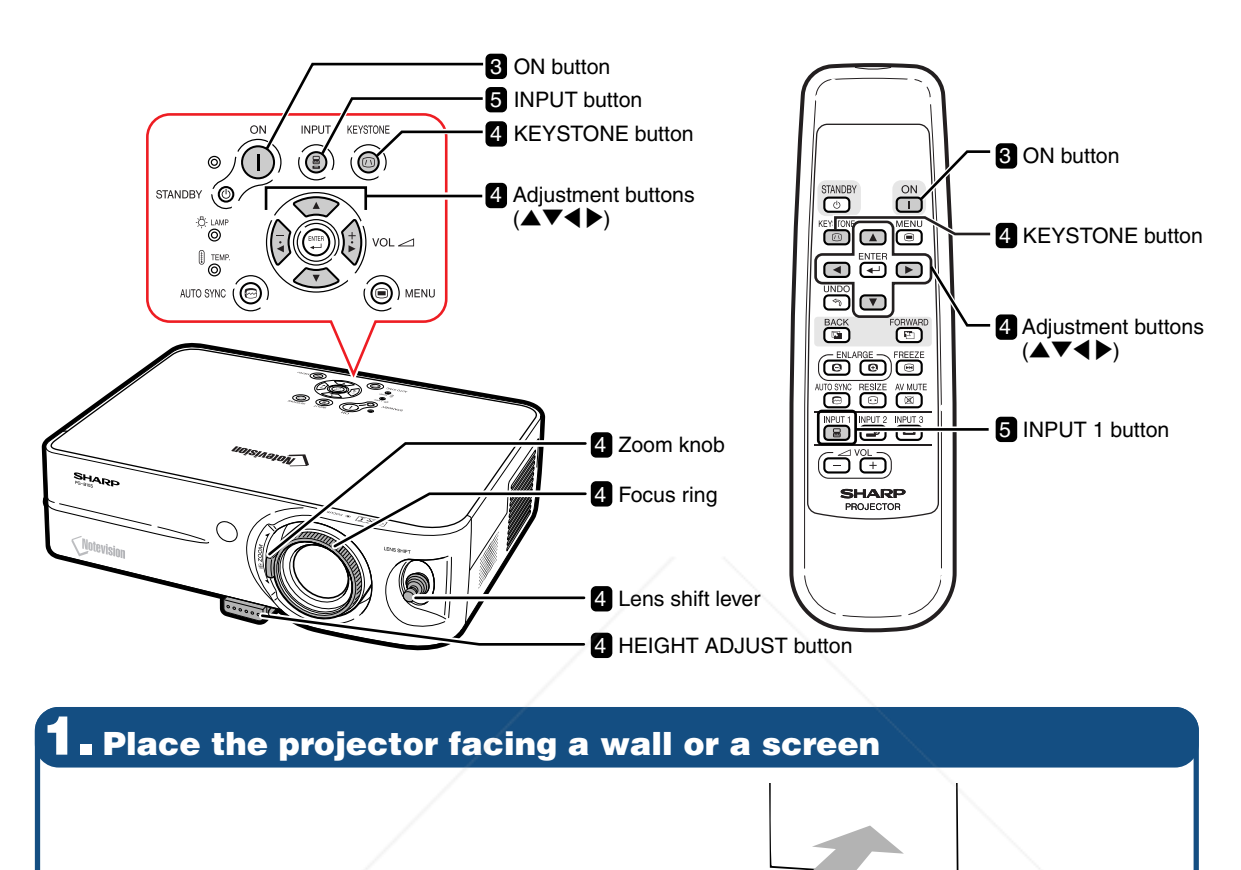

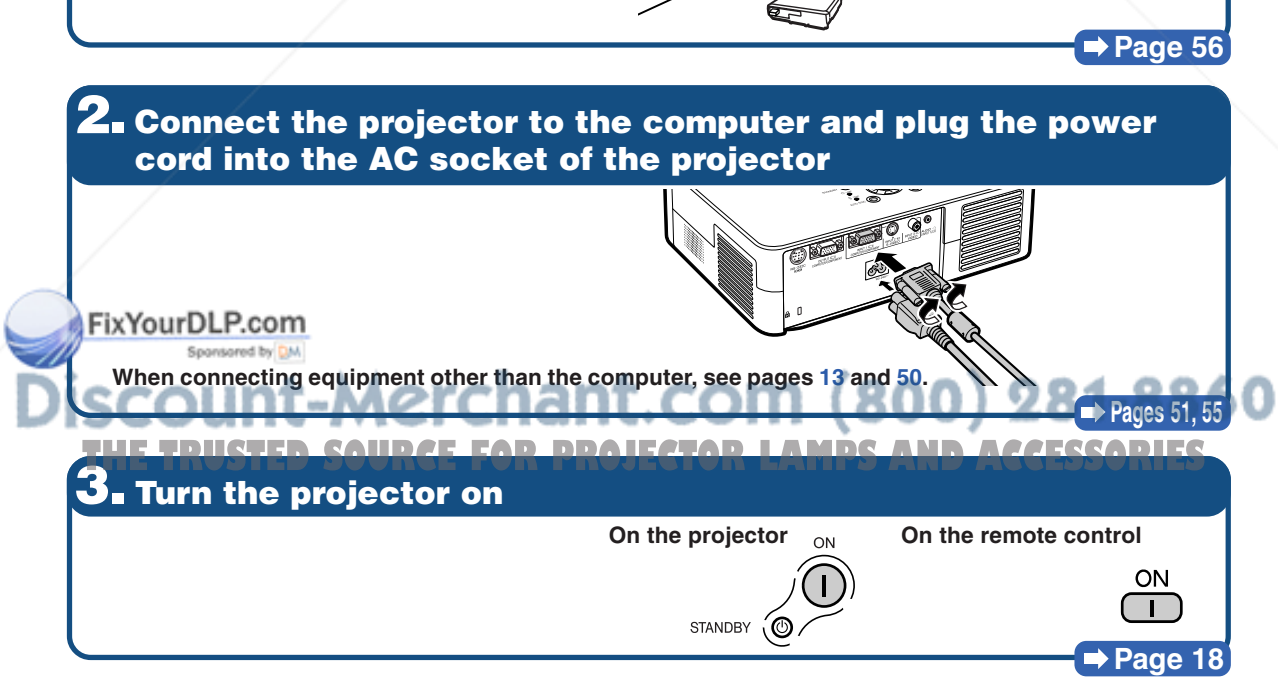

### **4. Adjust the projected image**

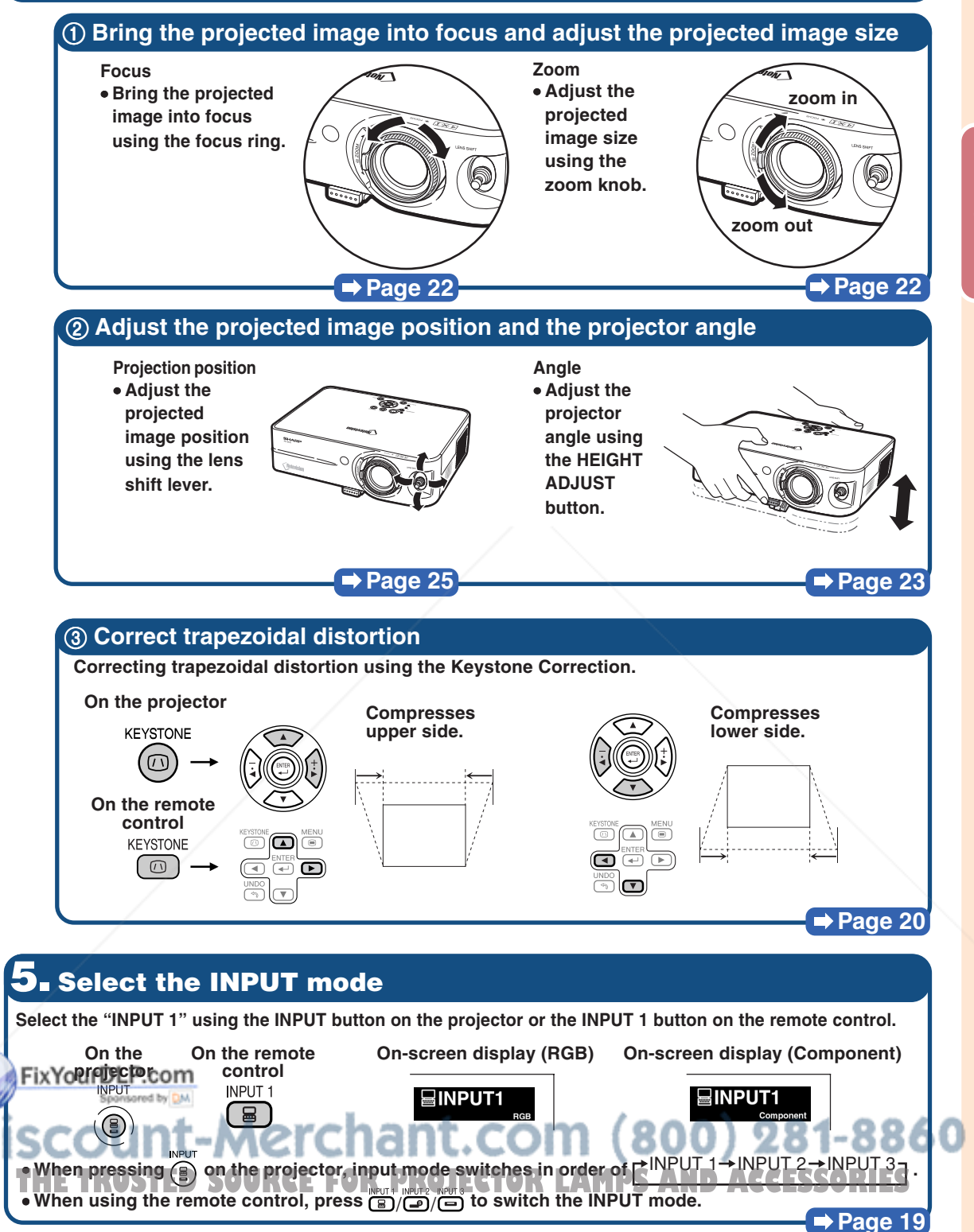

**Basic Operation Basic Operation**

## **Image Projection**

### **Turning the Projector on**

**Connect the required external equipment to the projector before carrying out the following procedures. (See page 50.)**

### **Info**

• The language preset at the factory is English. If you want to change the on-screen display to another language, reset the language according to the procedure on page **48**.

- **1 Plug the power cord into the wall outlet.**
	- The power indicator illuminates red, and the projector enters standby mode.

### $2 \frac{P}{P}$  **Press**  $\overrightarrow{O}$  on the projector or  **on the remote control.**

• The power indicator illuminates green.

• After the lamp indicator illuminates, the projector is ready to start operation.

### **Note**

• The lamp indicator illuminates, indicating the status of the lamp. **Green:** The lamp is ready. **Blinking in green:** The lamp is warming up. **Red: The lamp should be replaced.**

- If the projector is put into the standby mode and immediately turned on again, the lamp indicator may take some time to illuminate.
- When "Anti-Theft" is set, the keycode input box will appear. Enter the keycode. For details about the Anti-Theft function, refer to "Anti-Theft (Setting the Anti-Theft)" on page **46**.
- When bringing the image into focus or adjusting the projection image size, see page **22**.
- When adjusting the projection angle,

on page **24**.

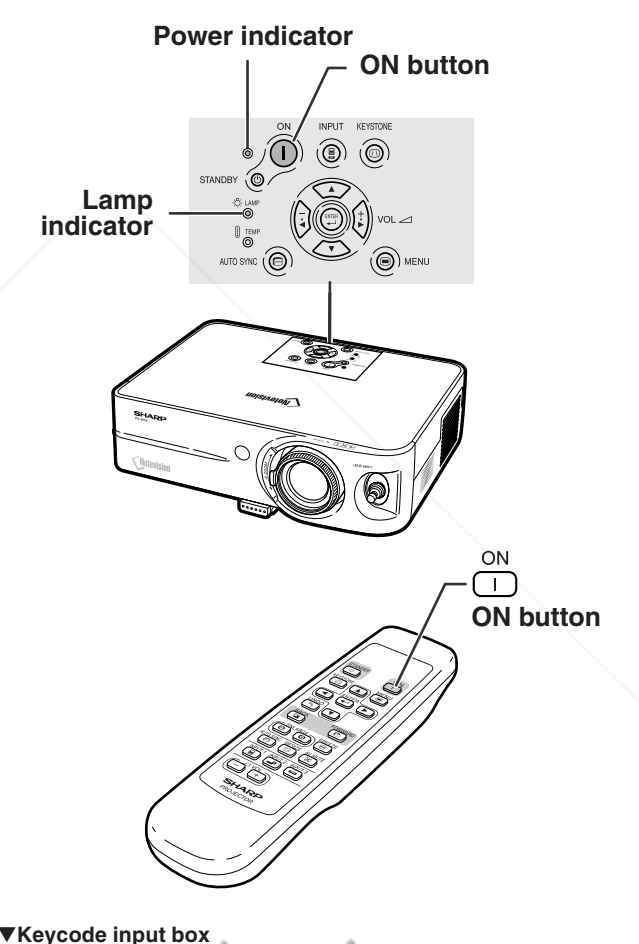

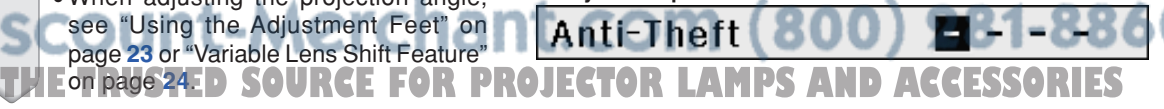

### **Switching the INPUT Mode**

**Select the appropriate input mode for the connected equipment.**

**Press**  $\overline{(\mathbf{s})}$ ,  $\overline{(\mathbf{s})}$  or  $\overline{(\mathbf{s})}$  on the remote **control to select the INPUT mode.**

 $\bullet$ When pressing  $\widehat{a}$  on the projector, input **mode switches in order of**

 $\rightarrow$ **INPUT 1→INPUT 2→INPUT 3** 

### **Note**

- When no signal is received, "NO SIGNAL" will be displayed. When a signal that the projector is not preset to receive is received, "NOT REG." will be displayed.
- The INPUT mode is not displayed when "OSD Display" of the "Options" menu is set to "OFF". (See page **41**.)

### **About the INPUT mode**

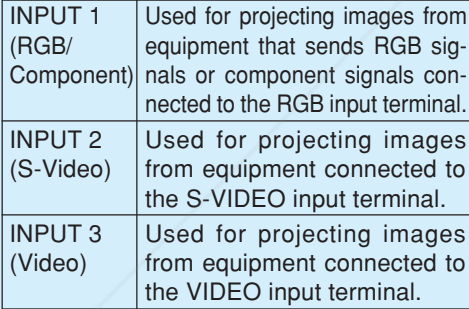

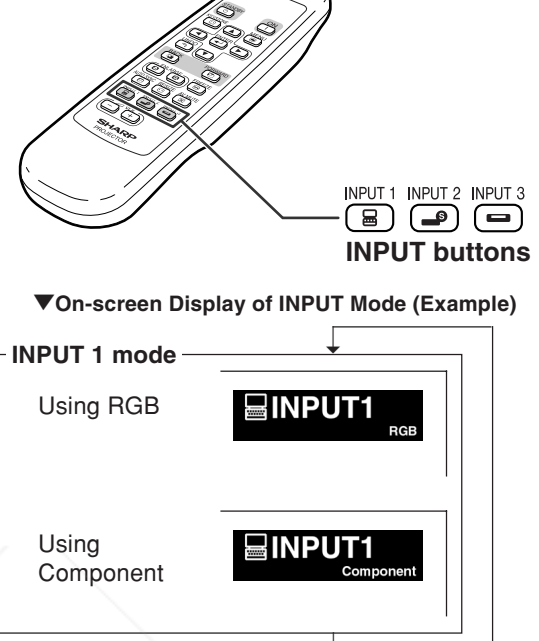

➝ **INPUT 2 mode** Using S-Video  $PlNPUT2$ ➝ **INPUT 3 mode** Using Video  $\equiv$ INPUT3

# **Projection** Projection

### **Adjusting the Volume**

**Press**  $\boxed{-}$  or  $\boxed{+}$  on the remote con**trol to adjust the volume.**

## Note

- Pressing  $\Box$  will lower the volume. Pressing  $\Box$  will raise the volume.
- On the projector, the volume can be adjusted by pressing  $\left(\frac{1}{2}\right)$  or  $\left(\frac{1}{2}\right)$

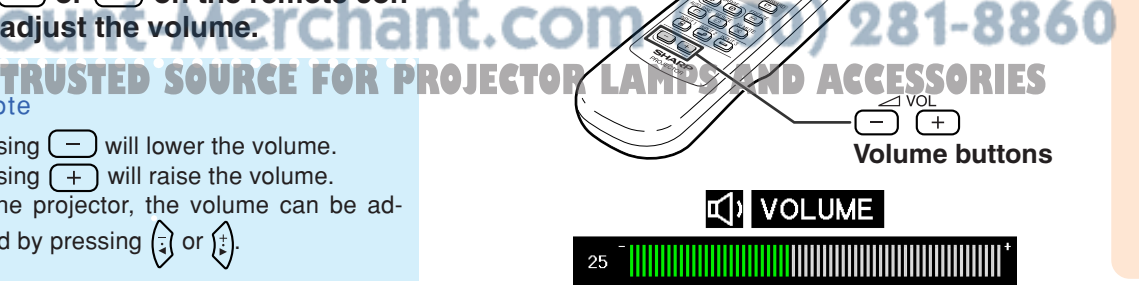

### **Displaying the Black Screen and Turning off the Sound Temporarily**

AV MUTE **Press**  $\boxed{\otimes}$  on the remote control to **temporarily display a black screen and turn off the sound.**

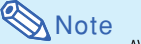

AV MUTE • Pressing  $\overline{(\boxtimes)}$  again will turn the projected image and sound back on.

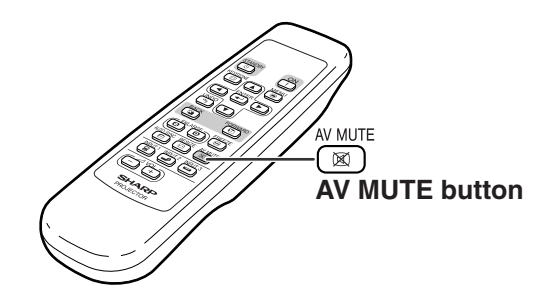

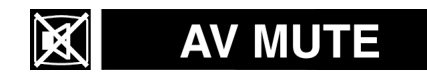

### **Correcting Trapezoidal Distortion**

**When the image is projected either from the top or from the bottom towards the screen at an angle, the image becomes distorted trapezoidally. The function for correcting trapezoidal distortion is called Keystone Correction.**

### **Note**

- The Keystone Correction can be adjusted up to an angle of approximately ±35 degrees and the screen can also be set up to an angle of approximately ±35 degrees (when the resize mode is set to "NORMAL" (see page **26**)).
- The Keystone Correction cannot be adjusted in the lateral direction.

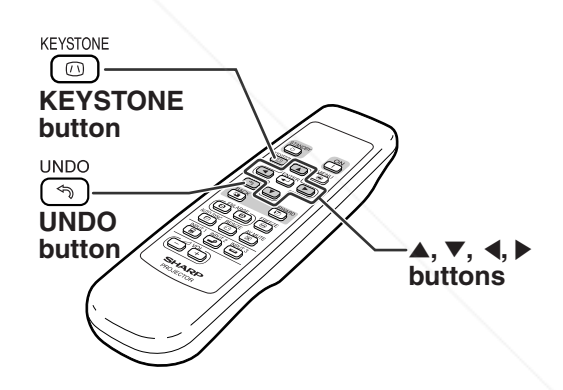

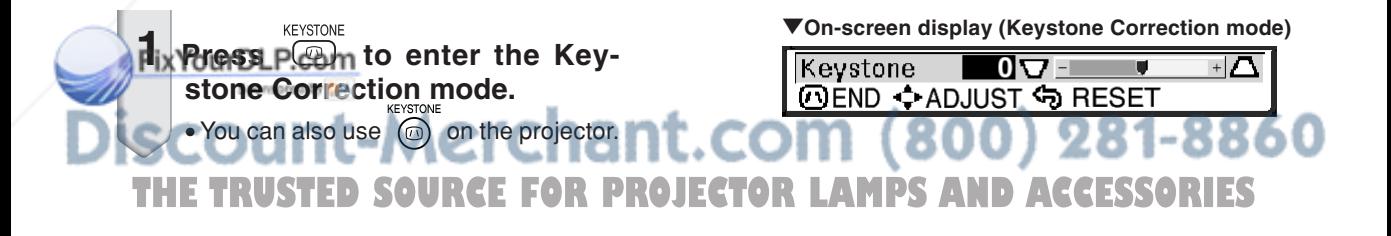

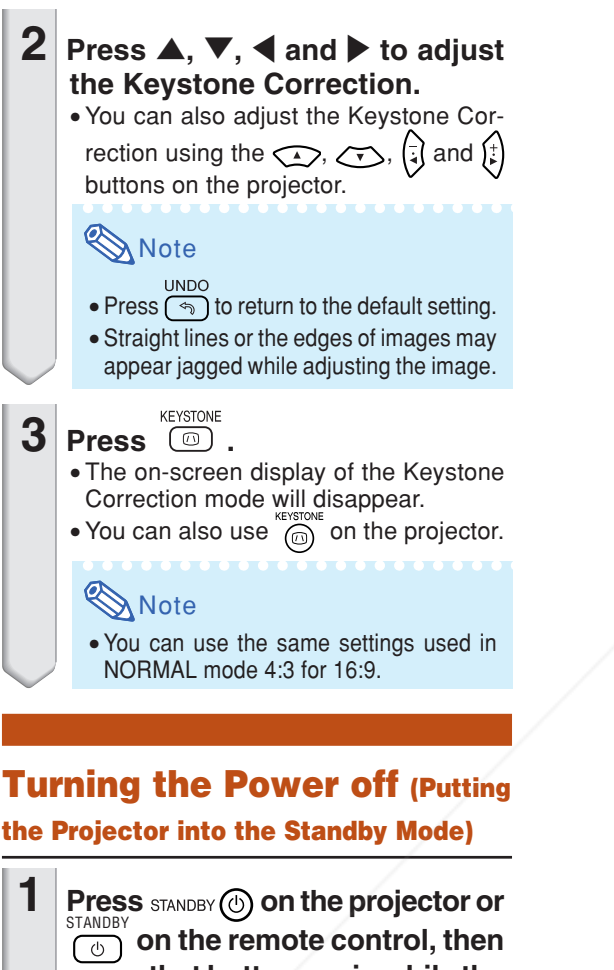

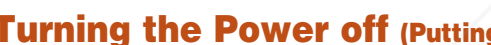

### **the Projector into the Standby Mode)**

**press that button again while the confirmation message is displayed, to put the projector into the standby mode.**

### **Note**

• If you accidentally pressed  $STANDBY$   $\textcircled{1}$ or  $\overline{\overset{\text{STANDBY}}{\odot}}$  and do not want to put the projector into the standby mode, wait until the confirmation message disappears.

**2 Unplug the power cord from the AC outlet after the cooling fan stops.**

- - **THE LING TED SOU** • Do not unplug the power cord during projection or cooling fan operation. The cooling fan in this projector continues to run for about 90 seconds after the projector enters the standby mode. This can cause damage due to rise in internal temperature, as the cooling fan also stops. **CE FOR PROJECTOR LAMPS AND ACCESSORIES**

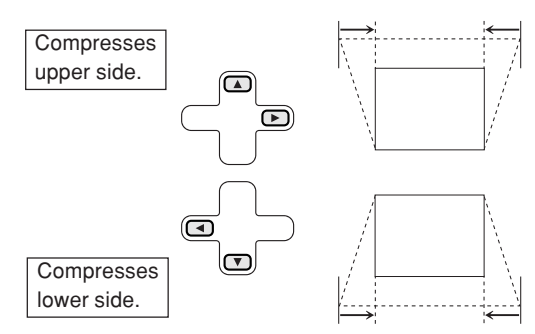

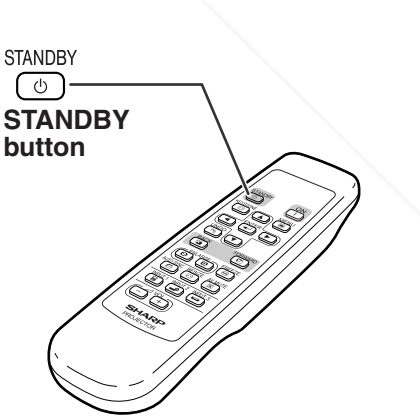

com (800) 281-8860

Enter STANDBY mode? .<br>Yes: Press Again. No: Please Wait.

O

### **Adjusting the Lens**

**The image is focused and adjusted to the desired size using the focus ring or zoom knob on the projector.**

**1 Adjust the focus by rotating the**

**focus ring.**

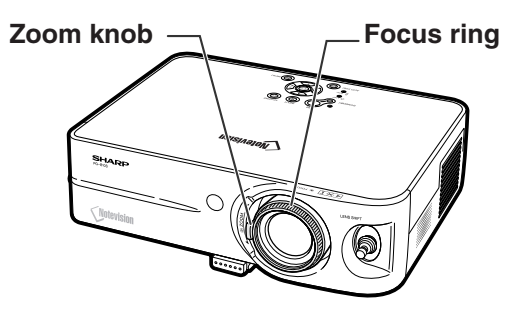

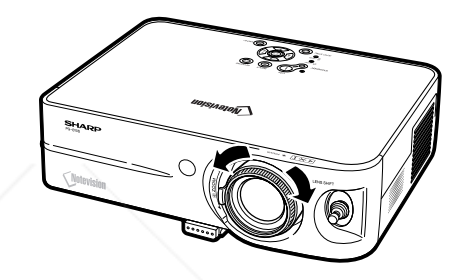

**2 Adjust zooming by moving the zoom knob.**

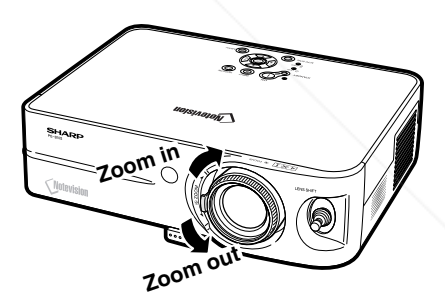

### **Indication of the Projection Image Size and Projection Distance**

**For details, see "Screen Size and Projection Distance" on page 57**. **Example : NORMAL Mode (4:3)**

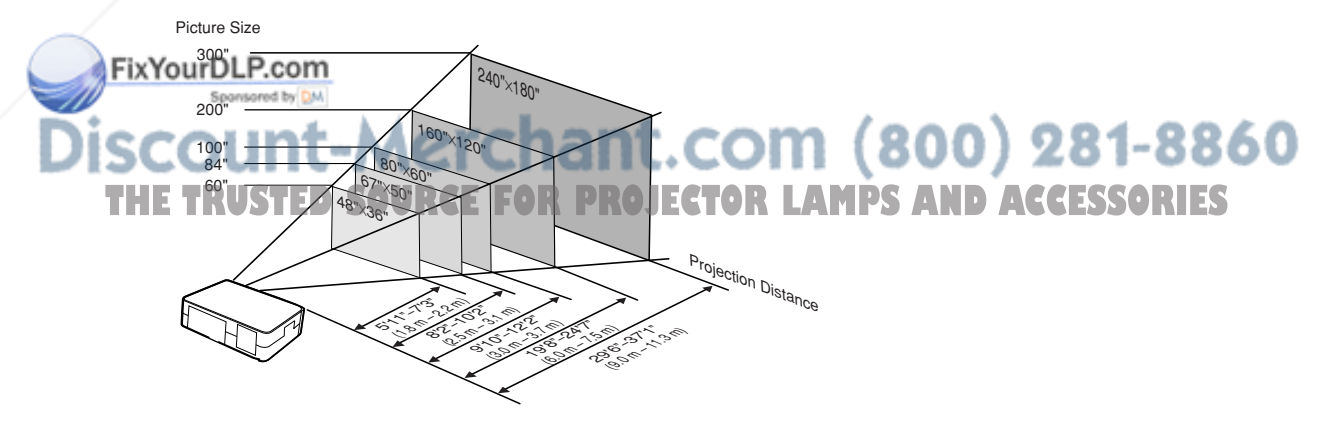

### **Using the Adjustment Feet**

**The height of the projector can be adjusted using the adjustment feet at the front and rear of the projector.**

**When the screen is in a higher position than the projector, the projection image can be made higher by adjusting the projector.**

### **1 Press HEIGHT ADJUST button.**

• The front adjustment foot comes out.

### **2 Lift the projector to adjust its height while pressing the HEIGHT ADJUST button.**

- The projector is adjustable up to approximately 12 degrees (5 steps).
- When lowering the projector, it may be difficult to move the front adjustment foot because the installation surface is difficult to slide. In this case, pull the projector back slightly and adjust its height.
- **3 Remove your hands from the HEIGHT ADJUST button of the projector after its height has been finely adjusted.**

### **4 Use the rear adjustment foot to make the projector level.**

• The projector is adjustable ±1 degree from the standard position.

### $\bigotimes$  Note

• When the height of the image is being adjusted by the adjustment feet, the image becomes distorted trapezoidally. In this case, see "Correcting Trapezoidal Distortion" on the page **20** to correct the trapezoidal distortion.

### **Info**

- Do not press the HEIGHT ADJUST button **The first of the field of adjustment foot comes out <b>ROJECTOR LAMPS** without firmly holding the projector.
- Do not hold the lens when lifting or lowering the projector.
- When lowering the projector, be careful not to get your fingers caught in the area between the adjustment foot and the projector.

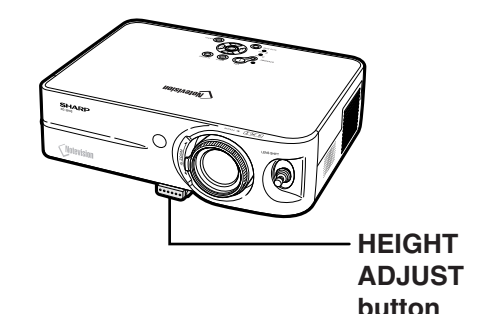

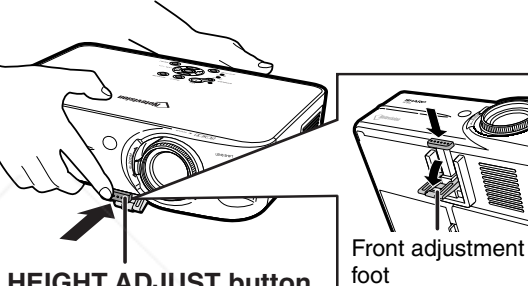

HEIGHT ADJUST button **HEIGHT ADJUST button**

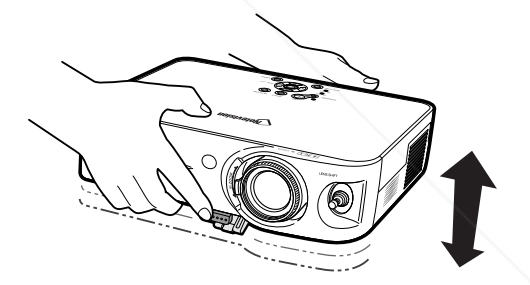

**Rear adjustment**

**foot**

## **Variable Lens Shift Feature**

**In addition to the zoom function and adjustment of projection angle using the adjustment foot, it is possible to move the lens up and down and left and right (360°) to adjust the projection position simply by moving the lens shift lever on the front of the projector. This is a useful function in cases such as when the screen can not be moved.**

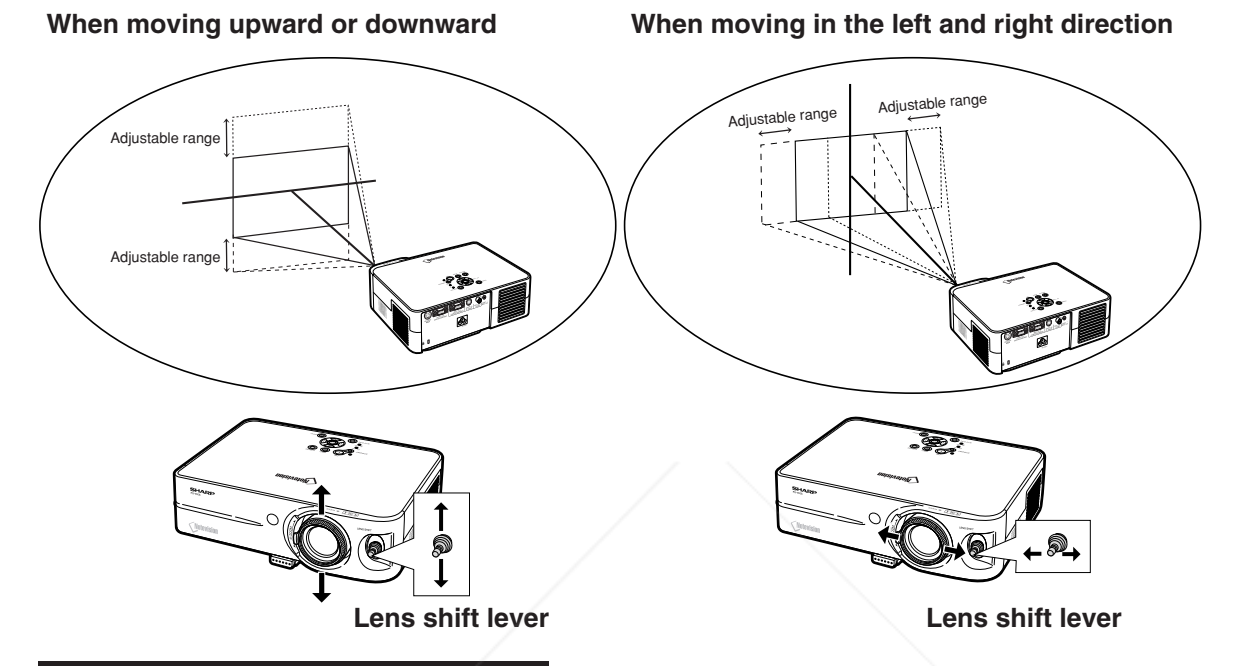

### **Adjustable range of the lens shift lever**

**The adjustable range using the lens shift lever has limitations. The image can be adjusted as shown below.**

Image center locus

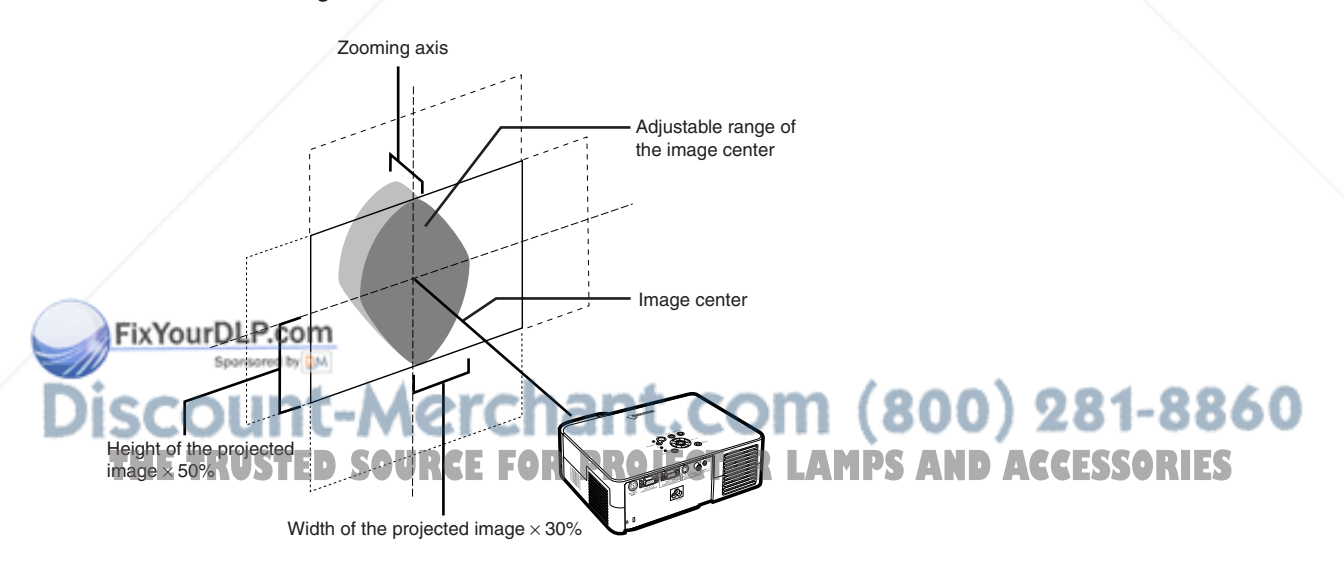

### **Adjusting the Projected Image Position**

### **Adjust the projected image position using the lens shift lever.**

### **Info**

- When using the projector (during projection), be sure not to subject the projector to any impact. If the projector is subjected to impact, the projection image may deviate from the adjusted position.
- When transporting or carrying the projector, attach the lens shipping block and the lens cap to the projector.
- When the angle is being adjusted using the adjustment foot, deviation of the projected image arising when carrying out lens shift in the lateral direction can not be corrected by the Keystone Correction.

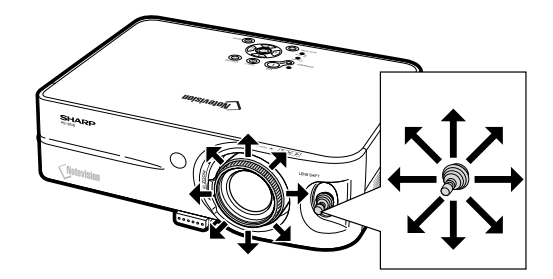

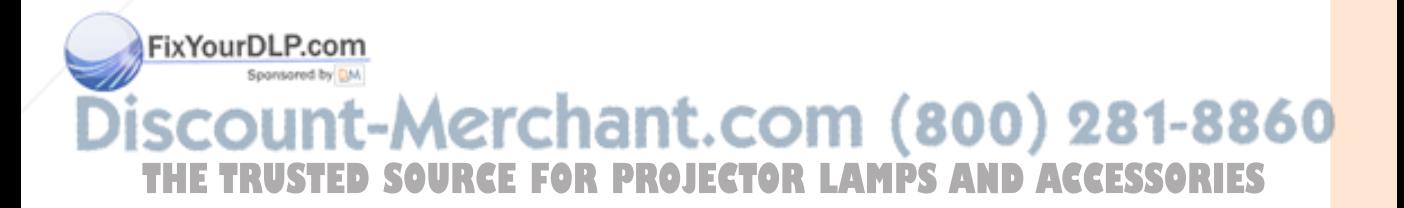

## **Resize Mode**

**This function allows you to modify or customize the resize mode to enhance the input image. Depending on the input signal, you can choose "NORMAL", "DOT BY DOT", "BORDER" or "STRETCH" image.**

### **Switching the Resize Mode**

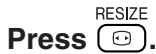

- Pressing  $\bigcap_{n=1}^{\infty}$  changes the display as shown on pages **26** and **27**.
- **UNDO** • To return to the standard image, press  $\circledcirc$  while "RESIZE" is displayed on the screen.

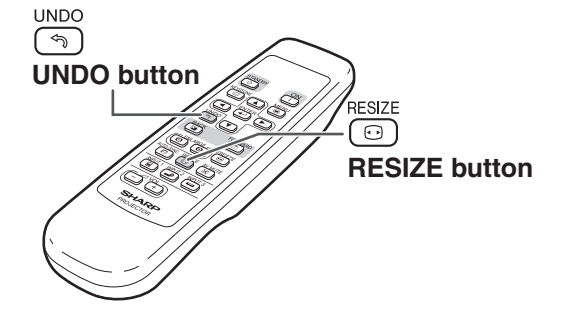

### **COMPUTER**

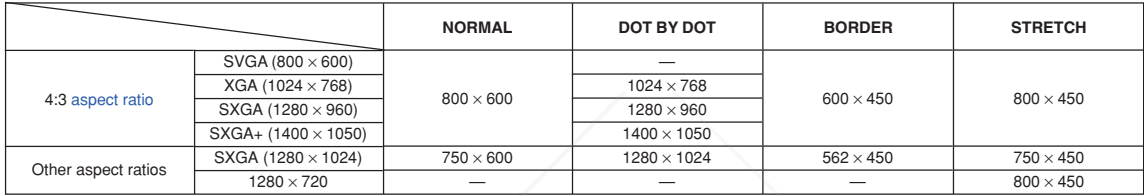

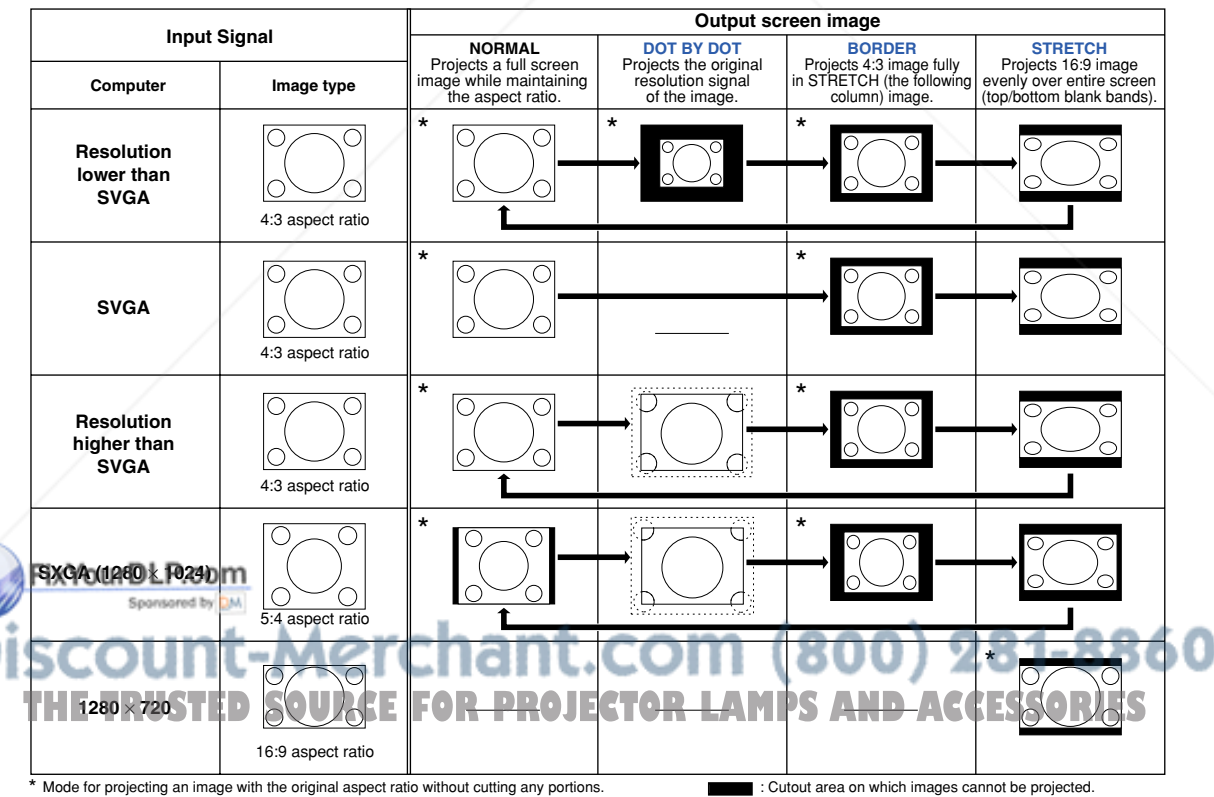

::::::::: : Area where the signals are off screen.

### **VIDEO**

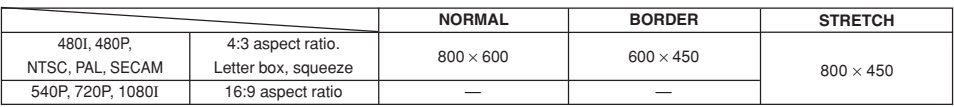

• "STRETCH" is fixed when 540P, 720P or 1080I signals are entered.

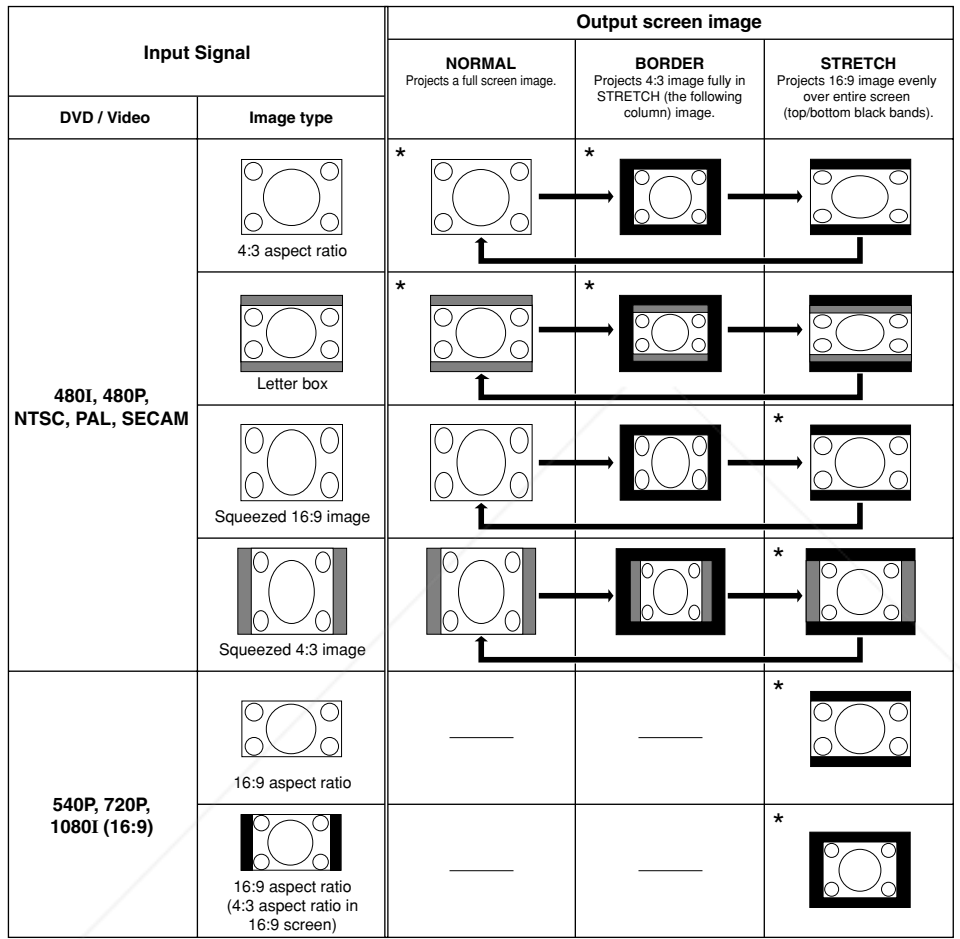

Mode for projecting an image with the original aspect ratio without cutting any portions.

: Cutout area on which images cannot be projected.

: Area on which the image is not included in the original signals.

#### FixYourDLP.com Sponsored by DM

ount-Merchant.com (800) 281-8860 THE TRUSTED SOURCE FOR PROJECTOR LAMPS AND ACCESSORIES

## **Freeze and Enlarge Image**

**You can instantly freeze a moving image and enlarge a specific portion of an image with the remote control. Using these functions, you can explain the image to the audience more effectively.**

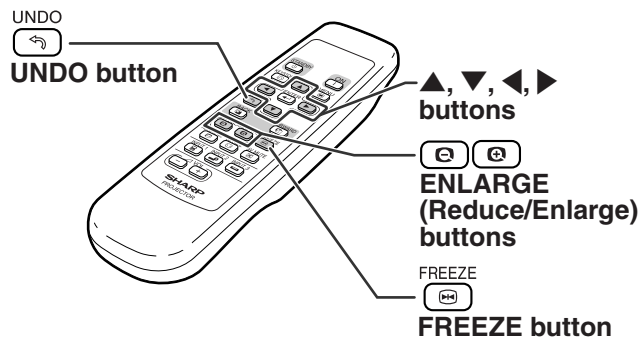

### **Freezing a Moving Image**

- **Press**  $\overline{P}$  **Press** .
- **2** Press  $\overset{\text{FREEZE}}{\textcircled{\tiny{B}}}$  again to return to the **moving image from the currently connected device.**

### **Displaying an Enlarged Portion of an Image**

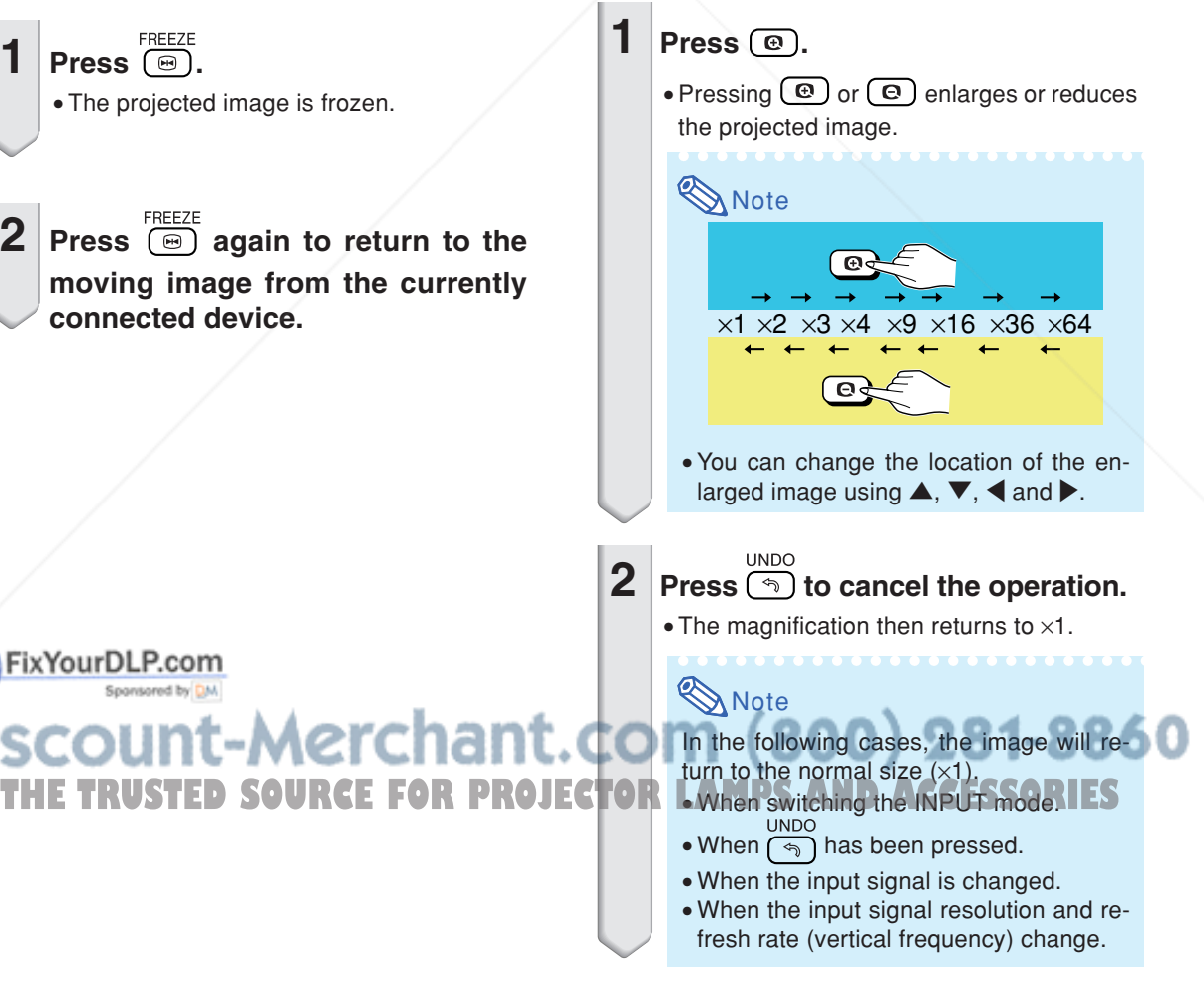

## **Keylock Function**

**Use this function to lock the operation buttons on the projector.**

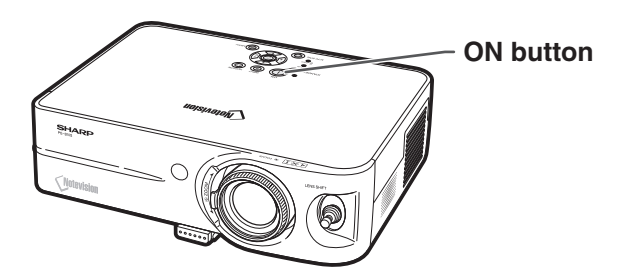

### **Locking the Operation Buttons**

Hold down  $\left(\overline{\phantom{a}}\right)$  on the projector for about **3 seconds while the projector is being turned on.**

### **Note**

- The keylock function does not affect the operation with the remote control buttons.
- You cannot use the keylock function while the projector is warming up.

### "**On-screen display** "**On-screen display**

Keylock function ON

### **Taking the Keylock off**

Hold down (1) on the projector for about **3 seconds.**

### **Note**

- The keylock function does not affect the operation with the remote control buttons.
- You cannot use the keylock function while the projector is warming up.

Keylock function OFF

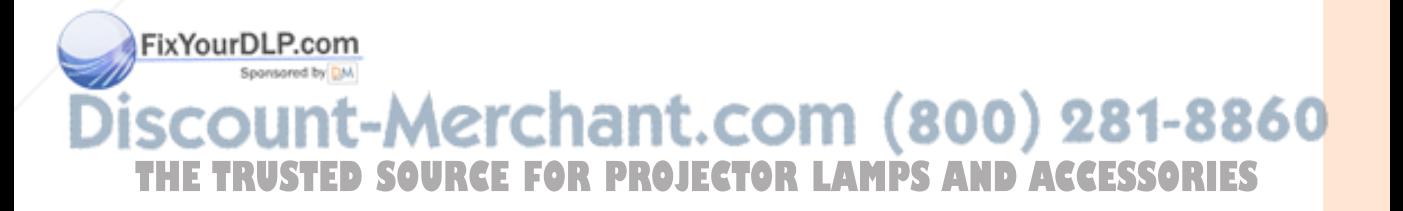

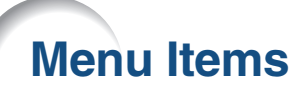

**The following shows the items that can be set in the projector.**

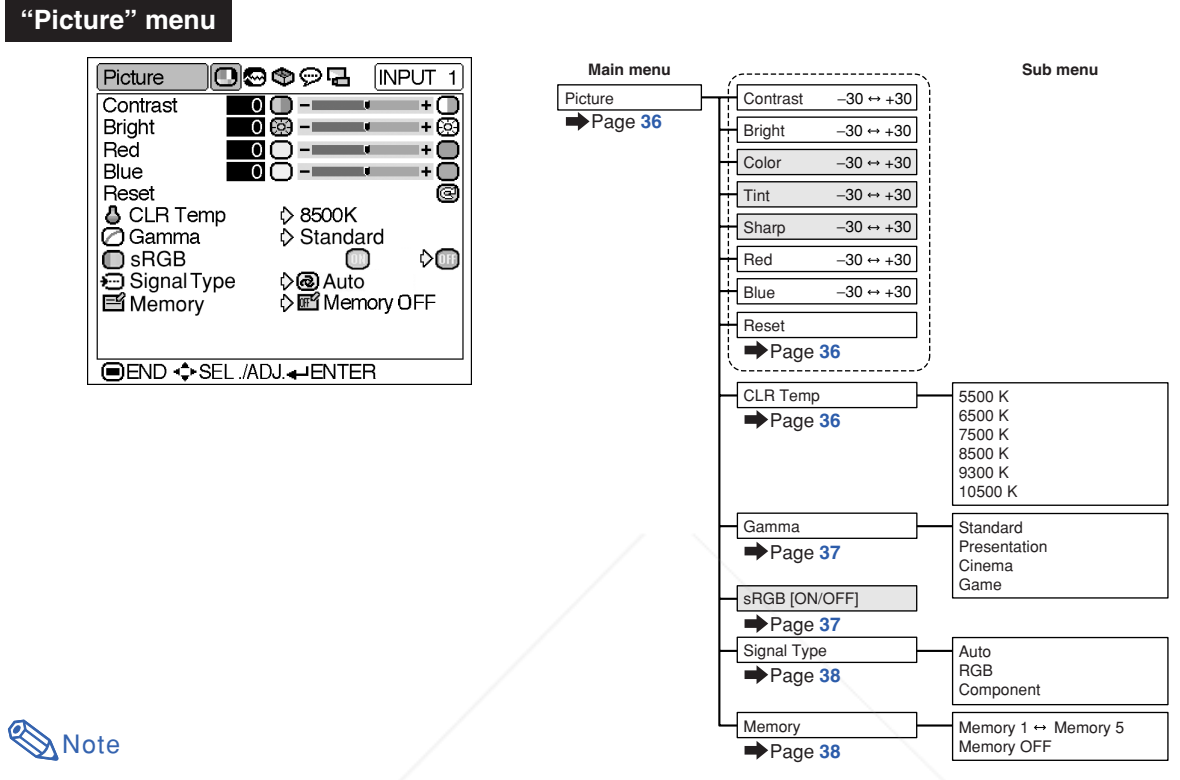

### **When using the INPUT 1 mode:**

- In the "Picture" menu of INPUT 1, "Color", "Tint" and "Sharp" are only displayed when "Signal Type" is set to "Component" or set to "Auto" and the input signal is recognized as a component signal.
- In the "Picture" menu of INPUT 1, "sRGB" is only displayed when "Signal Type" is set to "RGB" or set to "Auto" and the input signal is recognized as an RGB signal.

### **When using the INPUT 2 or INPUT 3 mode:**

- There is no "Signal Type" item in the "Picture" menu.
- In the "Picture" menu of INPUT 2 or INPUT 3, "Sharp" is adjustable between –3 and +3.

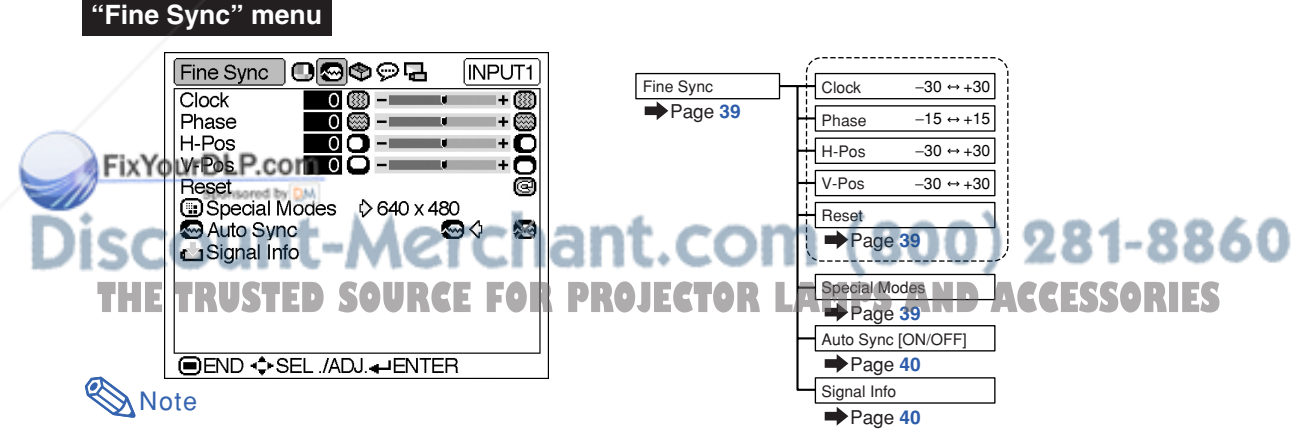

### **When using the INPUT 1 mode:**

• "Fine Sync" menu is only displayed when the projector input is INPUT 1.

### **"Options" menu**

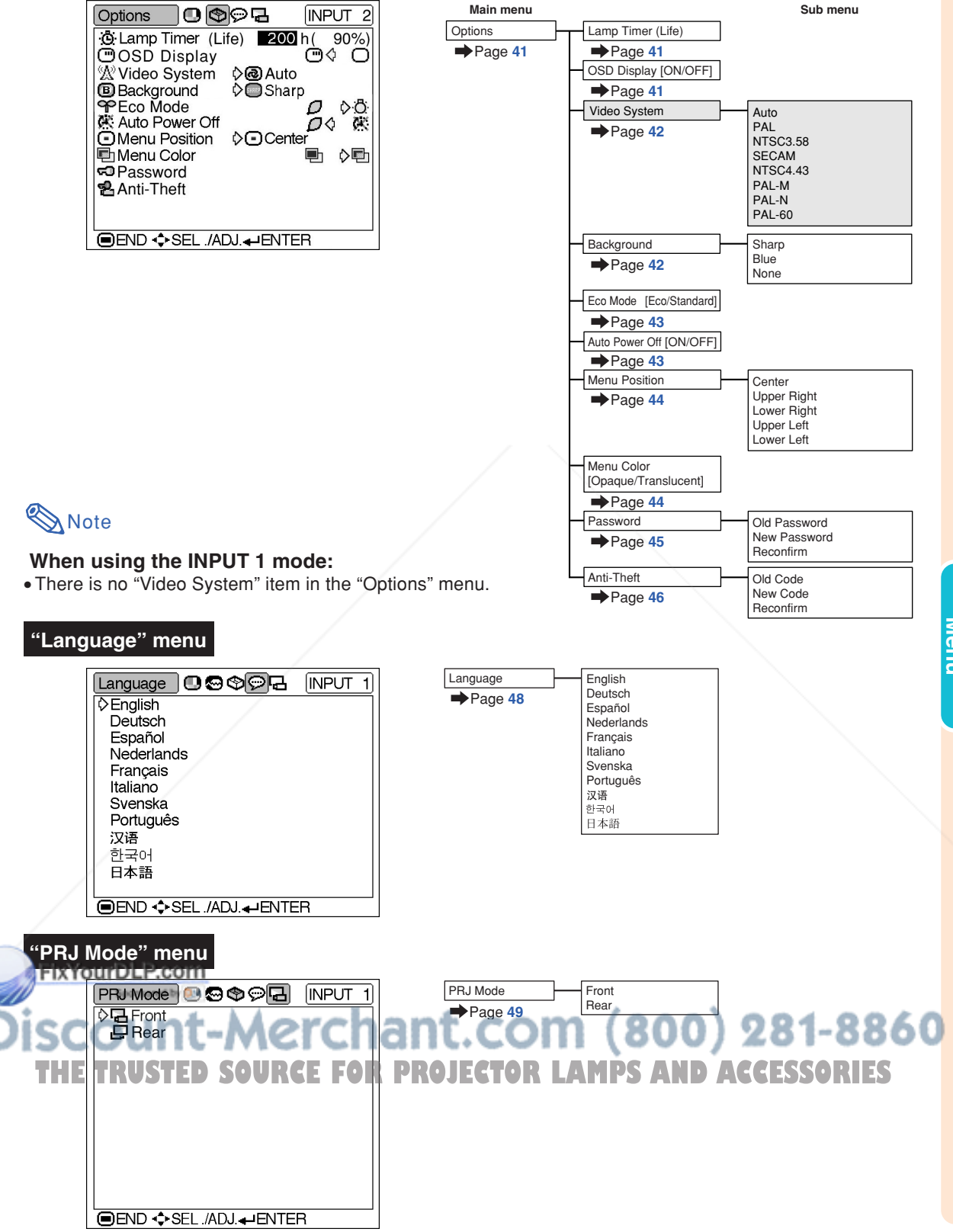

**Using the Menu**
### **Using the Menu Screen**

**The menu screens allow you to adjust the image and various projector settings. The menu can be operated to achieve two functions, adjustment and setting. (For adjusting the menu items, see pages 32 and 33. For setting the menu items, see pages 34 and 35.)**

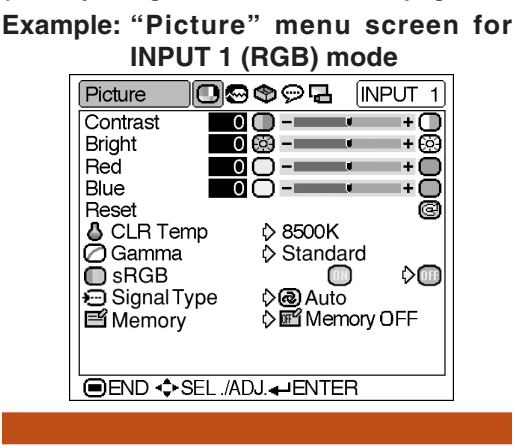

### **Menu Selections**

### **(Adjustments)**

- The following procedure is the operating method in an adjustment menu.
- This operation can also be performed by using the buttons on the projector.

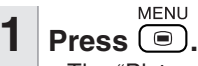

• The "Picture" menu screen for the selected input mode is displayed.

### **Note**

• The on-screen display shown on the right is displayed when the INPUT 1 (RGB) mode is selected.

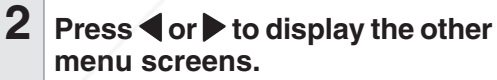

• The menu icon for the selected menu screen is highlighted.

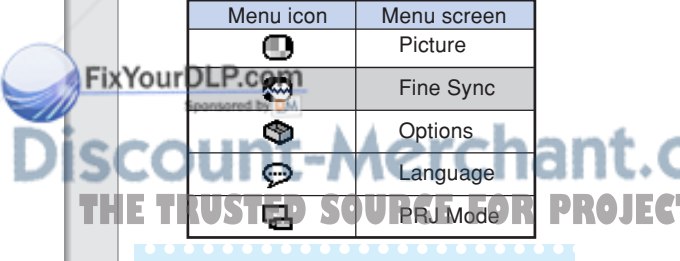

### **Note**

- The "Fine Sync" menu is not available for INPUT 2 or 3.
- For items on the menus, see the tree charts on pages **30** and **31**.

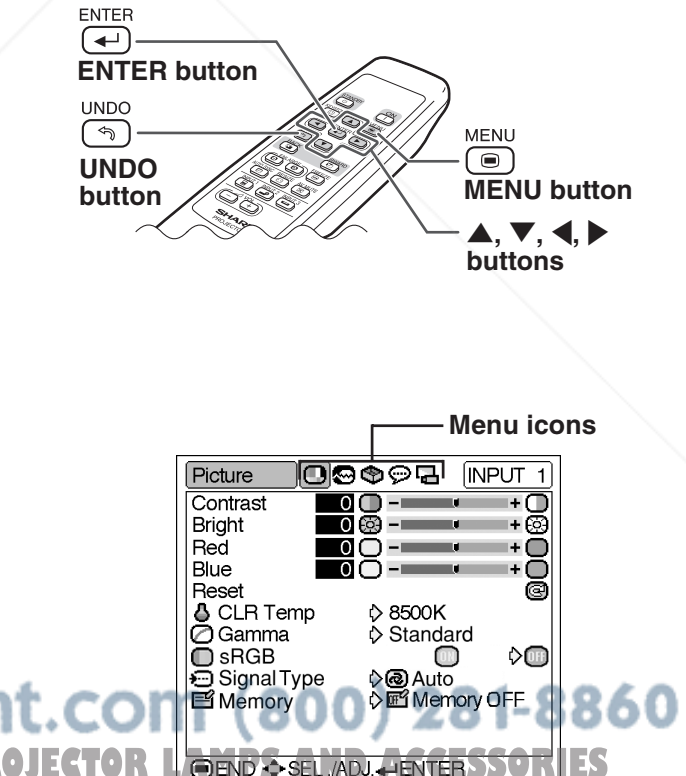

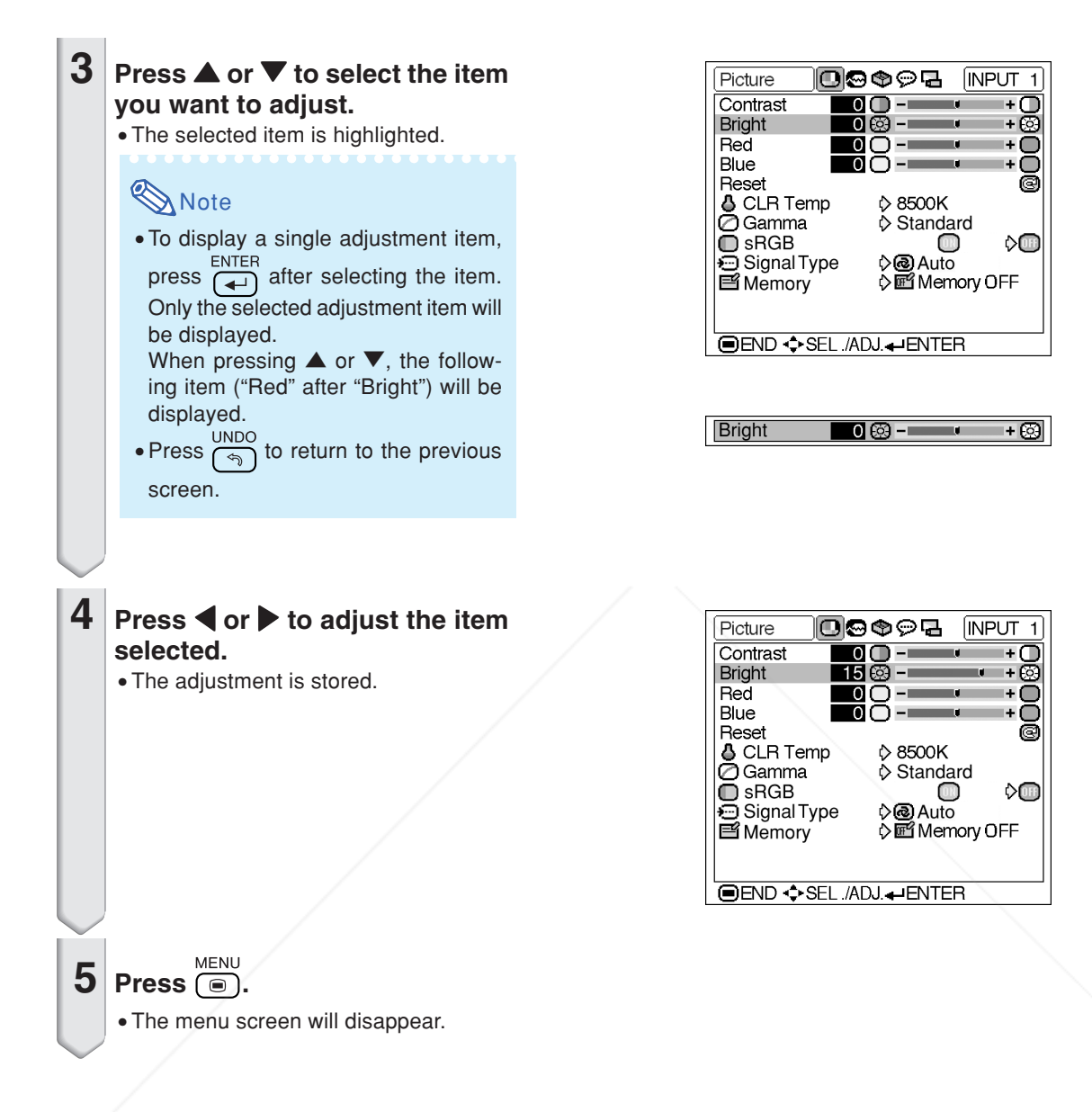

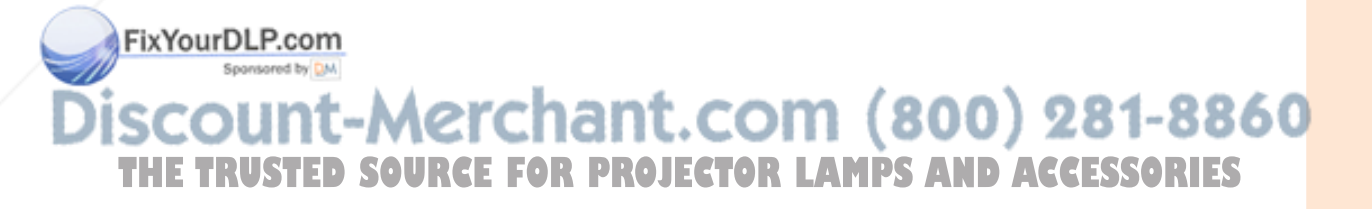

### **Menu Selections**

### **(Settings)**

- The following procedure is the operating method in a setting menu.
- This operation can also be performed by using the buttons on the projector.

### $1$  **Press**  $\bigcirc$ .

• The "Picture" menu screen for the selected input mode is displayed.

### **Note**

• The on-screen display shown on the right is displayed when INPUT 1 (RGB) mode is selected.

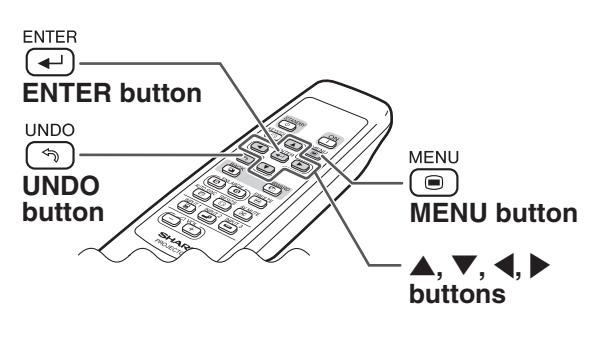

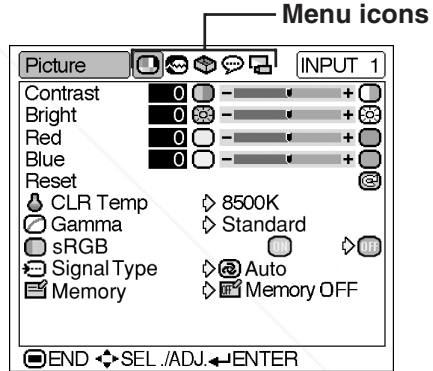

#### **2 Press** \ **or** | **to display the other Example: "Options" menu screen for INPUT 1 mode menu screens.** • The menu icon for the selected menu  $O$  of  $O$  or  $O$ **INPUT** Options -11 screen is highlighted. **C** Lamp Timer (Life) 200 h (  $90%$ OSD Display ൈറ  $\circ$ Menu icon | Menu screen **B**Background **D**Sharp Picture ⊕ **PECO Mode**  $\mathcal{D}$ O∙Ö Auto Power Off  $\overline{\mathcal{O}}$ Ж ▧ Fine Sync **□**Menu Position **O** Center Menu Color  $\blacksquare$  $\lozenge$ **Options O** Password FixYou **名Anti-Theft** Language e PRJ Mode **END ♦ SEL /ADJ.** PENTER **TE FOR PROJECTOR LAMPS AND ACC Note** • The "Fine Sync" menu is not available for INPUT 2 or 3. • For items on the menus, see the tree charts on pages **30** and **31**.

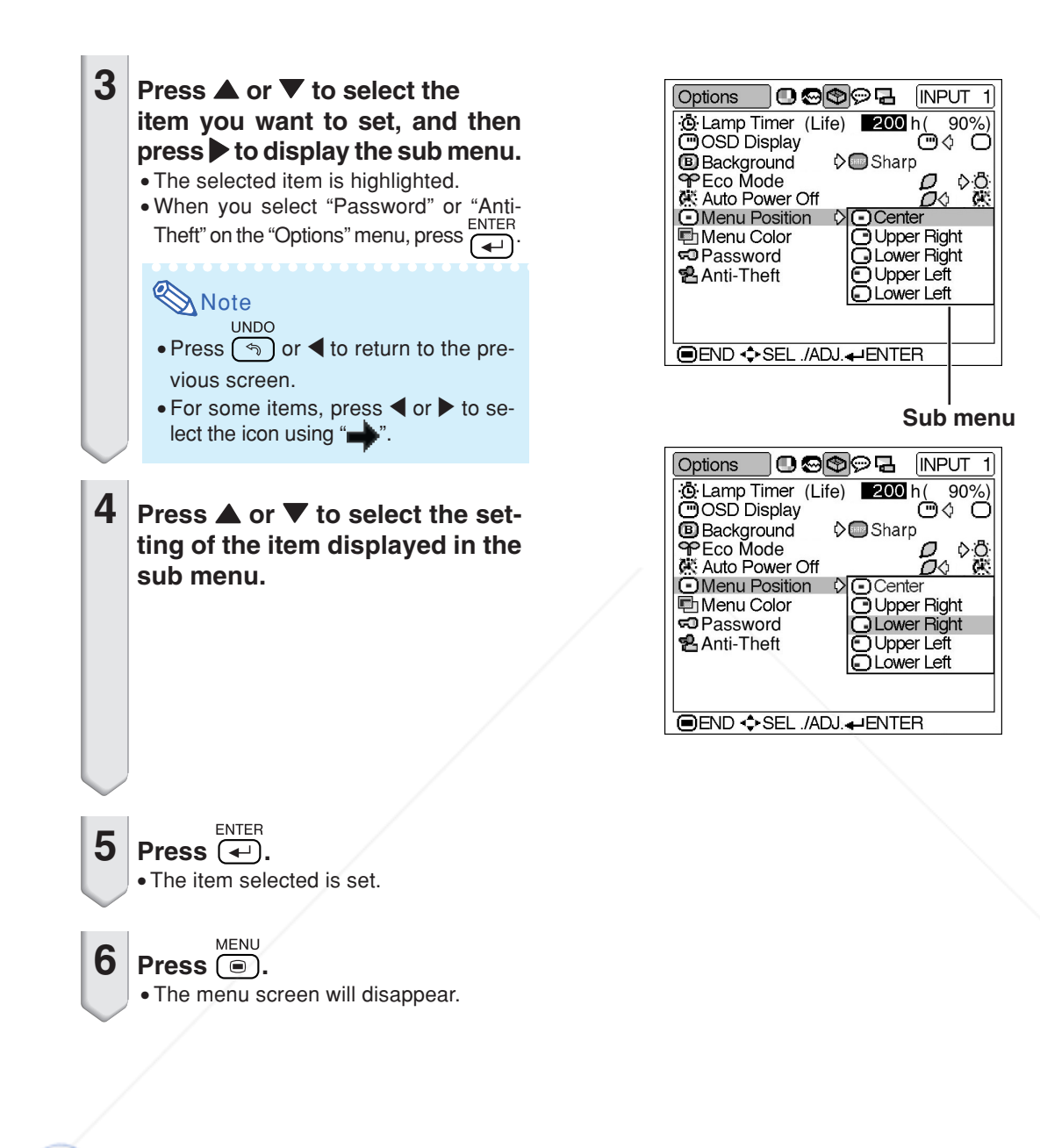

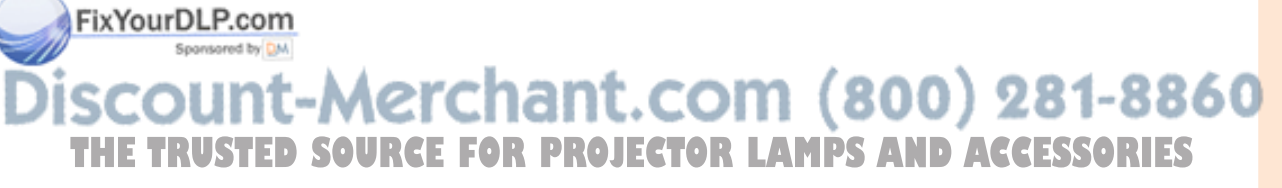

# **Picture Adjustment**

**You can adjust the projector's picture to your preferences using the "Picture" menu.**

### **Adjusting the Image**

**Select the item on the "Picture" menu and adjust the image.**

Adjusting the menu screen **Page 32** 

#### **Example: "Picture" screen menu for INPUT 1 (RGB) mode**

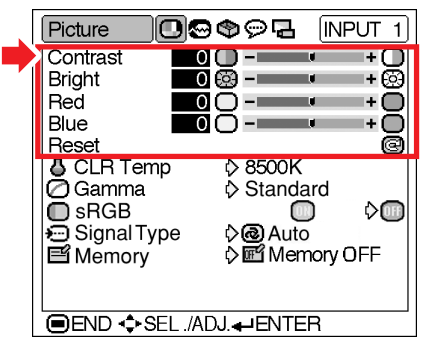

#### **Description of Adjustment Items**

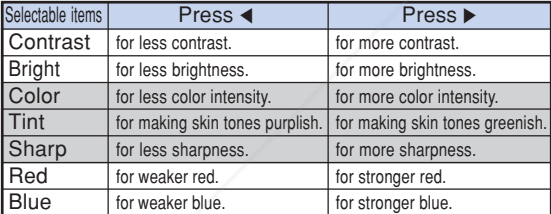

### **Note**

- "Color", "Tint" and "Sharp" are not displayed when selecting INPUT 1 and setting the "Signal Type" to "RGB" or setting the "Signal Type" to "Auto" and the input signal is recognized as **Fix YRGB** signal.om
- "Red" and "Blue" cannot be adjusted when "sRGB" is set to "ON".
- "Sharp" can be adjusted when 480I, 480P, 540P, 580I, 580P, 720P, 1035I or 1080I signals are
- detected while "Signal Type" for INPUT 1 is set to "Component" or set to "Auto" and the input signal is recognized as a component signal.
- To reset all adjustment items, select "Reset" and press  $\left[\begin{matrix} \overline{a} \\ \overline{b} \end{matrix}\right]$ .

### **CLR Temp (Adjusting the**

#### **Color Temperature)**

**Select "CLR Temp" on the "Picture" menu and the desired color temperature setting.**

Setting the menu screen **P** Page 34

#### **Example: "Picture" screen menu for INPUT 1 (RGB) mode**

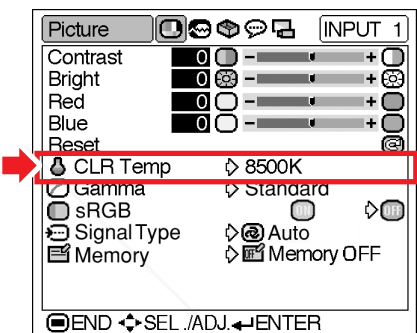

#### **Description of Color Temperature Settings**

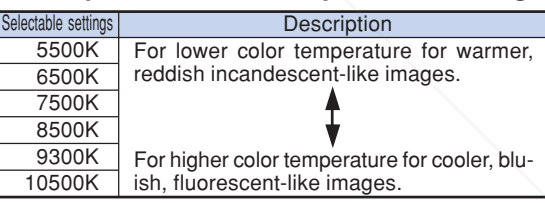

### **Note**

- •Values for "CLR Temp" are only approximations.
- "CLR Temp" cannot be set when "sRGB" is set to "ON".

COM (800) 281-8860 **TATOR LAMPS AND ACCESSORIES** 

### **Gamma (Gamma Correction)**

**Gamma is an image quality enhancement function that offers a richer image by brightening the darker portions of the image without altering the brightness of the brighter portions.**

**When you are displaying images with frequent dark scenes, such as a film or concert, or when you are displaying images in a bright room, this feature makes the dark scenes easier to see and gives the impression of greater depth in the image.**

**Select "Gamma" on the "Picture" menu and the desired gamma mode.**

Setting the menu screen **P** Page 34

### **Example: "Picture" screen menu for INPUT 1 (RGB) mode**

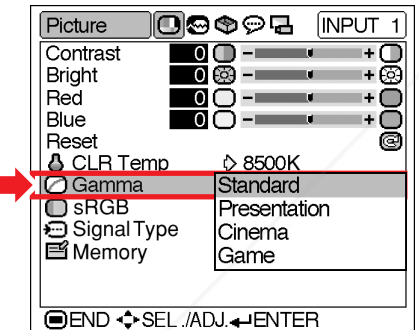

#### **Description of Gamma Modes**

#### tion, visit "http://www.srgb.com/". Selectable settings **Description Standard** For standard image Brightens darker portions of image for **Presentation Info** more enhanced presentations. Cinema Gives greater depth to darker portions • When "sRGB" is set to "<sub>1</sub>" (ON), the projected of image for a more exciting theater image may become dark, but this does not in-FixYourDl experience. dicate a malfunction. Game For natural color gradation for playing a game, etc. 800) 281-8860 **THE FOR PROJECTOR LAMPS AND ACCESSORIES** Note

• Gamma is not available for INPUT 1 when "sRGB" on the "Picture" menu is set to "ON".

### **sRGB (sRGB Setting)**

**When you want to display the image in a natural tint based on an original image from the com**puter, select "sRGB" and set it to "<sup>*m*"</sup> (ON).

**Select "sRGB" on the "Picture" menu and set it to "** (ON).

Setting the menu screen **P** Page 34

#### **Example: "Picture" screen menu for INPUT 1 (RGB) mode**

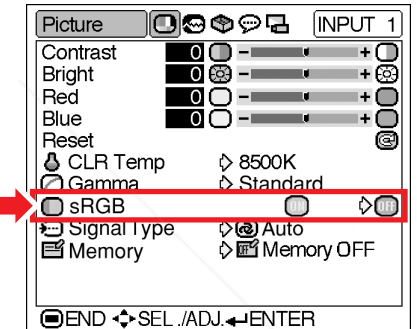

### $\boxtimes$  Note

- $\bullet$  When "sRGB" is set to " $\bullet$ " (ON);
	- Gamma is not available.
	- "Red", "Blue" or "CLR Temp" on the "Picture" menu cannot be adjusted.
- For additional information about the sRGB func-

**Using the Menu**

### **Signal Type (Signal Type Setting)**

**The signal type setting is preset to "Auto"; however, in rare cases a clear picture may not be displayed. In that case, select "RGB" or "Component" in accordance with the input signal.**

**Select "Signal Type" on the "Picture" menu and set it to "Auto", "RGB" or "Component" for INPUT 1.**

Setting the menu screen **P** Page 34

#### **Example: "Picture" screen menu for INPUT 1 (RGB) mode**

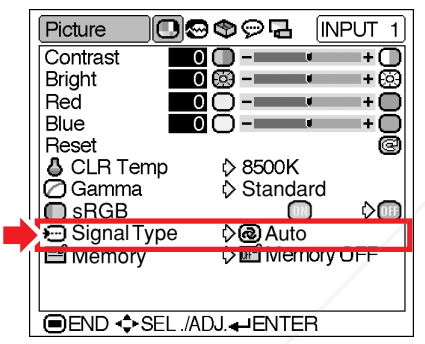

### **Description of Signal Type Settings**

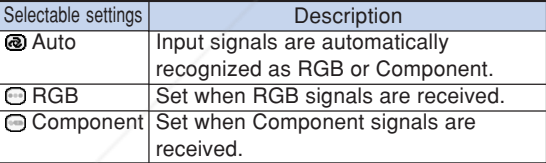

FixYourDLP.com Spansared by DM

### **Memory (Storing and Selecting the Adjustment Settings)**

**Use this function to store the adjustment settings on the "Picture" menu. No matter which input mode or signal type is selected, you can select and apply the settings you have stored in a memory location.**

**Select "Memory" on the "Picture" menu and the memory location where you want to store the settings. Then adjust the setting items on the "Picture" menu.**

Setting the menu screen **P** Page 34

#### **Example: "Picture" screen menu for INPUT 1 (RGB) mode**

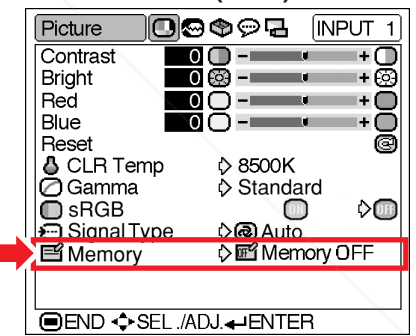

#### **Description of Memory Positions**

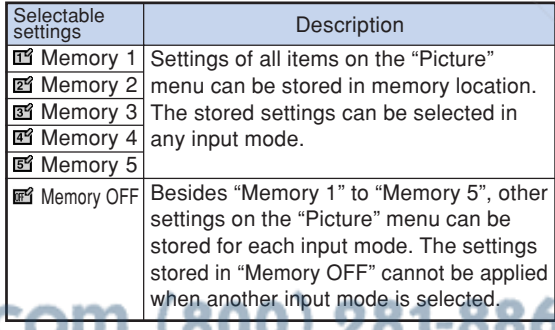

**Aerchant If you want to apply the stored settings on THE TRUSTED SOURCE FOR PROJECTORPICTURE I menu, select Memory Ron the "Picture" menu and the memory location where you have stored the settings.**

**Note** 

•You can change the stored settings after selecting the memory location for those settings.

### **Computer Image Adjustment**

**Using the "Fine Sync" menu, you can adjust the computer image, match the computer display mode, and check the input signal.**

### **Adjusting the Computer Image**

**When "Auto Sync" is set to OFF or when vertical stripes or flickering occur in portions of the screen even if "Auto Sync" is set to ON, adjust "Clock", "Phase", "H-Pos" or "V-Pos" to obtain the best computer image.**

**Select the item on the "Fine Sync" menu and adjust the computer image.**

Adjusting the menu screen **P** Page 32

#### **Example: "Fine Sync" menu screen for INPUT 1 mode**

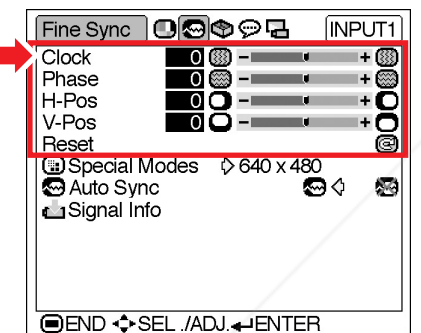

#### **Description of Adjustment Items**

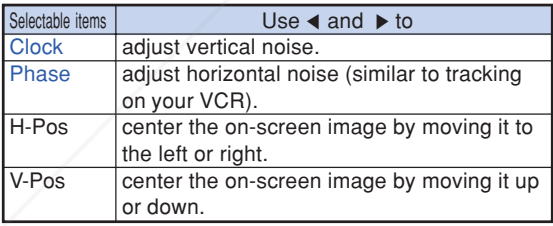

**EixYourDLP.com** Motesponsored by DM

•You can automatically adjust the computer image by setting "Auto Sync" on the "Fine Sync" **Thenu or pressing the AUTO SYNC button. See JECTOR LAMPS AND ACCESSORIES** next page for details.

• To reset all adjustment items, select "Reset" and  $pres \rightarrow$ 

### **Special Modes (Special Mode Settings)**

**Ordinarily, the type of input signal is detected and the correct resolution mode is automatically selected. However, for some signals, the optimal resolution mode in "Special Modes" on the "Fine Sync" menu may need to be selected to match the computer display mode.**

**Select "Special Modes" on the "Fine Sync" menu and the appropriate resolution.**

Setting the menu screen **P** Page 34

### **Example: "Fine Sync" menu screen for INPUT 1 mode**

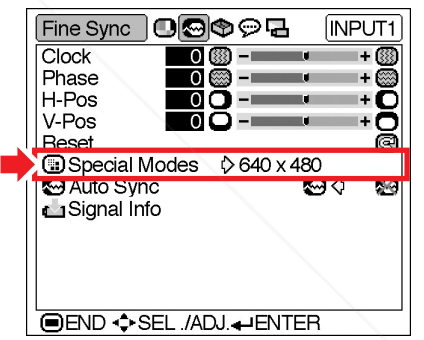

### **S**Note

- If your computer displays patterns which repeat every other line (horizontal stripes), flickering may occur which makes the image hard to see.
- When a DVD player or Digital Video is connected, select 480P as the input signal.
- •See "Signal Info (Checking the Input Signal)" on the next page for information on the currently selected input signal.

(800) 281-8860

**Using the Menu**

### **Auto Sync (Auto Sync Adjustment)**

**Used to automatically adjust a computer image.**

**Select "Auto Sync" on the "Fine Sync" menu and set it to " "(ON) or " "(OFF).**

Setting the menu screen **Page 34** 

#### **Example: "Fine Sync" menu screen for INPUT 1 mode**

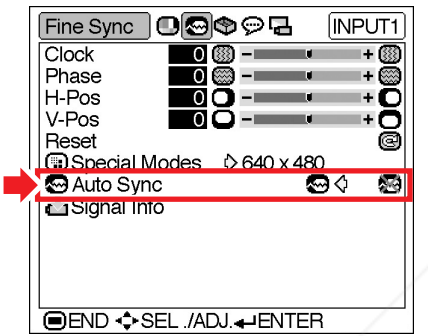

#### **Description of Auto Sync Adjustment**

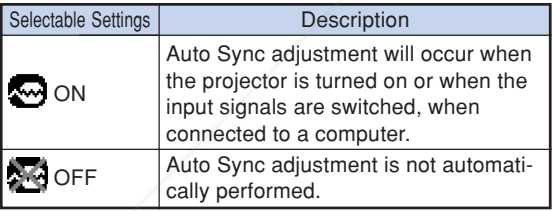

### **Note**

• Auto Sync adjustment is also performed by<br>AUTO SYNC

pressing  $AUT$  on the projector or Fon the remote control.

- The Auto Sync adjustment may take some time to complete, depending on the image of the computer connected to the projector.
- COM (800) 281-8860 • When the optimum image cannot be achieved **The Sync adjustment, use manual adjust-OUECTOR LAMPS AND ACCESSORIES** ments. (See page **39**.)

### **Signal Info (Checking the Input Signal)**

**Select "Signal Info" on the "Fine Sync" menu to check the current input signal information.**

Checking the menu screen **Page 34** 

#### **Example: "Fine Sync" menu screen for INPUT 1 mode**

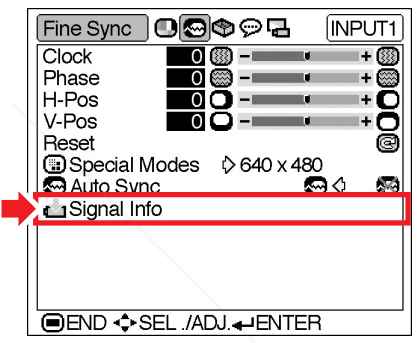

**Note** 

• The projector will display the number of scanned lines available from audio-visual equipment such as a DVD player or Digital Video.

### **Using the "Options" Menu**

**You can use the "Options" menu to enhance the usage for the projector.**

### **Lamp Timer (Life) (Checking the Lamp Life Status)**

**You can confirm the cumulative lamp usage time and the remaining lamp life (percentage).**

**Display the "Options" menu to check the lamp life status.**

Checking the menu screen **P** Page 34

### **Example: "Options" menu screen for INPUT 2 (S-Video) mode**

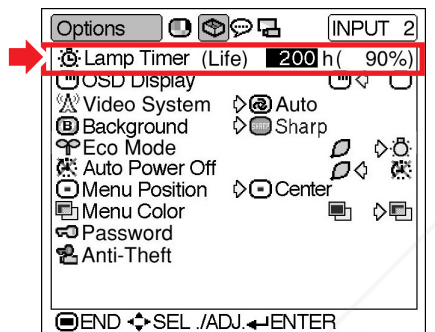

### **Description of Lamp Life**

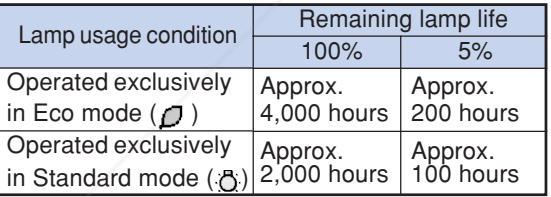

### **Note**

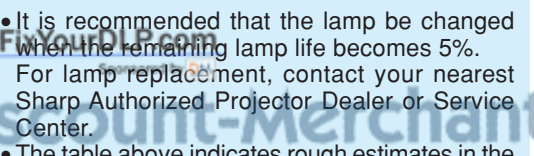

• The table above indicates rough estimates in the **T** case of using only in each mode shown. Remain-**DECTOR LAMPS AND ACCESSORIES** ing lamp life changes within the range of the values shown depending on the frequency at which "Eco Mode" is switched to " $\Box$ " (Eco mode) and " " (Standard mode) (see page **43**).

### **OSD Display (Setting Onscreen Display)**

**This function allows you to turn the on-screen messages on or off.**

**Select " " (ON) or " " (OFF) in "OSD** Display" on the "Options" menu.

Setting the menu screen **Page 34** 

#### **Example: "Options" menu screen for INPUT 2 (S-Video) mode**

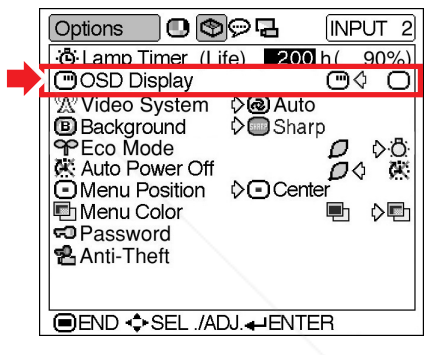

### **Description of "OSD Display" Settings**

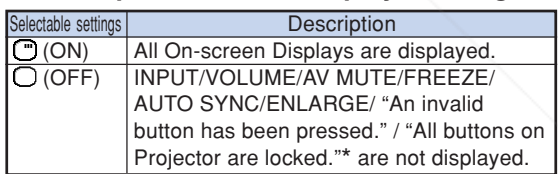

\*Displayed when the STANDBY button is pressed while the keylock function is active.

# COM (800) 281-8860

### **W Video System (Setting the Video System)**

**The video input system mode is preset to "Auto"; however, a clear picture from the connected audio-visual equipment may not be received, depending on the video signal difference. In that case, switch the video signal.**

**Select "Video System" on the "Options" menu and the appropriate video system.**

Setting the menu screen **P** Page 34

#### **Example: "Options" menu screen for INPUT 2 (S-Video) mode**

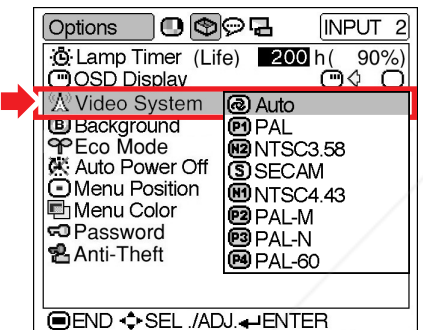

#### **Description of Video Systems**

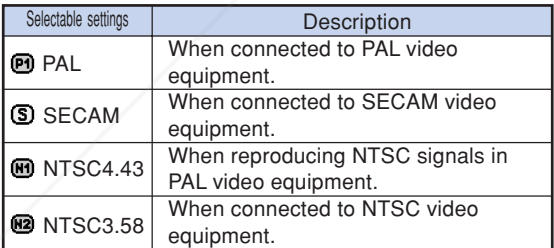

#### FixYourDLP.com

 $\bigotimes$  Note

#### t.com (800) 281-8860 • The video signal can only be set in INPUT 2 or<br>INPUT 3 mode. INPUT 3 mode. **• When the system mode is set to "Auto", you? LECTOR LAMPS AND ACCESSORIES**

may not receive a clear picture due to signal differences. Should this occur, switch to the video system of the source signal.

### **Background (Selecting a Startup and Background Image)**

**Select "Background" on the "Options" menu and the image displayed upon the projector's startup and when no signal is being sent to the projector.**

Setting the menu screen **Page 34** 

#### **Example: "Options" menu screen for INPUT 2 (S-Video) mode**

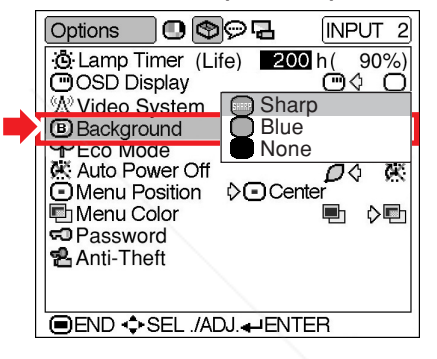

#### **Description of Background Images**

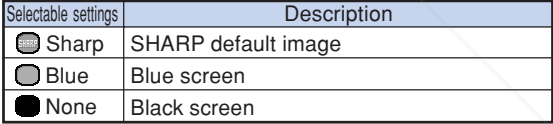

### $\bigotimes$  Note

• If the input signal has interference, the screen will be displayed during interference.

### **Eco Mode (Setting the Eco Mode)**

**Select " " (Eco Mode) or " " (Standard Mode) in "Eco Mode" on the "Options" menu.**

Setting the menu screen **P** Page 34

### **Example: "Options" menu screen for INPUT 2 (S-Video) mode**

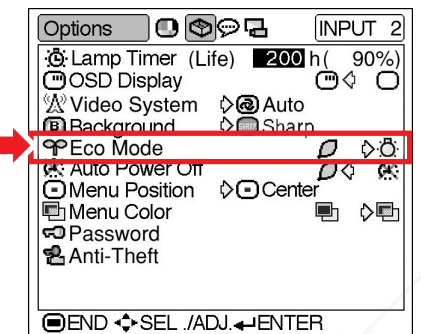

### **Description of Eco Mode**

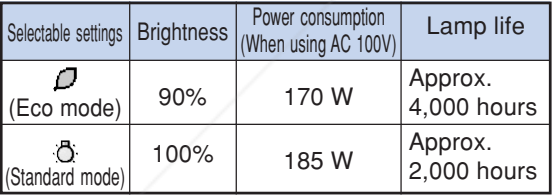

### **Note**

- •Although lamp life and noise are improved when
- "Eco Mode" is set to " $\bigcap$ " (Eco mode), bright-Fhess decreases by 10%.
- "Eco Mode" is factory preset to "う" (Standard

### **Auto Power Off (Auto Power Off Function)**

**When no input signal is detected for more than 15 minutes, the projector will automatically en**ter the standby mode if set to " $D$ " (ON). **The Auto Power Off function will be disabled if it** has been set to "*K*" (OFF).

**Select " " (ON) or " " (OFF) in "Auto**

**Power Off" on the "Options" menu.**

Setting the menu screen **P** Page 34

**Example: "Options" menu screen for INPUT 2 (S-Video) mode**

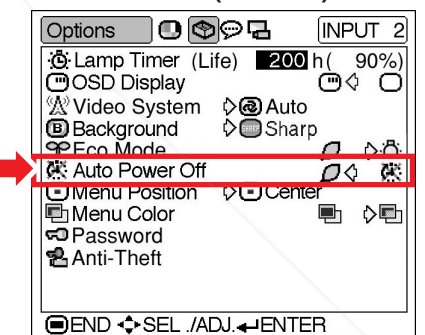

### **Note**

• When the Auto Power Off function is set to "ON", 5 minutes before the projector enters the standby mode, the message "Enter STANDBY mode in X min." will appear on the screen to indicate the remaining minutes.

COM (800) 281-8860 mode). **THETRUSTEDSOURCEFORPROJECTORLAMPSANDACCESSORIES**

### **Menu Position (Selecting**

**the Menu Screen Position)**

**Select "Menu Position" on the "Options" menu and the desired position for the menu screen.**

Setting the menu screen **Page 34** 

### **Example: "Options" menu screen for INPUT 2 (S-Video) mode**

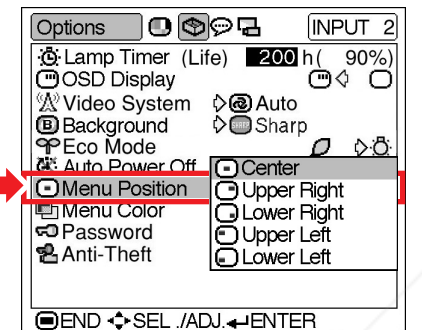

#### **Description of Menu Positions**

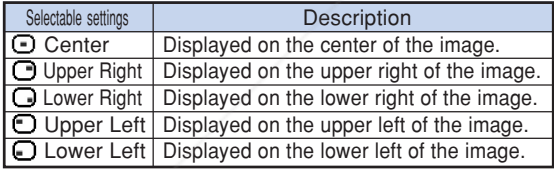

### **图 Menu Color (Selecting the Menu Color)**

**Select " " (Opaque) or " " (Translucent) in "Menu Color" on the "Options" menu.**

Setting the menu screen **Page 34** 

**Example: "Options" menu screen for INPUT 2 (S-Video) mode**

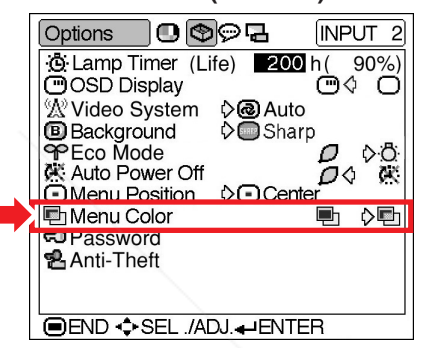

#### **Description of Menu Colors**

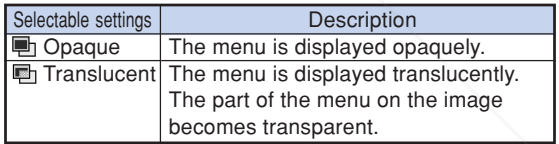

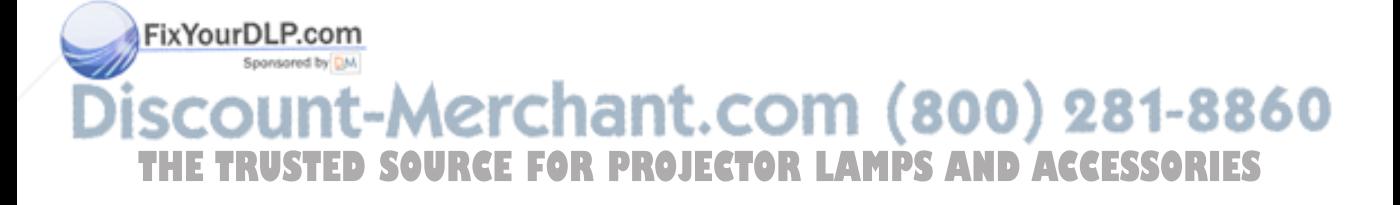

### **Password (Setting a Password)**

**A password must be set to activate the "Anti-Theft" function (Page 46).**

**There is no factory preset for the password or the "Anti-Theft" settings. In this way, anyone can freely set a new password and "Anti-Theft" settings. It is therefore recommended that even if you do not want to use the "Anti-Theft" function, you at least set a password to prevent others from setting the "Anti-Theft" function.**

**Select "Password" on the "Options" menu,** then press  $\overline{(*)}$  and follow the procedure be**low to enter the password.**

Setting the menu screen **P** Page 34 Password Old Password **New Password** Reconfirm  $P$ FND **1 Press** ' **or** " **to select the desired number and then press** |**. 2 Enter the 3 remaining digits and**  $pres \overrightarrow{(-)}$ . **3 Enter the password again in "Reconfirm" and press . Note** • When a password is set, you need to enter the password to change the "Anti-Theft" setting. **FixYourDLP.com If you forget the password, delete it using the following procedure and set a new password.**

**If you want to change the password, follow the procedure below.**

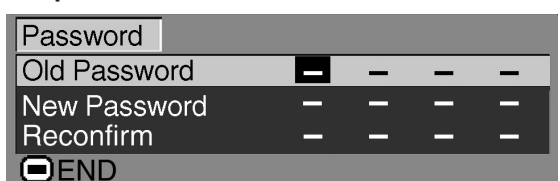

- **1 Press** '**,** " **and** | **to enter the password in "Old Password" and** press **...**
- **2 Press** '**,** " **and** | **to set the new password and press**  $\overline{)}$ .
- **3 Enter the new 4-digit password again in "Reconfirm" and press .**

### **Note**

• If you do not want to set a password, leave the **FNTFR** 

fields in steps 2 and 3 blank and press  $(\rightarrow)$ .

**UNDO** • To cancel the password settings, press  $\lceil \mathcal{F} \rceil$ .

### **If You Forget Your Password**

Note **Press** (VOL) (VOL) (VOL) (VOL) **THETRUSTEDSOURCEFORPROJECTORLAMPSANDACCES.SORIES**

• If  $\cap$  is held down for more than 3 seconds, the operation buttons on the projector will be locked. (See page 29.)

- You can only use the buttons on the projector to delete the password.
- The password cannot be deleted using the above described procedures while the "Anti-Theft" function is set. If you forget your password while the "Anti-Theft" function is activated, you will need to contact your nearest Sharp Authorized Projector Dealer or Service Center (see page **73**). You may need to bring your projector to them to restore the projector to original factory condition (password and keycode reset).

### **Anti-Theft (Setting the Anti-Theft)**

**The anti-theft function prevents unauthorized use of the projector. You can choose to use this function or not. If you do not want to use this function, just do not enter the keycode. Once the anti-theft function is activated, users will need to enter the correct keycode each time the projector is turned on. Failure to enter the correct keycode will cause images to not be projected. The following procedures explain how to use this function.**

#### Setting the menu screen **Page 34**

#### **Example: "Options" menu screen for INPUT 2 (S-Video) mode**

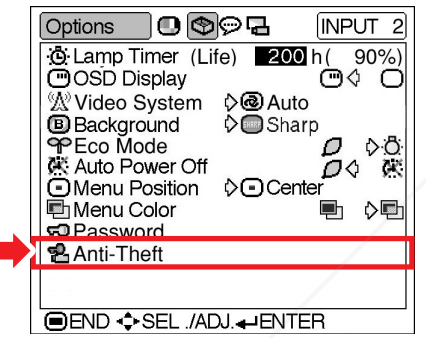

**If you want to set the keycode, follow the procedure below.**

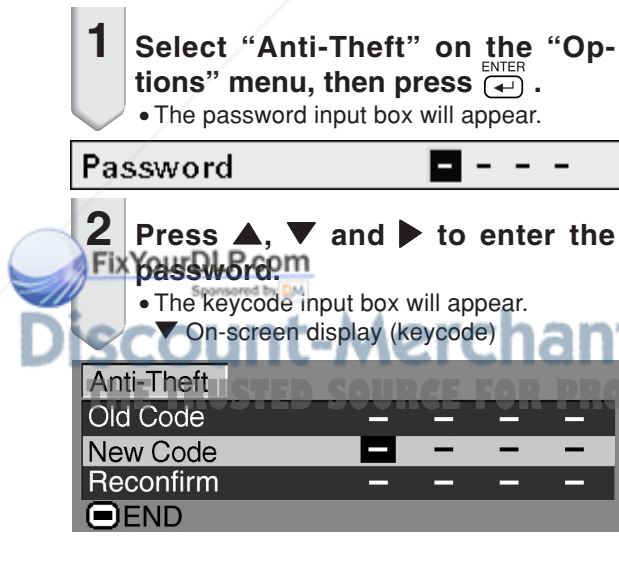

**3 Press any button you like on the remote control or projector to set the first digit in "New Code".**

### **Note**

- The following buttons on the remote control and projector cannot be set as keycodes:
	- ON button
	- STANDBY button
	- ENTER button
	- UNDO button
	- MENU button
- FORWARD button
- BACK button
- **4 Enter the remaining 3 digits by pressing any buttons you like.**
- **5 Enter the same keycode once more in "Reconfirm".**

### **Note**

**When "Anti-Theft" is set, the keycode inputting box appears after the power is turned on. When it appears, enter the right keycode.**

- •Press the buttons on the remote control if the buttons on the remote control are used for setting the keycode. In the same manner, press the buttons on the projector if the buttons on the projector are used for setting the keycode.
- "Anti-Theft" cannot be selected unless "Password" is set. (See page **45**.)
- When "Anti-Theft" is selected, the password input box will appear. Enter the keycode after the right password is entered.

### **Info**

• Once the function is activated, you must remember the correct keycode. We suggest you record **THETTIC IT AUTHORITY CONSIDERED AT A SAFE Place where only autho**rized users have access. If you lose or forget your keycode, you will need to contact your nearest Sharp Authorized Projector Dealer or Service Center (see page **73**). You may need to bring your projector to them to restore the projector to original factory condition (password and keycode reset).

**If you want to change the keycode, follow the procedure below.**

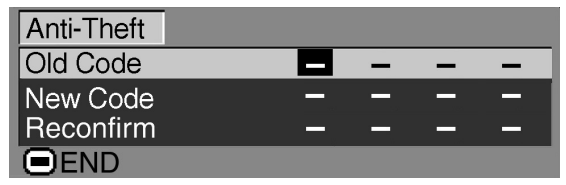

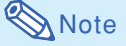

- When "Anti-Theft" is selected, the password input box will appear. After the password has been entered, you can change the keycode.
- **1 Press the buttons on the remote control or the projector to enter the preset 4-digit keycode in "Old Code".**
- **2 Press any button you like on the remote control or the projector to enter the new keycode.**
	- **3 Enter the same 4-digit keycode in "Reconfirm".**

### **Note**

• If you do not want to set a keycode, leave the keycode field blank in steps 2 and 3 and press  $\bigoplus$ 

#### **If you want to clear the keycode input box, follow the procedure below.**

▼**Keycode input box**

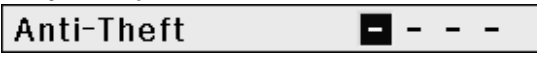

### **Note**

- When "Anti-Theft" is selected, the keycode input box will appear.
- If no keycode is entered, the image will not be displayed, even if the projector receives the input signal.

**1 Press**  $\overset{\circ n}{\Box}$  on the remote control or **(i)** on the projector to turn on the **projector.**

**2 Enter the keycode you set when the keycode input box is displayed.**

### **Note**

• When entering the keycode, press the buttons previously set on the projector or the remote control.

### FixYourDLP.com Sponsored by DM It-Merchant.com (800) 281-8860 **OURCE FOR PROJECTOR LAMPS AND ACCESSORIES**

### **Using the "Language" Menu**

### **Selecting the On-screen Display Language**

**The on-screen display language of the projector can be set to English, German, Spanish, Dutch, French, Italian, Swedish, Portuguese, Chinese, Korean or Japanese.**

**Display the "Language" menu and select the desired language as the on-screen display.**

#### **Example: "Language" menu screen for INPUT 1 (RGB) mode**

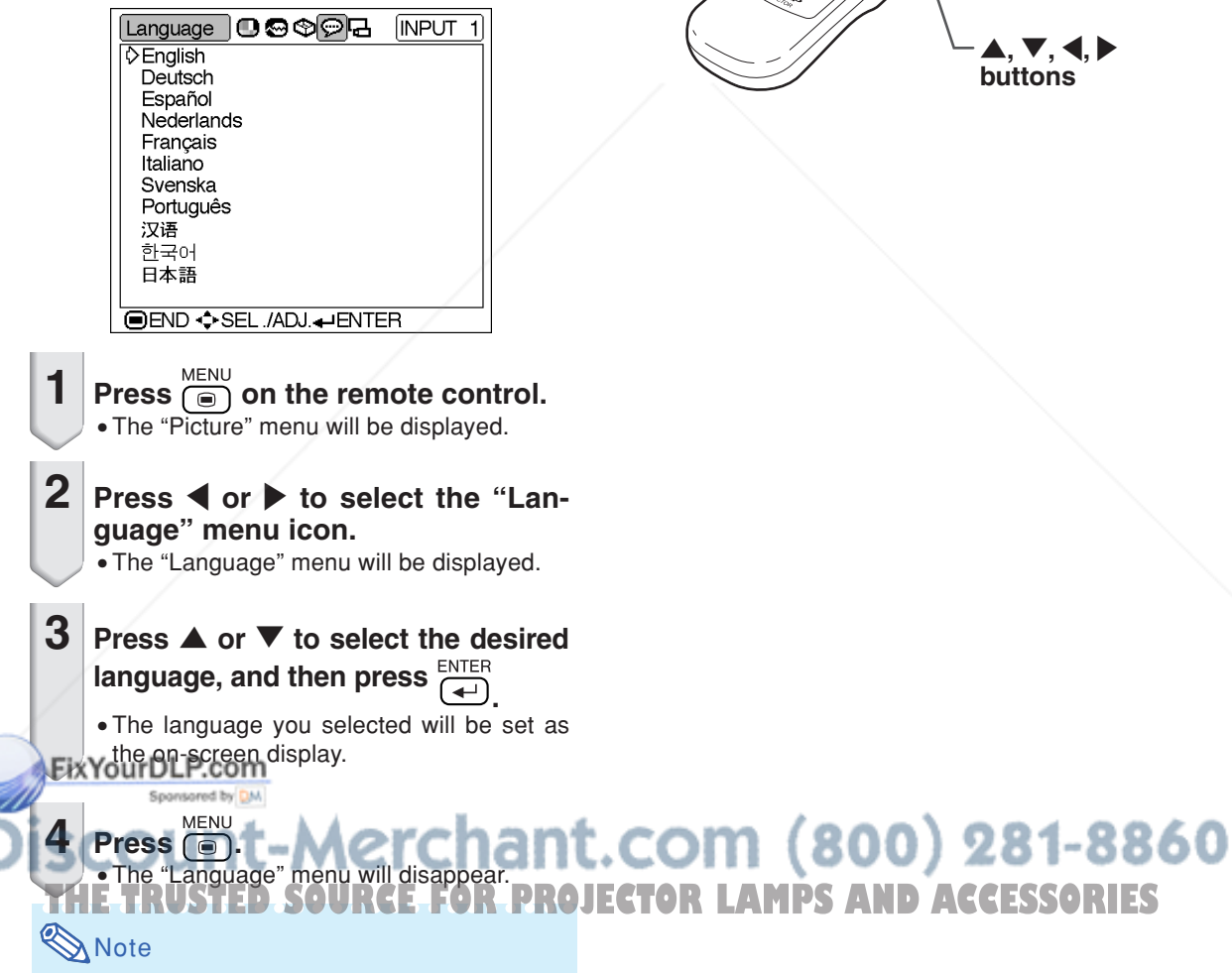

• This procedure can also be performed by using the buttons on the projector.

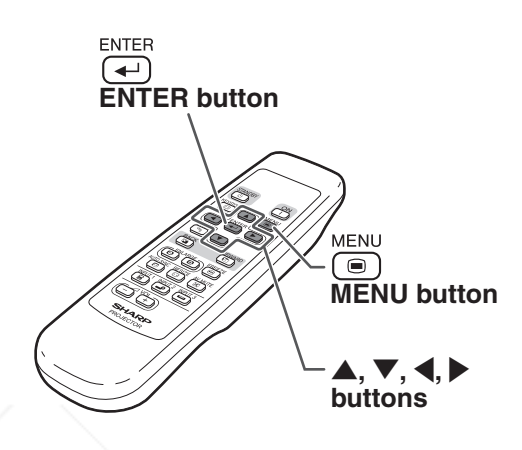

## **Using the "PRJ Mode" Menu**

### **Reversing the Projected Image**

**You can reverse the projected image for various applications using the "PRJ Mode" menu.**

**Display the "PRJ Mode" menu and select the desired projection mode.**

**Example: "PRJ Mode" menu screen for INPUT 1 (RGB) mode**

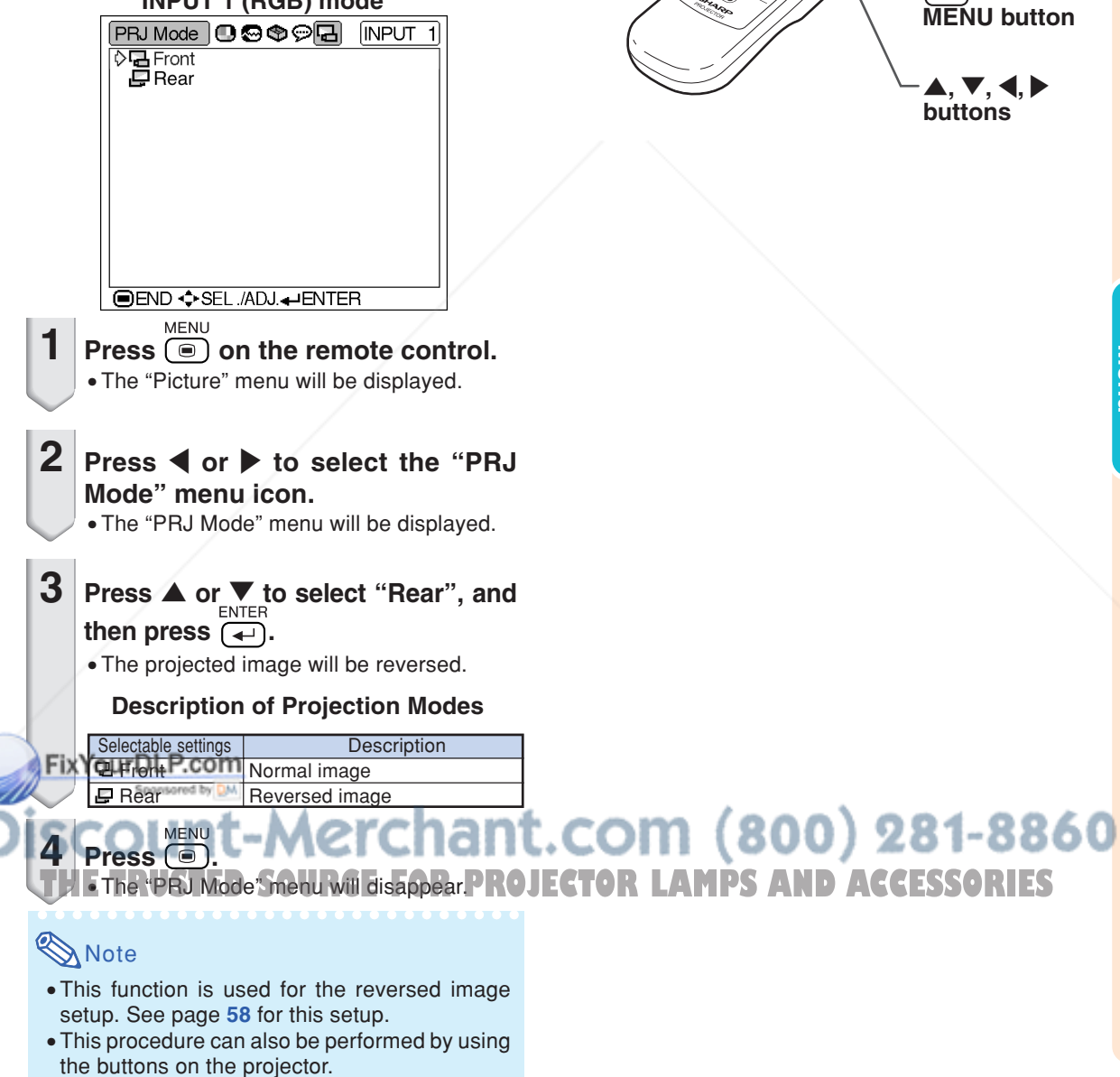

**ENTER button**

**MENU** ∩

ENTER  $\left(\biguparrow$ 

### **Connecting the Projector to Other Devices**

### **Before Connecting**

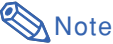

• Before connecting, be sure to unplug the power cord of the projector from the AC outlet and turn off the devices to be connected. After making all connections, turn on the projector and then the other devices. When connecting a computer, be sure that it is the last device to be turned on after all the connections are made.

•Be sure to read the operation manuals of the devices to be connected before making connections.

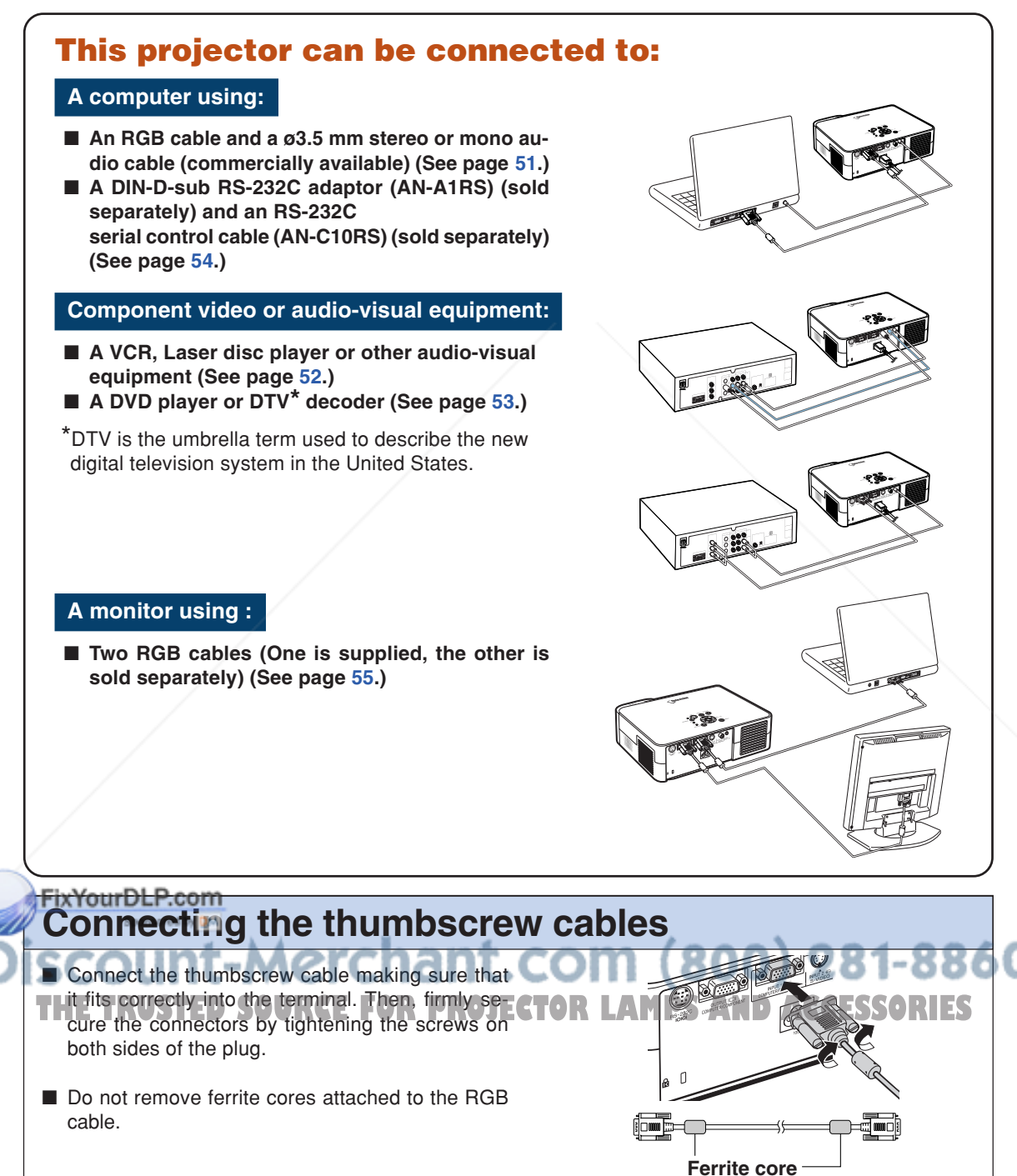

### **Connecting the Projector to a Computer**

### **Connecting to a Computer Using the RGB Cable**

- **1 Connect the projector to the computer using the supplied RGB cable.** • Secure the connectors by tightening the thumbscrews.
- **2 To input an audio signal, connect the projector to the computer using a ø3.5 mm stereo or mono audio cable (commercially available or available as Sharp service part QCNWGA038WJPZ).**

**Note** 

- If the projector does not automatically detect a RGB signal, the projected image will appear distorted. To correct, change the menu setting from "Auto" to "RGB". The menu setting can be found in the "Picture" menu. See page **38**.
- See page **70** "Computer Compatibility Chart" for a list of computer signals compatible with the projector. Use with computer signals other than those listed may cause some of the functions to not work.
- A Macintosh adaptor may be required for use with some Macintosh computers. Contact your nearest Sharp Authorized Projector Dealer or Service Center.
- Depending on the computer you are using, an image may not be projected unless the signal output setting of the computer is switched to the external output. Refer to the computer operation manual for switching the computer signal output settings.
- When using the ø3.5 mm mono audio cable, the volume level will be half of when using the ø3.5 mm stereo audio cable.<br>FixYourDLP.com

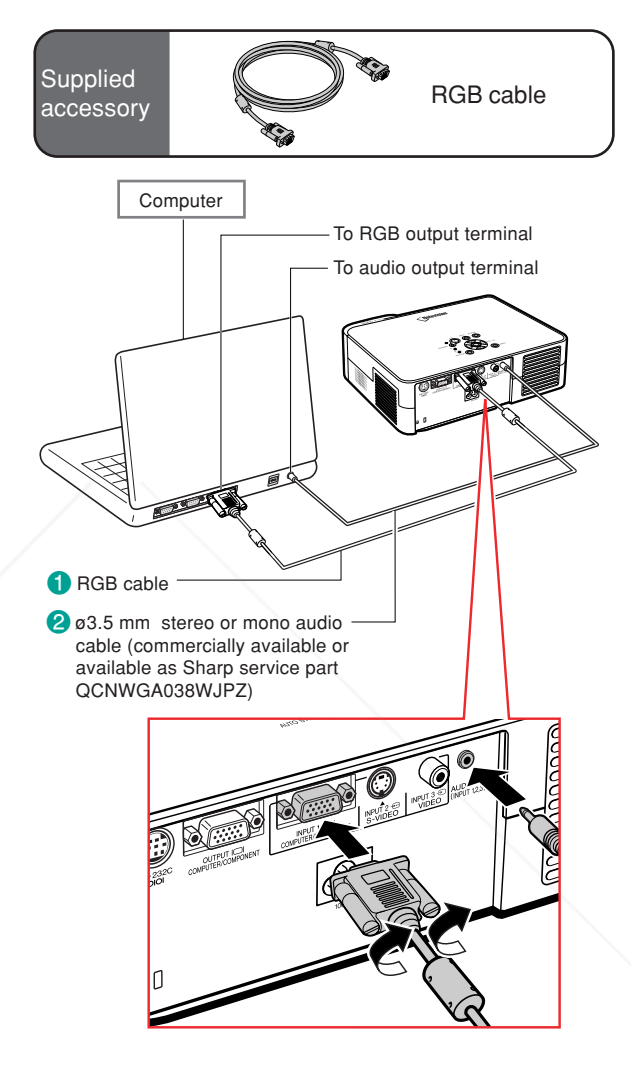

# Connections **Connections**

### **"Plug and Play" function (when connecting to a 15-pin terminal)**

- This projector is compatible with VESA-standard DDC 1/DDC 2B. The projector and a VESA DDC **THE Proposition** to computer will communicate their setting requirements, allowing for quick and easy setup.
- Before using the "Plug and Play" function, be sure to turn on the projector first and the connected computer last.

### **Wh** Note

• The DDC "Plug and Play" function of this projector operates only when used in conjunction with a VESA DDC compatible computer.

### **Connecting to Video Equipment**

### **Connecting to Video Equipment Using an S-video, a Composite Video or an Audio Cable**

**Using an S-video, video, or audio cable, a VCR, laser disc player or other audio-visual equipment can be connected to INPUT 2, INPUT 3 and AUDIO input terminals.**

- **1 Connect the projector to the video equipment using an Svideo cable or a composite video cable (both commercially available).**
- **2 Connect the projector to the video equipment using a ø3.5 mm minijack to RCA audio cable (commercially available).**

### **Note**

- The INPUT 2 (S-VIDEO) terminal uses a video signal system in which the picture is separated into color and luminance signals to realize a higher-quality image. To view a higherquality image, use a commercially available S-video cable to connect the INPUT 2 terminal on the projector and the S-video output terminal on the video equipment.
- A ø3.5 mm minijack to RCA audio cable (commercially available) is required for audio input.

### FixYourDLP.com

VCR or other audio-visual equipment To S-video output terminal To video output terminal To audio output terminal 2 ø3.5 mm minijack to RCA audio cable (commercially available) **1** Composite video cable (commercially available) **1** S-video cable (commercially available)  $\frac{1}{2}$ 

### Sponsored by DM punt-Merchant.com (800) 281-8860 **THETRUSTEDSOURCEFORPROJECTORLAMPSANDACCESSORIES**

### **Connecting to Component Video Equipment**

**Use a 3 RCA to 15-pin D-sub cable when connecting to the INPUT 1 terminal, component video equipment such as DVD players and DTV\* decoders.**

**\*DTV is the umbrella term used to describe the new digital television system in the United States.**

- **1 Connect the projector to the video equipment using the 3 RCA to 15-pin D-sub cable.**
	- Secure the connectors by tightening the thumbscrews.
- **2 Connect the projector to the video equipment using a ø3.5 mm minijack to RCA audio cable (commercially available).**

### **Note**

- If the projector does not automatically detect a COMPONENT signal, the projected image will appear distorted. To correct, change the menu setting from "Auto" to "Component". The menu setting can be found in the "Picture" menu. See page **38**.
- •A ø3.5 mm minijack to RCA audio cable (commercially available) is required for audio input.

#### **Optional** cable

3RCA to 15-pin D-sub cable AN-C3CP (9'10" (3.0 m))

To analog component output terminal

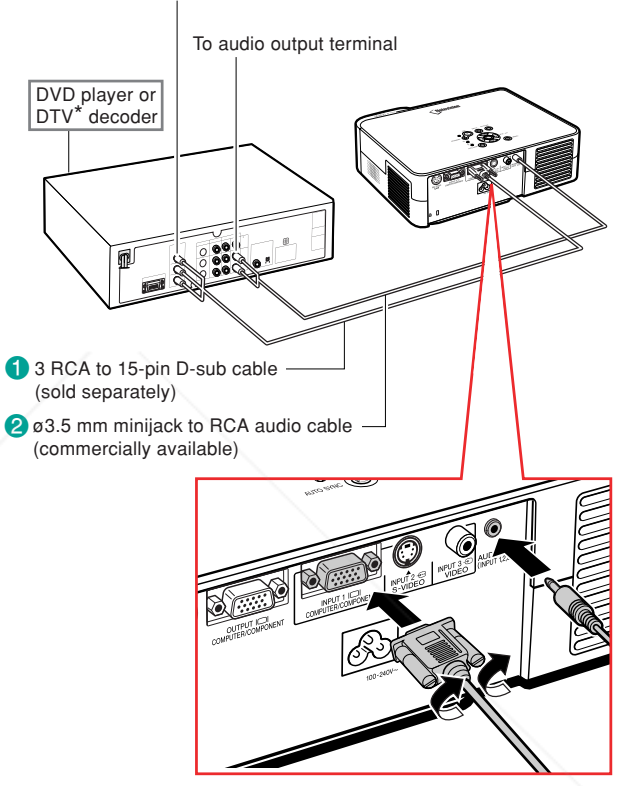

### FixYourDLP.com Sponsored by DM nt-Merchant.com (800) 281-8860 bur **THETRUSTEDSOURCEFORPROJECTORLAMPSANDACCESSORIES**

### **Controlling the Projector Using a Computer**

### **Connecting to a Computer Using a DIN-Dsub RS-232C Adaptor and an RS-232C Serial Control Cable**

**When the RS-232C terminal on the projector is connected to a computer with a DIN-D-sub RS-232C adaptor (sold separately) and an RS-232C serial control cable (cross type, sold separately), the computer can be used to control the projector and check the status of the projector. See page 69 for details.**

**1 Connect a DIN-D-sub RS-232C adaptor (sold separately) to an RS-232C serial control cable (sold separately).**

**2 Use the above cables to connect the projector and the computer.**

### **Note**

- Do not connect the RS-232C cable to a port other than the RS-232C terminal on the computer. This may damage your computer or projector.
- Do not connect or disconnect an RS-232C serial control cable to or from the computer while it is on. This may damage your computer.
- The RS-232C function may not operate if your computer terminal is not correctly set up. Refer to the operation manual of the computer for details.
- •See page **68** for connection of an RS-232C

serial control cable. chant.com (800) 281-8860 **RCE FOR PROJECTOR LAMPS AND ACCESSORIES** 

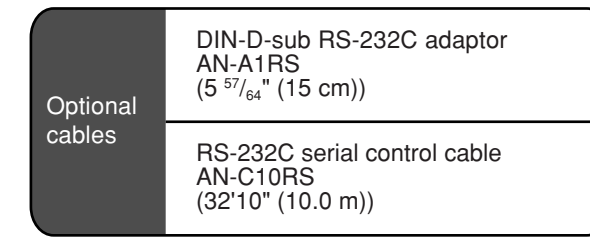

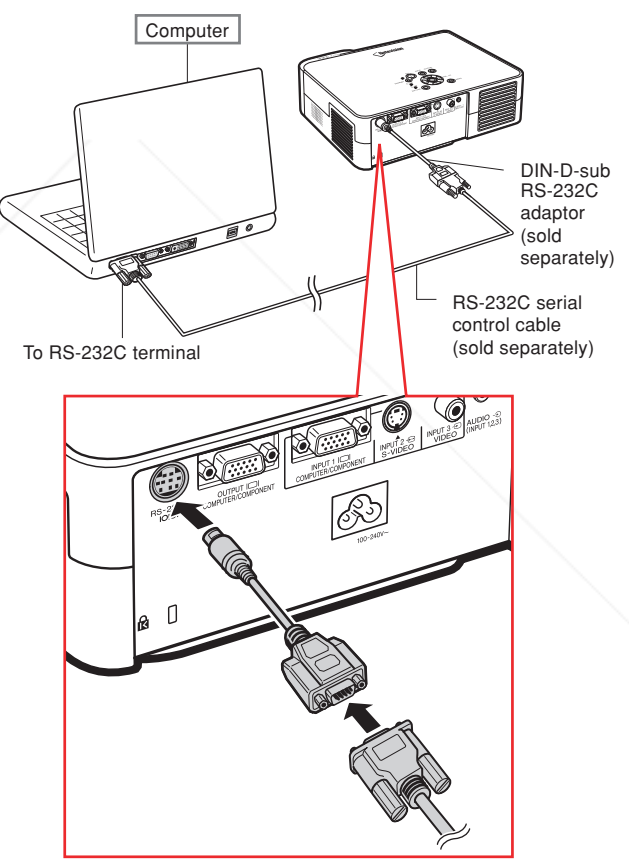

### **Connecting to a Monitor**

### **Watching Images on Both the Projector and a Monitor**

**You can display computer images on both the projector and a separate monitor using RGB cables.**

- **1 Connect the projector to the computer using the supplied RGB cable.**
	- Secure the connectors by tightening the thumbscrews.
- **2 Connect the projector to the monitor using the computer RGB cable (sold separately).**
	- Secure the connectors by tightening the thumbscrews.

### **Note**

- •Analog RGB signals as well as Component signals can be output to the monitor.
- For this connection, computer RGB cable (sold separately) is required.

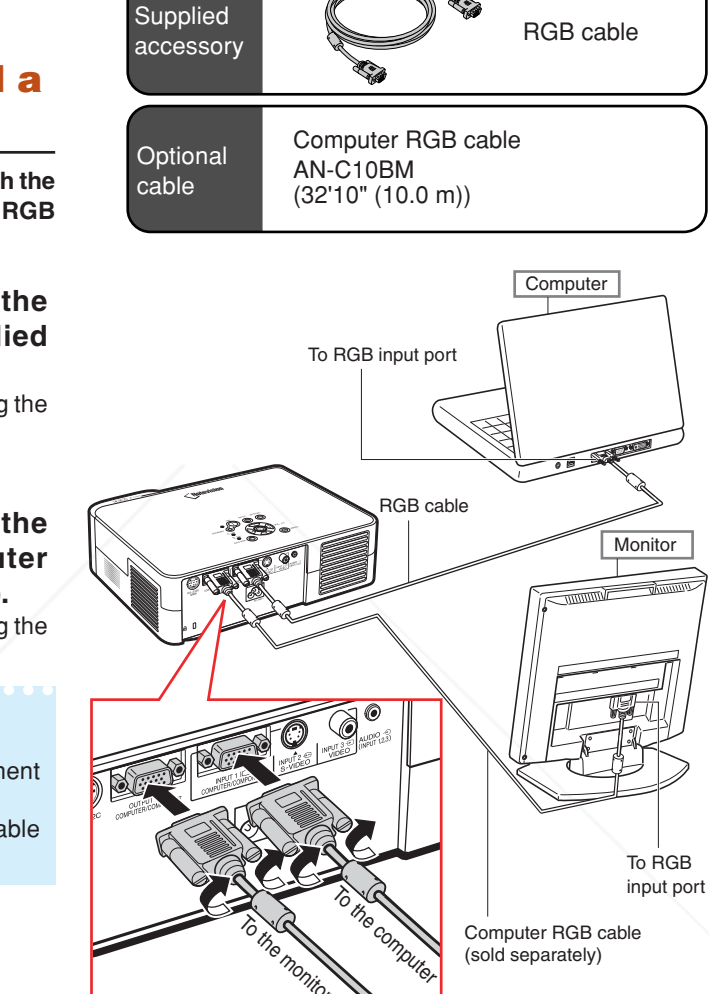

the monitor.

Computer RGB cable (sold separately)

 $\frac{1}{\sqrt{2}}$ 

### **Connecting the Power Cord to the Projector**

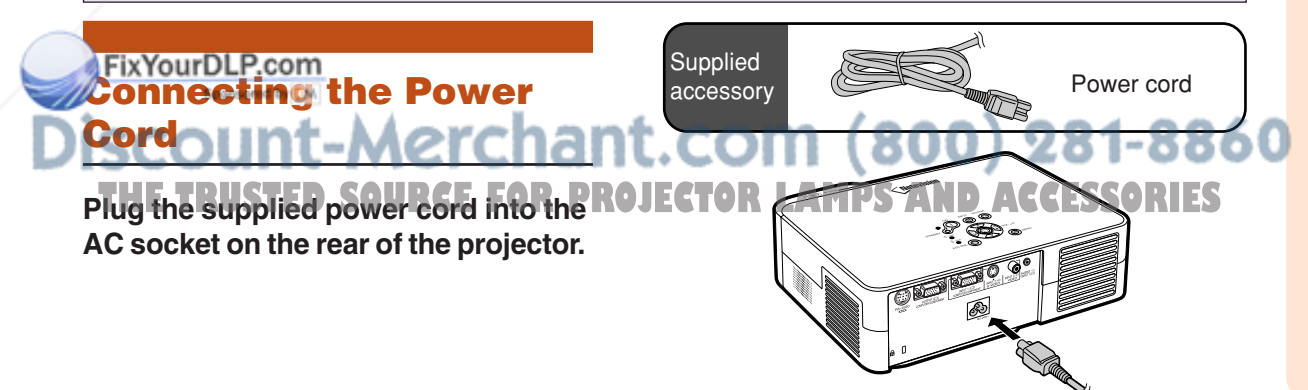

# **Setting up the Screen**

**Position the projector perpendicular to the screen with all feet flat and level to achieve an optimal image.**

### **Note**

- The projector lens should be centered in the middle of the screen. If the horizontal line passing through the lens center is not perpendicular to the screen, the image will be distorted, making viewing difficult.
- For an optimal image, position the screen so that it is not in direct sunlight or room light. Light falling directly on the screen washes out the colors, making viewing difficult. Close the curtains and dim the lights when setting up the screen in a sunny or bright room.
- •A polarizing screen cannot be used with this projector.

### **Standard Setup (Front Projection)**

■ Place the projector at the required distance from the screen according to the desired picture size. (See page **57**.)

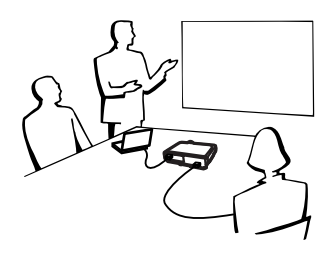

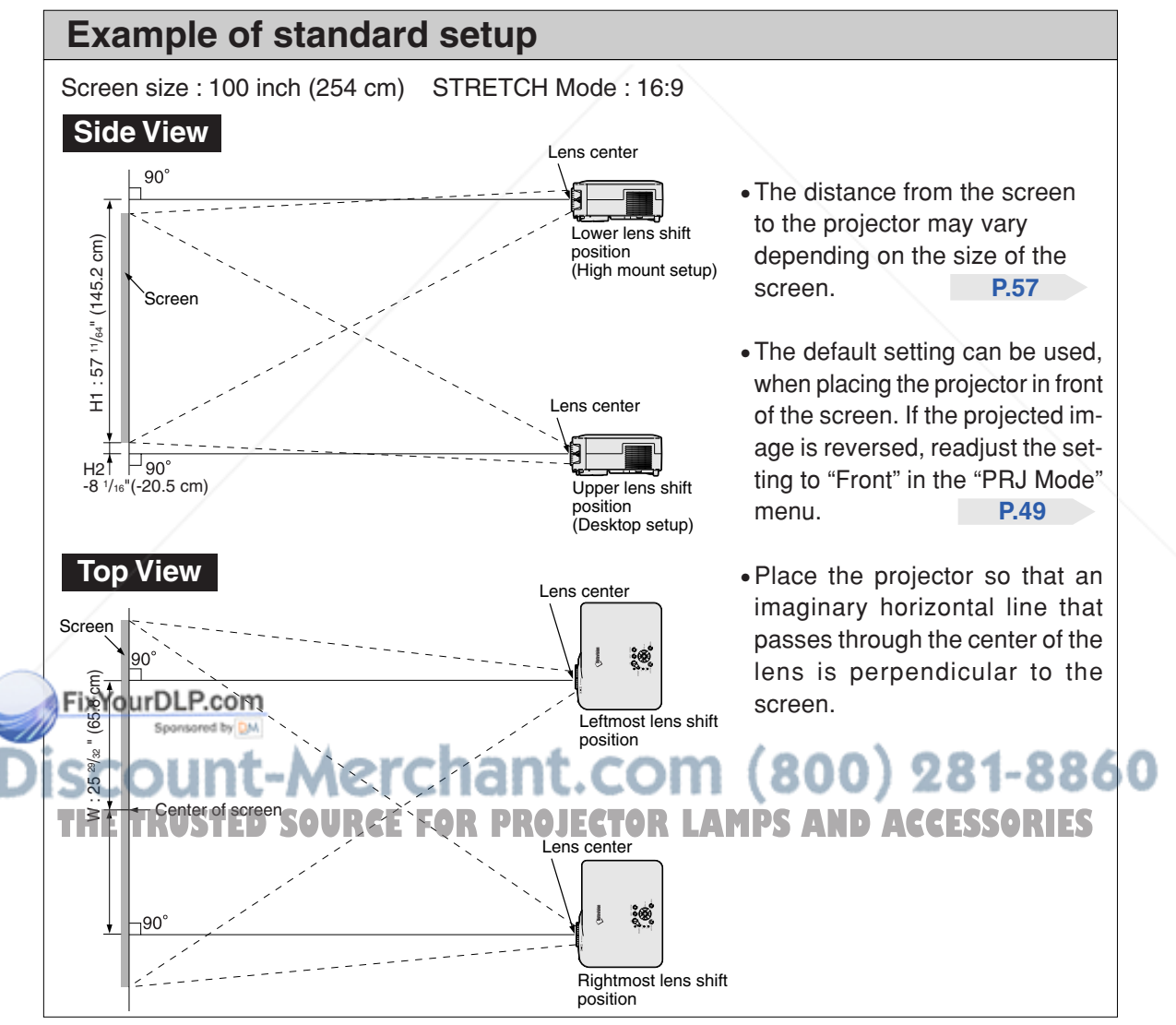

### **Screen Size and Projection Distance**

#### **NORMAL Mode (4:3)**

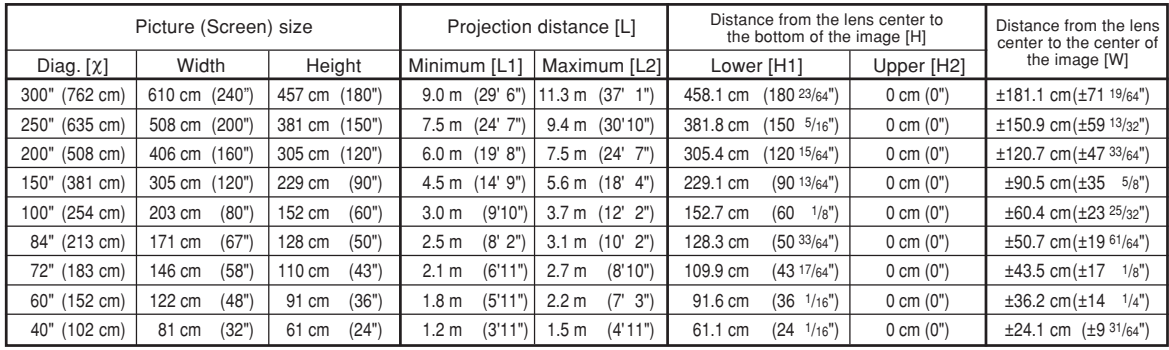

χ: Picture size (diag.) (in/cm)

L: Projection distance(m/ft) L1: Minimum projection distance (m/ft)

L2: Maximum projection distance (m/ft)

H: Distance from the lens center to the bottom of the image (cm/in)

H1: Lower distance from the lens center to the bottom of the image (cm/in)

H2: Upper distance from the lens center to the bottom of the image (cm/in)

W: Distance from the lens center to the center of the image (cm/in)

The formula for picture size and projection distance

**[m/cm]**<br>L1 (m) = 0.0302X – 0.035<br>L2 (m) = 0.0377X – 0.035  $H1$  (cm) = 1.5271 $X$  $H2$  (cm) = 0 W (cm) = ±0.6036χ **[Feet/inches]**<br>L1 (ft) = (0.0302X – 0.035) / 0.3048 L2 (ft) =  $(0.0377X - 0.035) / 0.3048$ H1 (in) = 1.5271χ / 2.54 H2 (in) = 0  $W (in) = ±0.6036$  $X / 2.54$ 

#### **STRETCH Mode (16:9)**

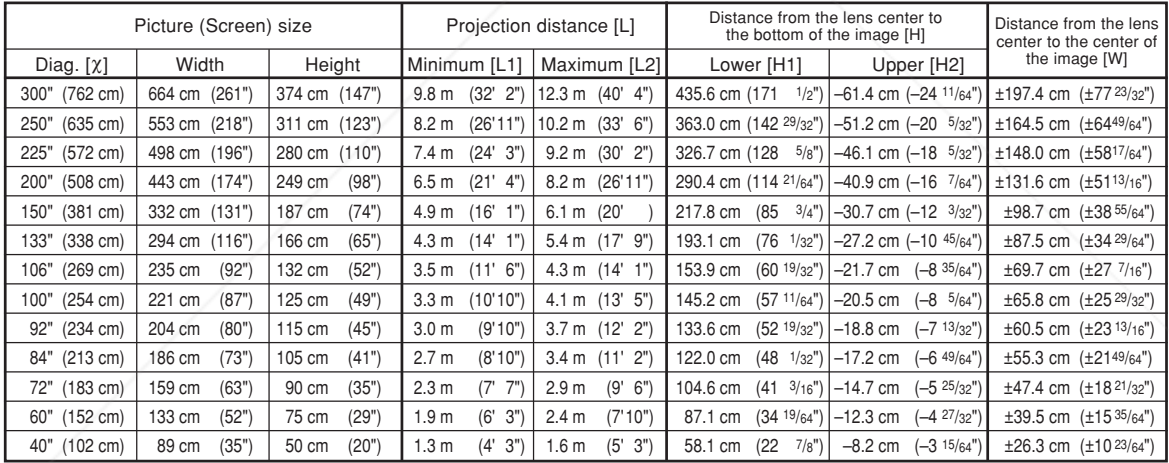

χ: Picture size (diag.) (in/cm)

Projection distance(m/ft) L1: Minimum projection distance (m/ft)

**2:** Maximum projection distance (m/ft)<br>**E: Distance from the lens center to the bottom of the image (cm/in)** 

H1: Lower distance from the lens center to the bottom of the image (cm/in) H2: Upper distance from the lens center to the bottom of the image (cm/in)

W: Distance from the lens center to the center of the image (cm/in) **MARK** 

#### H<sub>2</sub> (cm) =  $-0.2047$ <sup> $χ$ </sup>  $W$  (cm) =  $\pm 0.6579X$ **[Feet/inches]**

.<br>L1 (ft) = (0.0329X – 0.035) / 0.3048<br>L2 (ft) = (0.041X – 0.035) / 0.3048

L1 (m) = 0.0329χ – 0.035 L2 (m) = 0.041χ – 0.035  $H1$  (cm) = 1.452 $X$ 

The formula for picture size and projection distance

**THE TRUSTED SOURCE FOR PROJECTOR**  $H_2$  (in) = 1.452X/2.54 **D** ACCESSORIES

**[m/cm]**

### **Note**

• There may be an error of  $\pm$  3% in the above values.

•Values with a minus (–) sign indicate the distance from the lens center below the bottom of the image.

### **Setting up the Screen**

### **Projecting a Reversed Image**

### **Projection from behind the Screen**

- Place a translucent screen between the projector and the audience.
- Reverse the image by setting "Rear" in the "PRJ Mode" menu. (See page **49**.)

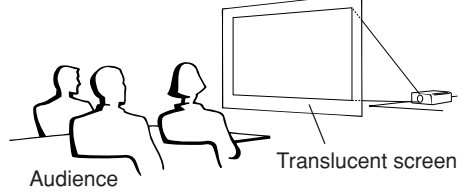

### **Projection Using a Mirror**

- Place a mirror (normal flat type) in front of the lens.
- When the translucent screen is placed on between the mirror and audience, set to "Front" in the "PRJ Mode" menu. (See page **49**.)
- When the mirror is placed on the audience side, set to "Rear" in the "PRJ Mode" menu. (See page **49**.)

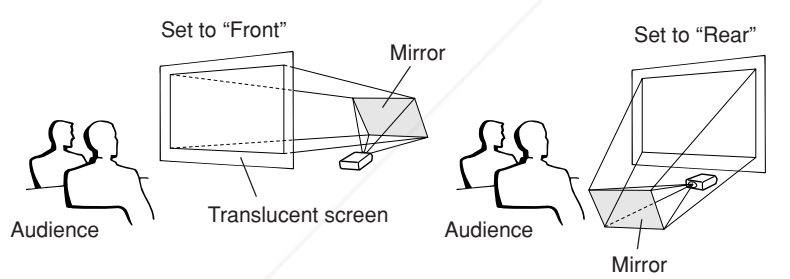

behind the screen using the default setting. ▼**On-screen Display**

When the image is projected from

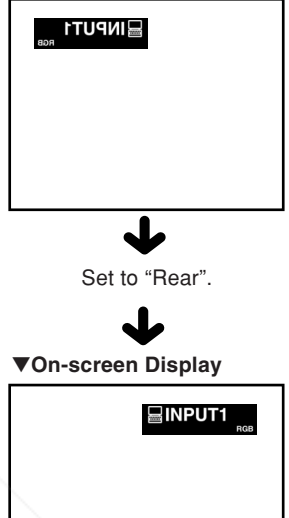

The image is reversed.

### **Info**

• When using a mirror, be sure to carefully position both the projector and the mirror so the light does not shine into the eyes of the audience.

### **Ceiling-mount Setup**

■ It is recommended that you use the optional Sharp ceilingmount bracket for this installation.

Before mounting the projector, contact your nearest Sharp **Authorized Projector Dealer or Service Center to obtain the** recommended ceiling-mount bracket (sold separately).

- AN-B10T ceiling-mount bracket, its AN-TK201 and AN-TK202 extension tubes (for countries other than the
- Be sure to adjust the position of the projector to match the distance (H) from the lens center position (see page **57**) to the lower edge of the image, when mounting the projector on the ceiling.
- Do not mount the projector upside down.

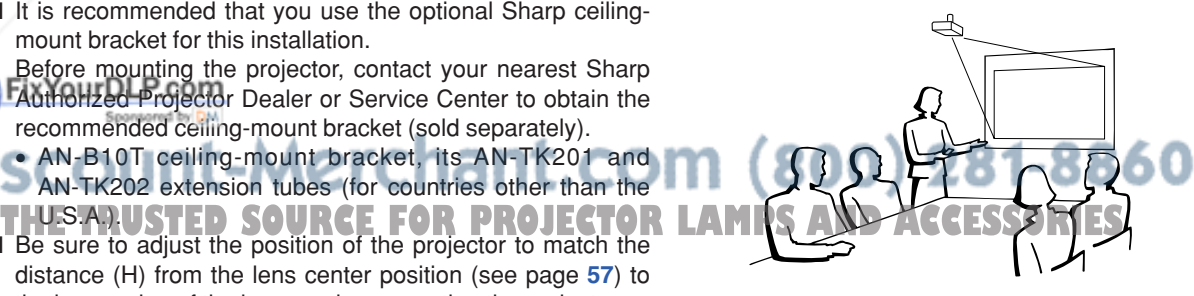

# **Carrying the Projector**

### **How to Use the Carrying Case**

**When carrying the projector, attach the lens cap and the lens shipping block to the lens, and place it in the supplied carrying case.**

- **1 Open the cover of the carrying case.**
- **2 Remove the inner padding from the carrying case, and fold it in the direction of the arrows.**
- **3 Reinsert the inner padding into the carrying case.**

### **Info**

•Be sure to insert the inner padding to protect the lens and the projector.

### **4 Place the projector and the accessories in the carrying case.**

#### **Info**

- •Be sure to attach the lens cap and the lens shipping block to protect the lens. (See pages **10** and **11**.)
- •Be sure the projector has cooled down sufficiently before placing it in the case.

### **Info**

- This carrying case is only for storing and carrying the projector.
- **FBending the projector in the carrying case** as a parcel may cause damage to the projector. If you send the projector in the carrying case as a parcel, be sure to place it in a sturdy case and with enough shock
- Do not expose the carrying case or projector to direct sunlight, near heat sources, or leave them in a car. The carrying case or projector may change color or become deformed.

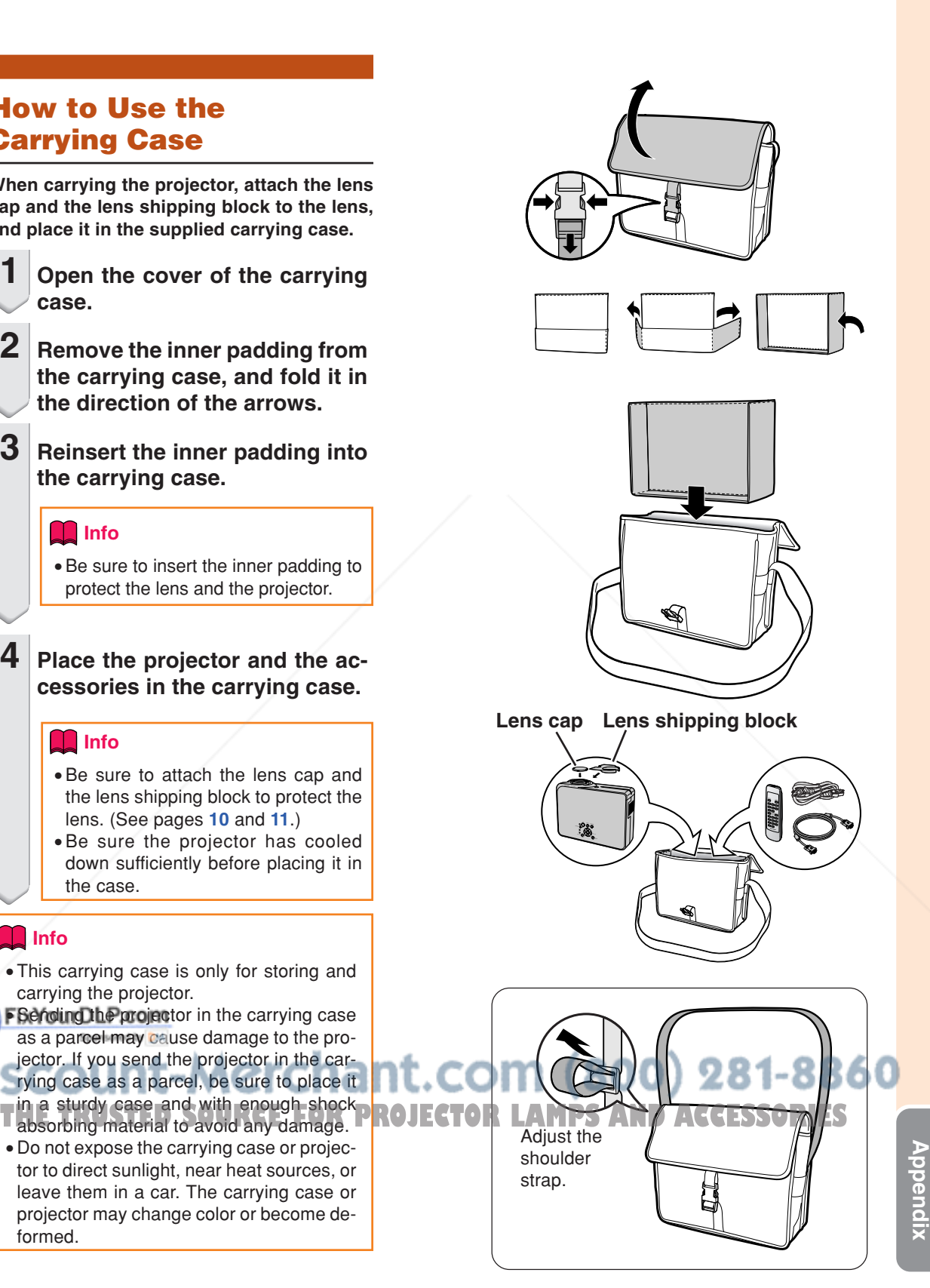

### **Maintenance**

#### **Cleaning the projector**

- Be sure to unplug the power cord before cleaning the projector.
- The cabinet as well as the operation panel is made of plastic. Avoid using benzene or thinner, as these can damage the finish on the cabinet.
- Do not use volatile agents such as insecticides on the projector.

Do not attach rubber or plastic items to the projector for a long time.

The effects of some of the agents in the plastic may cause damage to the quality or finish of the projector.

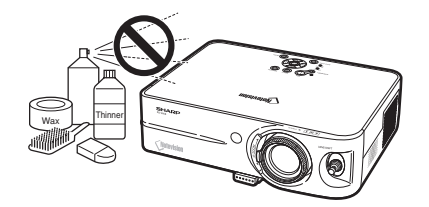

■ Wipe off dirt gently with a soft flannel cloth.

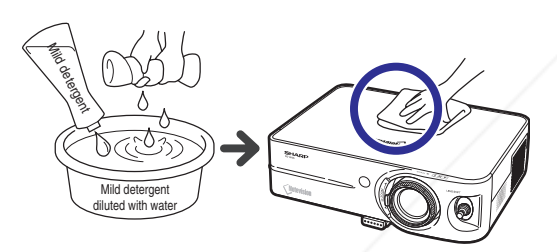

■ When the dirt is hard to remove, soak a cloth in a mild detergent diluted with water, wring the cloth well and then wipe the projector.

Strong cleaning detergents may discolor, warp or damage the coating on the projector.

Make sure to test on a small, inconspicuous area on the projector before use.

### **Cleaning the lens**

- Use a commercially available blower or lens cleaning paper (for glasses and camera lenses) for cleaning the lens. Do not use any liquid type cleaning agents, as they may wear off the coating film on the surface of the lens.
- As the surface of the lens can easily get damaged, be sure not to scrape or hit the lens.

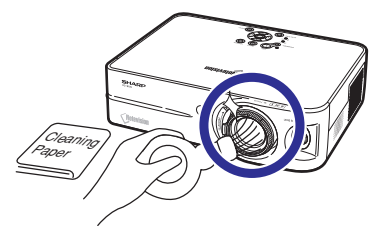

#### **Cleaning the exhaust and intake vents**

■ Use a vacuum cleaner to clean dust from the exhaust vent and the intake vent.

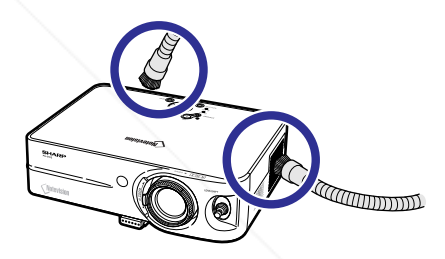

### FixYourDLP.com Spansared by DM count-Merchant.com (800) 281-8860 THE TRUSTED SOURCE FOR PROJECTOR LAMPS AND ACCESSORIES

### **Replacing the Air Filter**

- **• This projector is equipped with air filters to ensure the optimal operating condition of the projector.**
- **• The air filters should be cleaned every 100 hours of use. Clean the filters more often when the projector is used in a dusty or smoky location.**
- **• Ask your nearest Sharp Authorized Projector Dealer or Service Center to exchange the filter (PFILDA010WJZZ) when it is no longer possible to clean.**

### **Cleaning and Replacing the Air Filter**

- **1 Press** STANDBY **(C)** on the projector **or** STANDBY **on the remote control to put the projector into the standby mode.** • Wait until the cooling fan stops.
- **2 Disconnect the power cord.** • Unplug the power cord from the AC

**3 Remove the filter cover.**

• Turn the projector over. Loosen the user service screw  $(1)$  that secures the filter cover. Pressing the tab, remove the

socket.

FixYouteDdoRera(2).

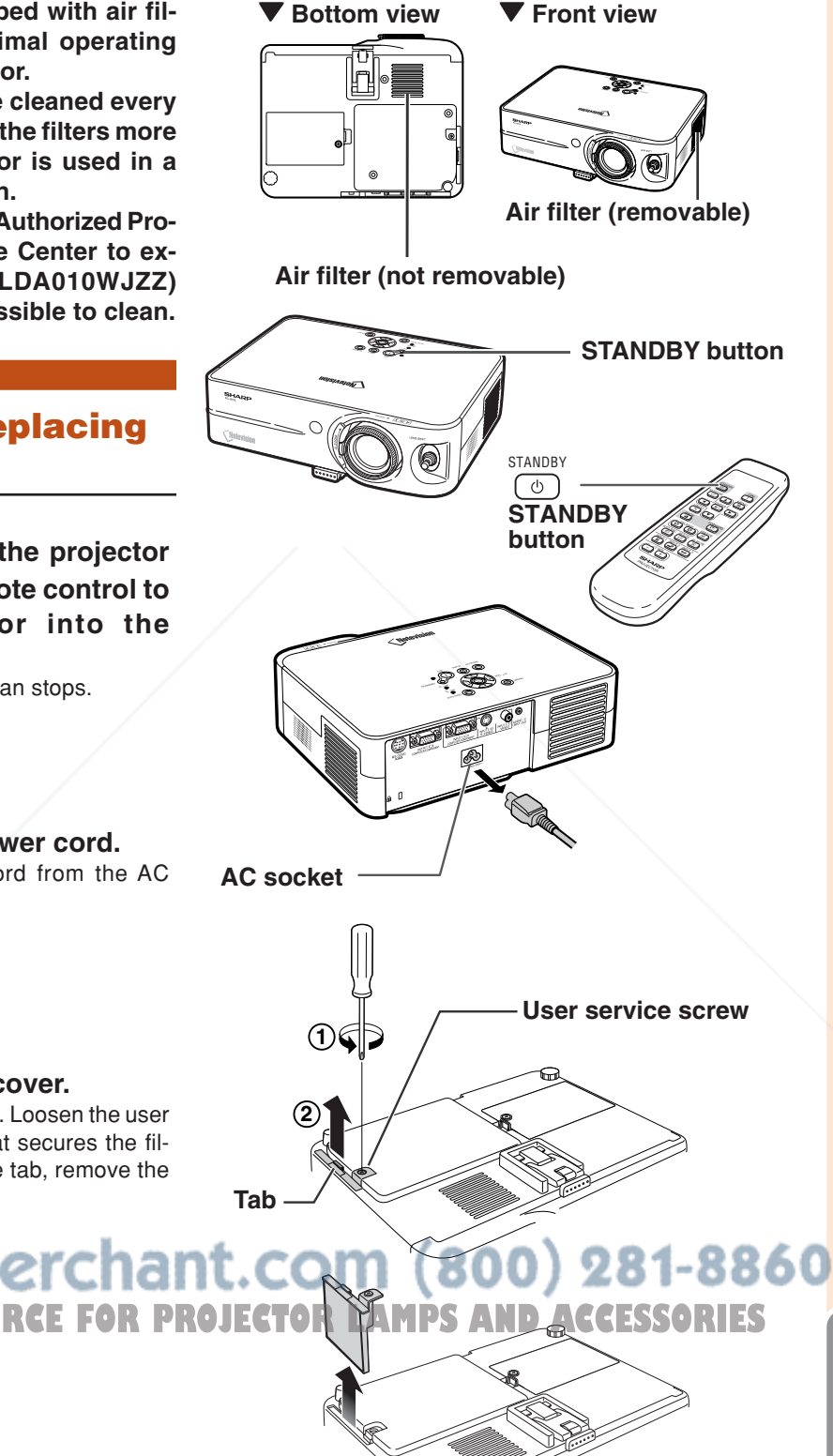

### **Replacing the Air Filter**

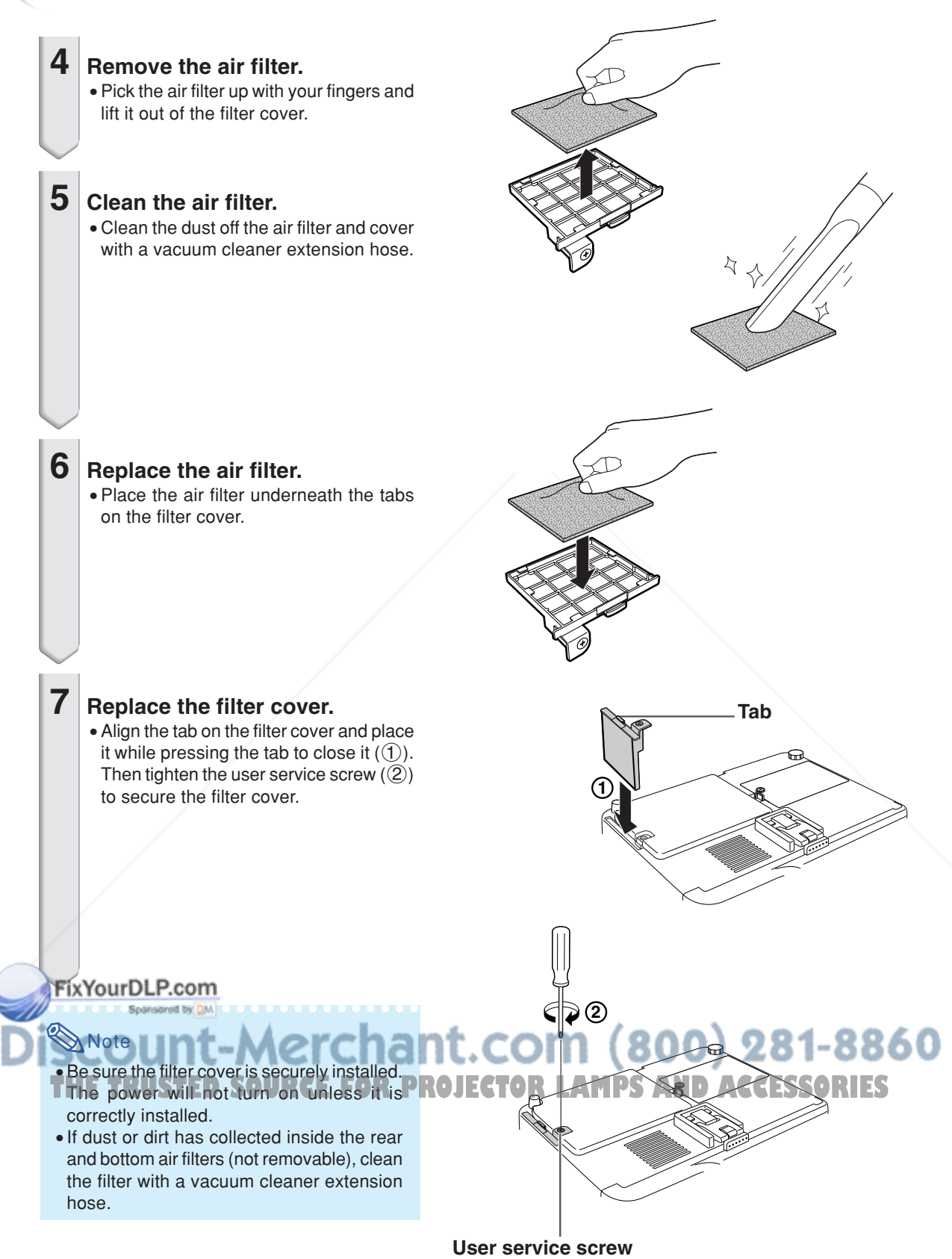

### **Maintenance Indicators**

- **The warning lights on the projector indicate problems inside the projector.**
- If a problem occurs, either the temperature warning indicator or the lamp indicator will illuminate **red, and the projector will enter the standby mode. After the projector has entered the standby mode, follow the procedures given below.**

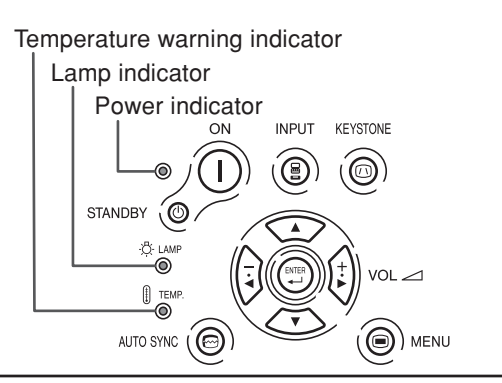

#### **About the temperature warning indicator**

If the temperature inside the projector increases, due to blockage of the air vents, or the setting location, "TEMP," will

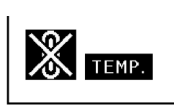

illuminate in the lower left corner of the picture. If the temperature keeps on rising, the lamp will turn off and the temperature warning indicator will blink, the cooling fan will run for a further 90 seconds, and then the projector will enter the standby mode. After

"TEMP." appears, be sure to perform the following measures.

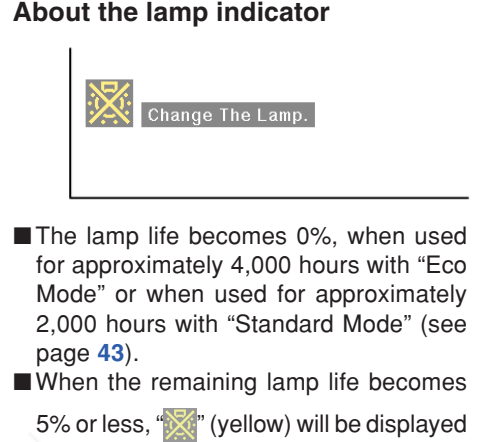

on the screen. When the percentage be-

comes 0%, " $\blacksquare$ " will change to " $\blacksquare$ " (red), the lamp will automatically turn off and then the projector will automatically enter the standby mode. At this time, the

lamp indicator will illuminate in red. ■ If you try to turn on the projector a fourth time without replacing the lamp, the projector will not turn on.

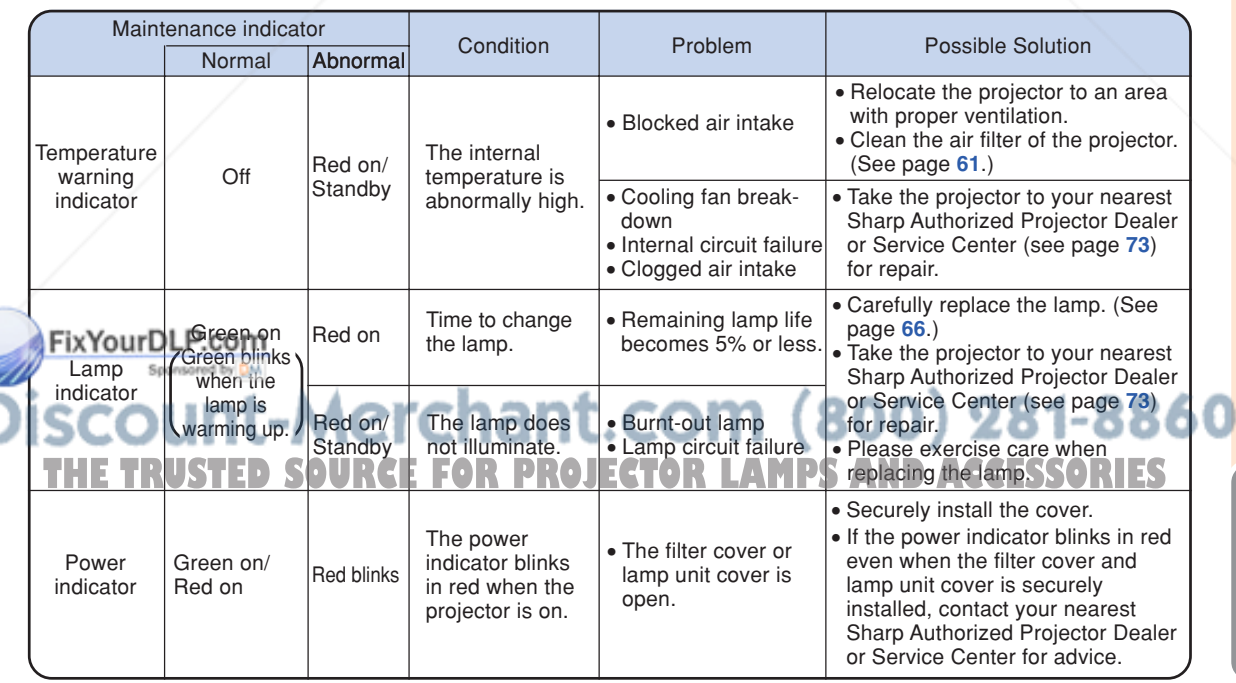

### **Maintenance Indicators**

### **Info**

- If the temperature warning indicator illuminates, and the projector enters the standby mode, follow the possible solutions on the previous page and then wait until the projector has cooled down completely before plugging in the power cord and turning the power back on. (At least 5 minutes.)
- If the power is turned off for a brief moment due to power outage or some other cause while using the projector, and the power supply recovers immediately after that, the lamp indicator will illuminate in red and the lamp may not be lit. In this case, unplug the power cord from the AC outlet, replace the power cord in the AC outlet and then turn the power on again.
- If you want to clean the air vents during projector operation, be sure to put the projector into the standby mode. After the cooling fan has stopped, clean the vents.
- The cooling fan keeps the internal temperatures of the projector constant and this function is controlled automatically. The sound of the cooling fan may change during operation because the fan speed may change and this is not a malfunction.
- Do not unplug the power cord after the projector has entered the standby mode and while the cooling fan is running. The cooling fan runs for about 90 seconds.

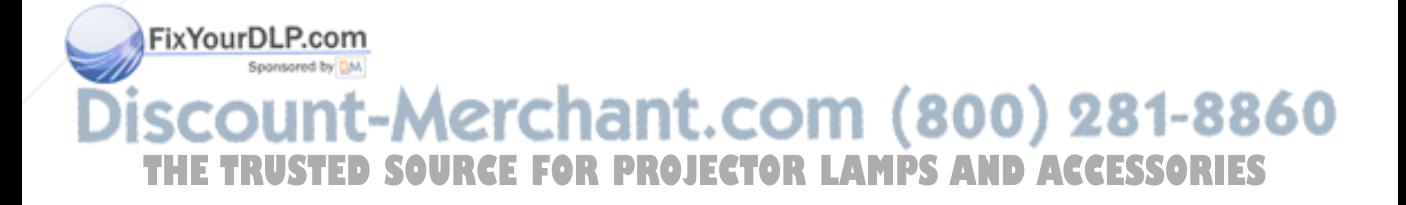

### **Regarding the Lamp**

### **Lamp**

- It is recommended that the lamp (sold separately) be replaced when the remaining lamp life be**comes 5% or less, or when you notice a significant deterioration in the picture and color quality. The lamp life (percentage) can be checked with the on-screen display. See page 41.**
- For lamp replacement, please consult your nearest Sharp Authorized Projector Dealer or Service **Center.**

#### **IMPORTANT NOTE TO U.S. CUSTOMERS:**

The lamp included with this projector is backed by a 90-day parts and labor limited warranty. All service of this projector under warranty, including lamp replacement, must be obtained through a Sharp Authorized Projector Dealer or Service Center. For the name of the nearest Sharp Authorized Projector Dealer or Service Center, please call toll-free: 1-888-GO-SHARP (1-888-467-4277). U.S.A. ONLY

### **Caution Concerning the Lamp**

- This projector utilizes a pressurized mercury lamp. A loud sound may indicate lamp failure. Lamp **failure can be attributed to numerous sources such as: excessive shock, improper cooling, surface scratches or deterioration of the lamp due to a lapse of usage time. The period of time up to failure largely varies depending on the individual lamp and/or the condition and the frequency of use. It is important to note that failure can often result in the bulb cracking.**
- When the lamp replacement indicator and on-screen display icon are illuminated, it is recommended **that the lamp be replaced with a new one immediately, even if the lamp appears to be operating normally.**
- Should the lamp break, the glass particles may spread inside the lamp cage or gas contained in the **lamp may be vented into the room from the exhaust vent. Because the gas in this lamp includes mercury, ventilate the room well if the lamp breaks and avoid all exposure to the released gas. In case of exposure to the gas, consult a doctor as soon as possible.**
- Should the lamp break, there is also a possibility that glass particles may spread inside of the **projector. In such a case, it is recommended you contact your nearest Sharp Authorized Projector Dealer or Service Center to remove the damaged lamp and assure safe operation.**

### **Replacing the Lamp**

### **Caution**

- Do not remove the lamp unit immediately after operation of the projector. The lamp will be hot and touching it can lead to burn or injury.
- Wait at least one hour after the power cord is disconnected to allow the surface of the lamp unit to fully cool before removing the lamp unit.
- If the new lamp does not light after replacement, take your projector to the nearest Sharp Autho**rized Projector Dealer or Service Center for repair. Purchase a replacement lamp unit of type BQC-PGB10S//1 from your nearest Sharp Authorized Projector Dealer or Service Center. Then carefully change the lamp by following the instructions described in this section. If you wish, you may have the lamp replaced at your nearest Sharp Authorized Projector Dealer or Service Center.**

**THETRUSTEDSOURCEFORPROJECTORLAMPSANDACCESSORIES**

**Appendix**

### **Removing and Installing Lamp Constant Constant Constant Constant Constant Constant BOC-PGB10S//1 the Lamp Unit**

### **Info**

- •Be sure to remove the lamp unit using the handle. Be sure not to touch the glass surface of the lamp unit or the inside of the projector.
- To avoid injury to yourself and damage to the lamp, be sure to carefully follow the steps below.
- Do not loosen other screws except for the lamp unit cover and lamp unit.
- •Please refer to the installation manual included with the lamp unit.
- **1** Press STANDBY **①** on the projector **or** STANDBY **on the remote control to put the projector into the standby mode.**

• Wait until the cooling fan stops.

#### **Warning!**

• Do not remove the lamp unit from the projector right after use. The lamp will be very hot and may cause burn or injury.

### **2 Disconnect the power cord.**

- Unplug the power cord from the AC socket.
- Leave the lamp until it has fully cooled down (about 1 hour).

### **3 Change the air filter.**

• Change the air filter whenever you install the lamp unit (see pages **61** and **Fix YG21DLP.com** 

### **4 Remove the lamp unit cover.**

• Turn the projector over. Loosen the user unit cover. Pressing the tab, remove the lamp unit cover  $(Q)$ .

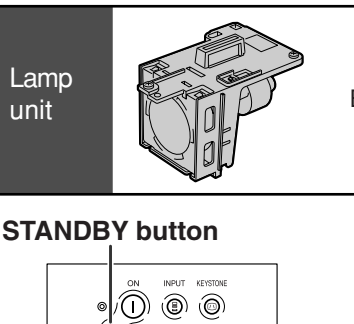

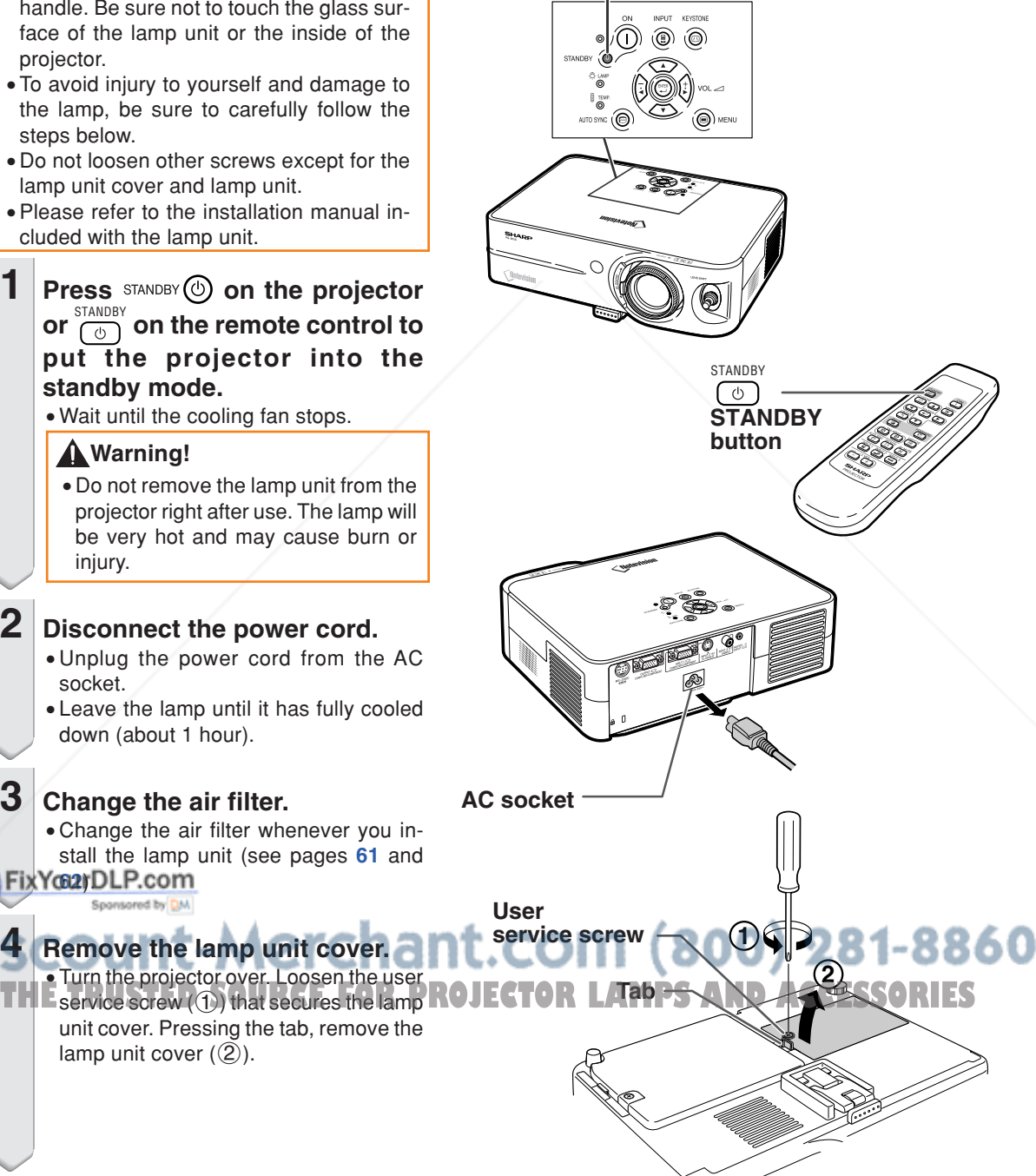

### **5 Remove the lamp unit.**

• Loosen the securing screws from the lamp unit. Hold the lamp unit by the handle and pull it in the direction of the arrow. At this time, keep the lamp unit horizontal and do not tilt it.

### **6 Insert the new lamp unit.**

•Press the lamp unit firmly into the lamp unit compartment. Fasten the securing screws.

### **7 Replace the lamp unit cover.**

• Align the tab on the lamp unit cover  $(1)$ and place it while pressing the tab  $(2)$ to close it. Then tighten the user service screw  $(3)$  to secure the lamp unit cover.

### **Info**

• If the lamp unit and lamp unit cover are not correctly installed, the power will not turn on, even if the power cord is connected to the projector.

### **Resetting the Lamp Timer**

**Reset the lamp timer after replacing the lamp.**

- **1 Connect the power cord.**
	- •Plug the power cord into the AC socket of the projector.

### **2 Reset the lamp timer.**

- While simultaneously holding down  $\begin{pmatrix} \vdots \\ \downarrow \end{pmatrix}$ 
	- and  $AUTO$  sync  $\textcircled{2}$  on the projector, press  $\textcircled{1}$

### FixYourn in the projector.

- "LAMP 0000H" is displayed, indicating that the lamp timer is reset.
- Make sure to reset the lamp timer only when replacing the lamp. If you reset the lamp timer and continue to use the same lamp, this may cause the lamp to become damaged or explode.

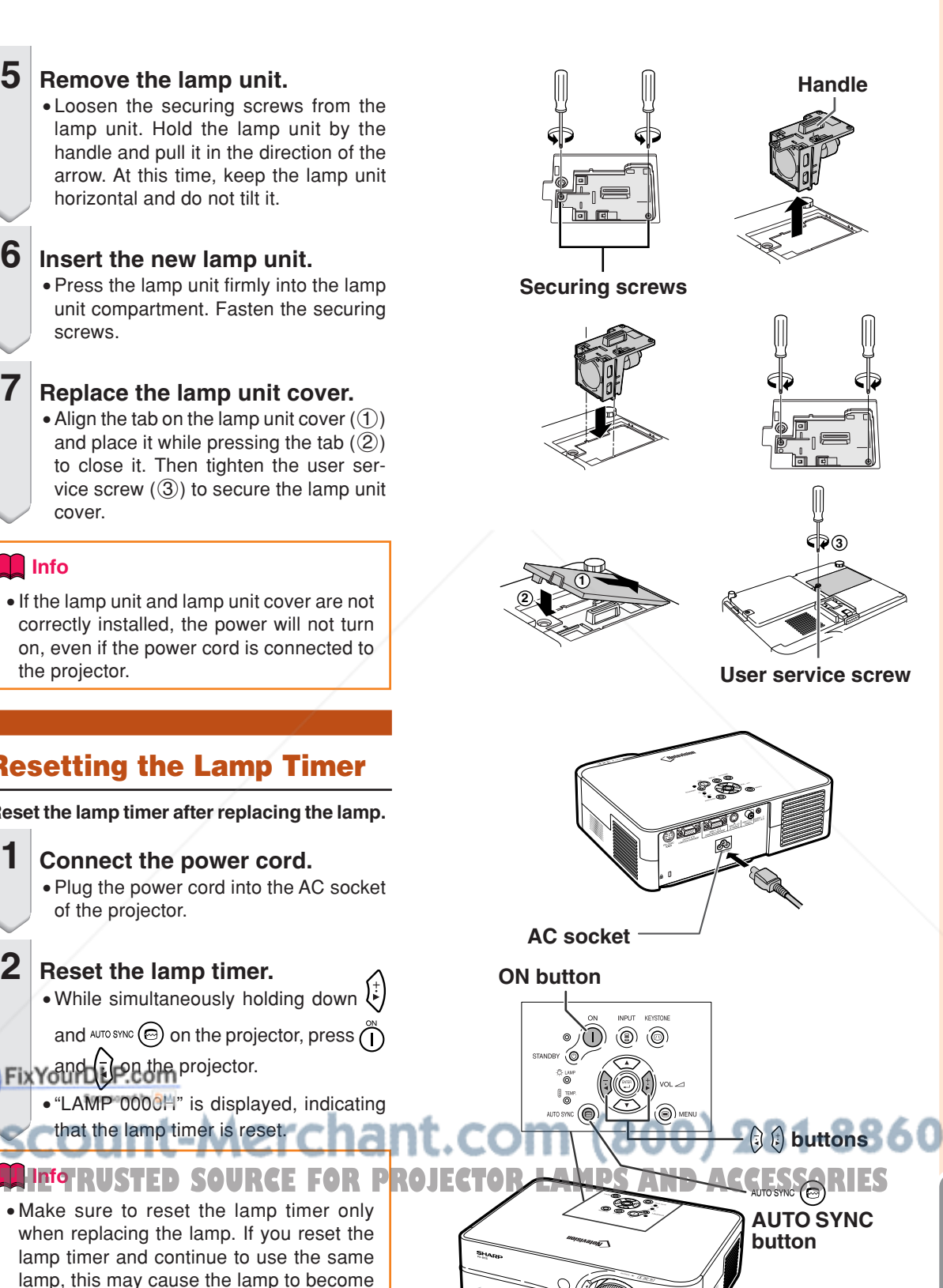
## **Connecting Pin Assignments**

#### **INPUT 1 and OUTPUT RGB Signal Terminal: 15-pin Mini D-sub female connector**

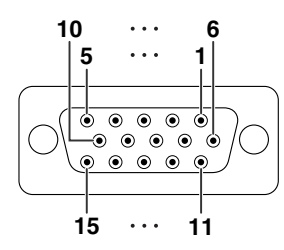

#### **RGB Input**

- 1. Video input (red)<br>2. Video input (gree
- 2. Video input (green/sync on green)
- 3. Video input (blue)<br>4. Not connected
- 4. Not connected<br>5. Not connected
- 5. Not connected<br>6. Earth (red)
- 6. Earth (red)<br>7. Earth (gree 7. Earth (green/sync on green)<br>8. Earth (blue)
- Earth (blue)
- 9. Not connected<br>10. GND
- 10. GND<br>11 Not o
- 11. Not connected<br>12. Bi-directional d
- 12. Bi-directional data
- 13. Horizontal sync signal: TTL level<br>14. Vertical sync signal: TTL level Vertical sync signal: TTL level

Pin No. Signal Name **I/O** Reference

- 
- 15. Data clock

#### **RS-232C Terminal: 9-pin Mini DIN female connector**

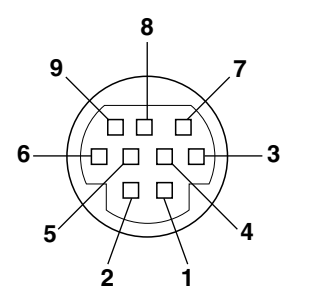

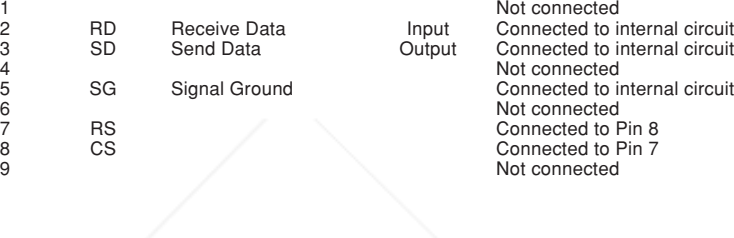

#### **DIN-D-sub RS-232C adaptor:** 9-pin D-sub male connector

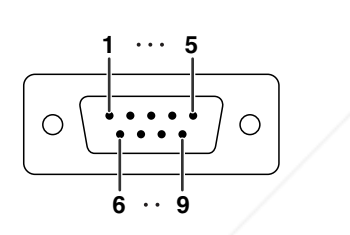

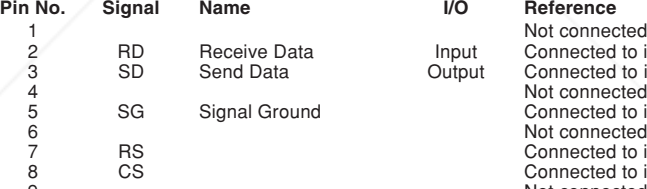

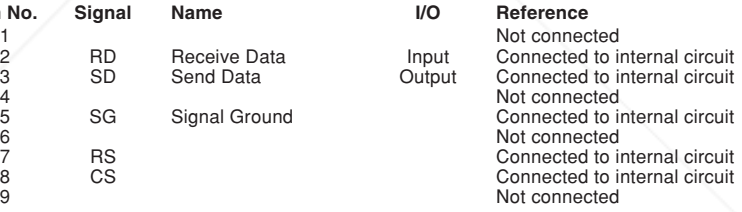

**Component Input** 1. PR (CR) 2. Y  $\overline{3}$ . P<sub>B</sub> (C<sub>B</sub>)<br>4 Not con 4. Not connected<br>5. Not connected 5. Not connected<br>6. Earth  $(P_B)$ 6. Earth  $(P_R)$ <br>7. Earth  $(Y)$ 7. Earth (Y)<br>8. Earth (P Earth  $(P_B)$ 9. Not connected<br>10. Not connected 10. Not connected<br>11 Not connected 11. Not connected<br>12. Not connected Not connected 13. Not connected 14. Not connected 15. Not connected

## **Note**

•Pin 8 (CS) and Pin 7 (RS) are short circuited inside the projector.

**RS-232C Cable recommended connection:** 9-pin D-sub female connector

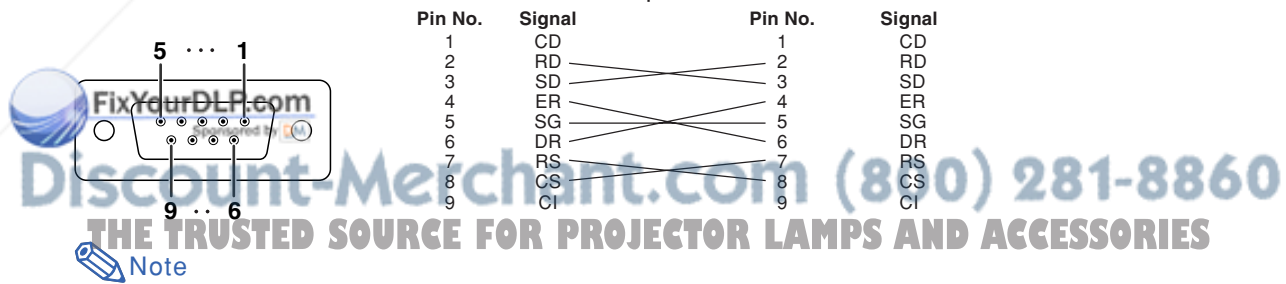

• Depending on the controlling device used, it may be necessary to connect Pin 4 and Pin 6 on the controlling device (e.g. PC).

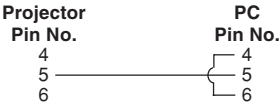

# **RS-232C Specifications and Command Settings**

## **PC control**

**A computer can be used to control the projector by connecting an RS-232C serial control cable (cross type, sold separately) to the projector. (See page 54 for connection.)**

### **Communication conditions**

**Set the serial port settings of the computer to match that of the table.** Signal format: Conforms to RS-232C standard. Parity bit: None **Baud rate: 9,600 bps Stop bit: 1 bit Data length: 8 bits** 

## **Basic format**

**Commands from the computer are sent in the following order: command, parameter, and return code. After the projector processes the command from the computer, it sends a response code to the computer.**

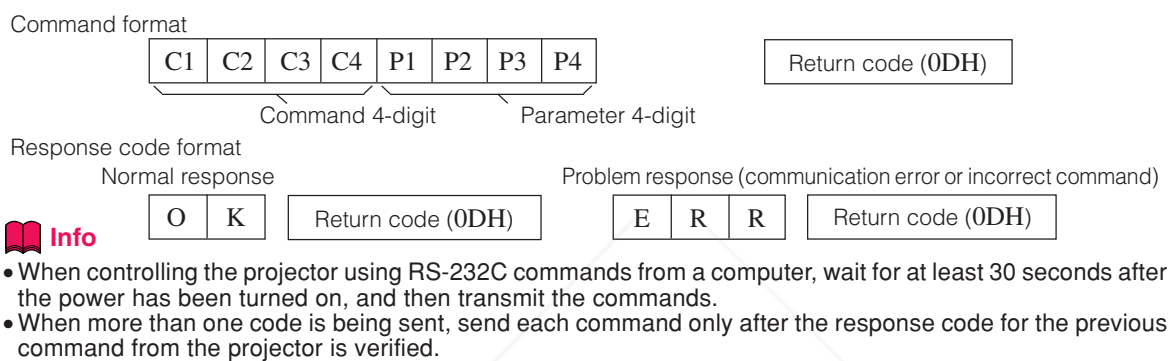

## **Commands**

#### **Example: When turning on the projector, make the following setting.**

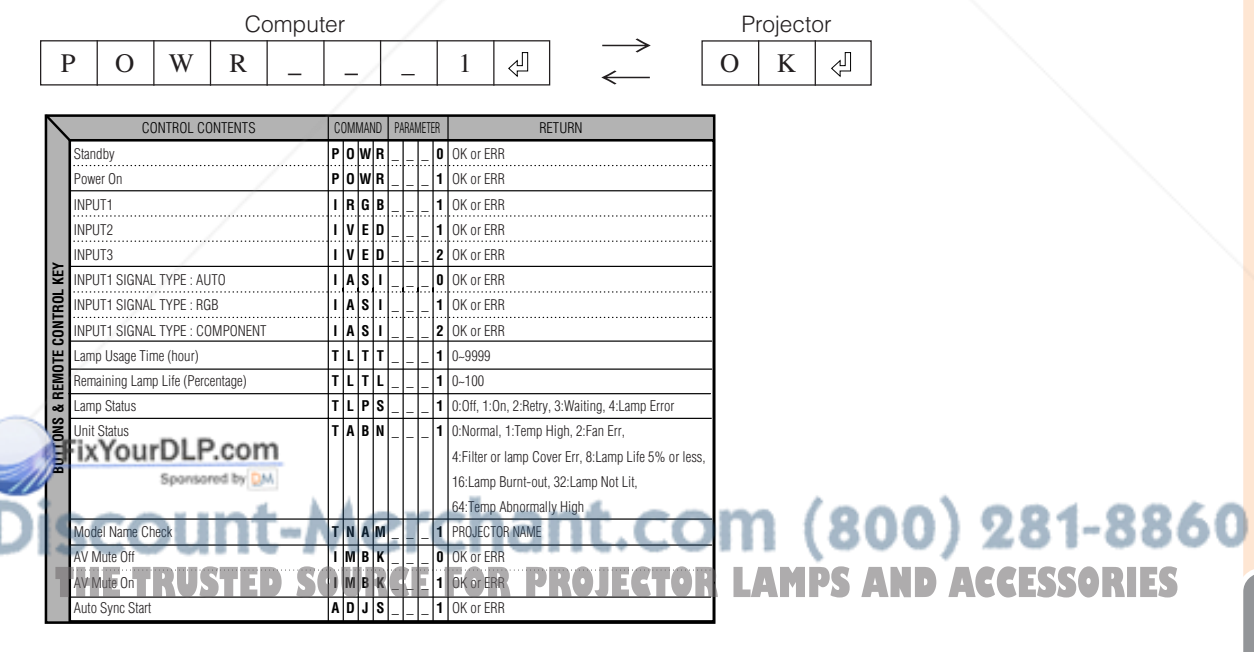

## $\bigotimes$  Note

 $\bullet$  If an underbar () appears in the parameter column, enter a space. If an asterisk (\*) appears, enter a value in the range indicated in brackets under CONTROL CONTENTS.

#### **Computer**

- Multiple signal support
- Horizontal Frequency: 15–70 kHz, Vertical Frequency: 43–85 Hz, Pixel Clock: 12–108 MHz
- Compatible with sync on green signal
- •SXGA+, SXGA and XGA compatible in intelligent compression
- Intelligent Compression and Expansion System resizing technology

**The following is a list of modes that conform to VESA. However, this projector supports other signals that are not VESA standards.**

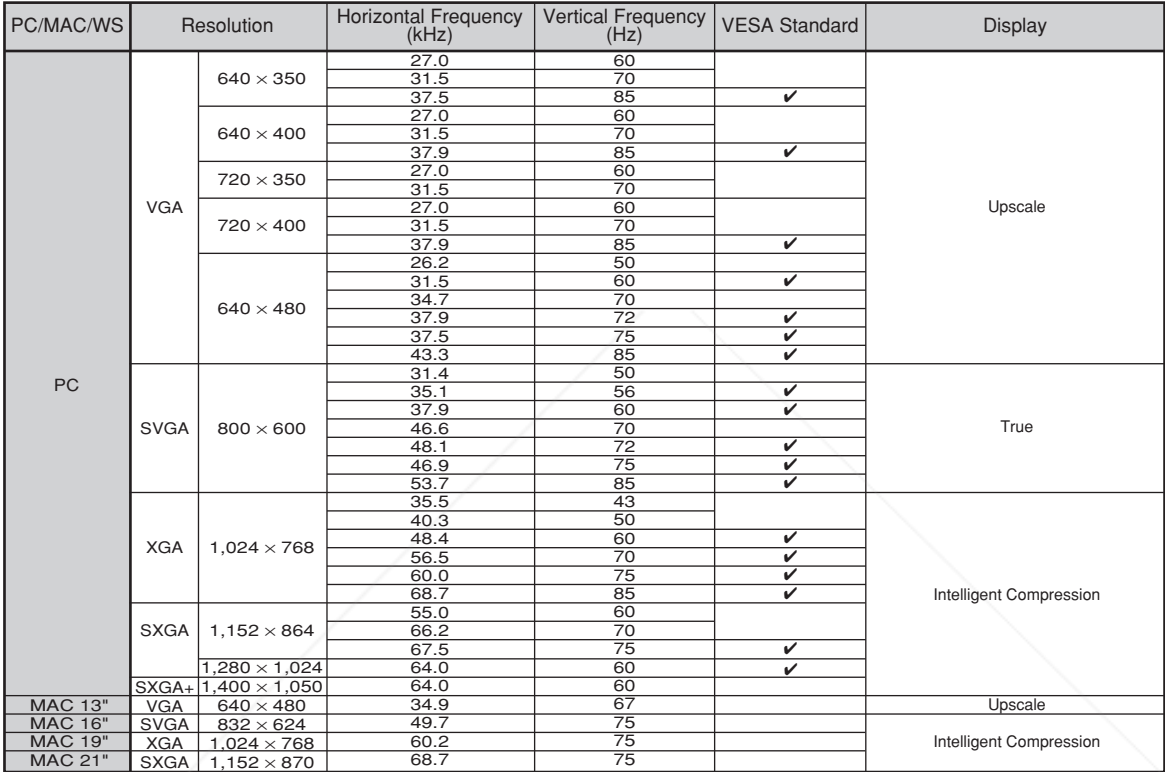

## **Note**

- This projector may not be able to display images from notebook computers in simultaneous (CRT/LCD) mode. Should this occur, turn off the LCD display on the notebook computer and output the display data in "CRT only" mode. Details on how to change display modes can be found in your notebook computer's operation manual.
- When this projector receives  $640 \times 350$  VESA format VGA signals, "640  $\times$  400" appears on the screen. • When projecting the RGB interlace signal using INPUT 1 with "Signal Type" set to "Auto" or "RGB", the image may not be projected as desired. In this case, select either INPUT 2 (S-Video) or INPUT 3 (Video).

#### chant.com (800) 281-8860 **DTV LAMPS AND ACCESSORIES**

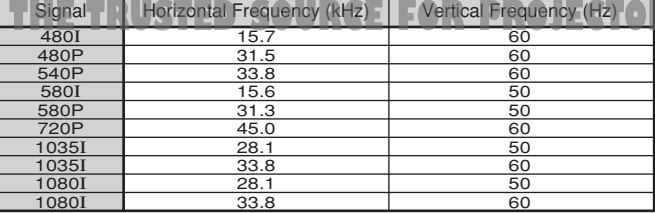

# **Troubleshooting**

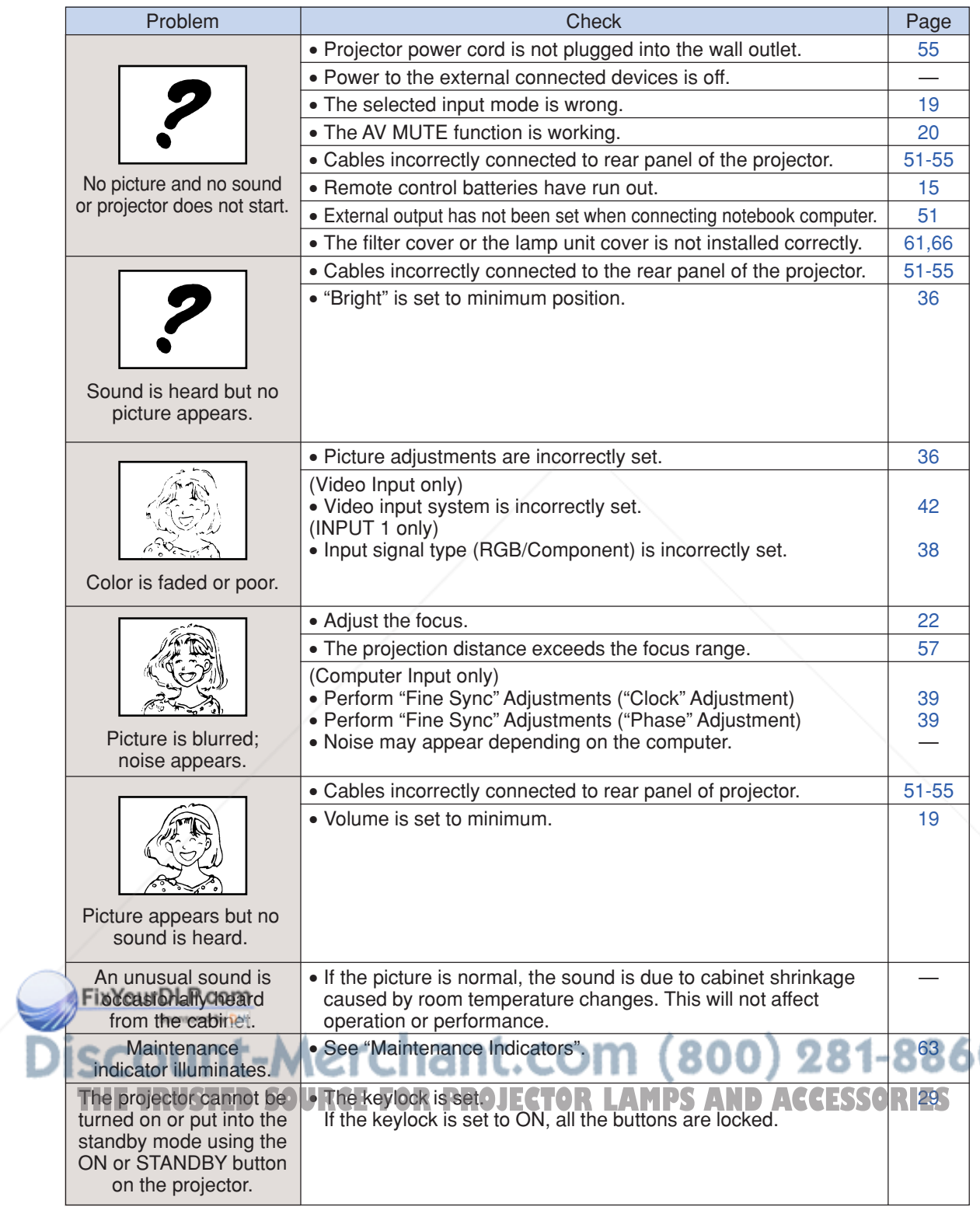

## **Troubleshooting**

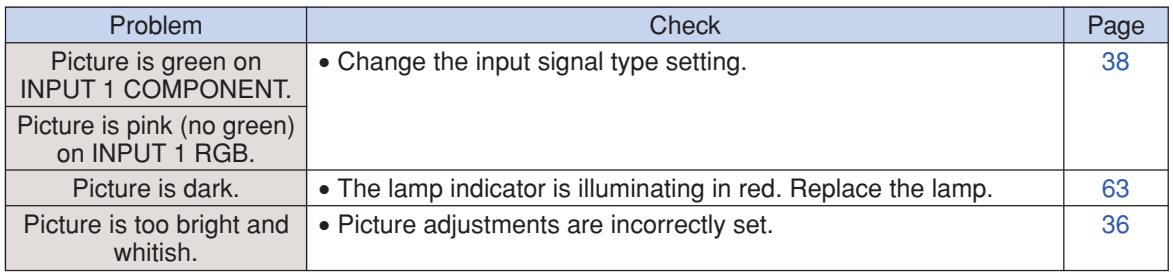

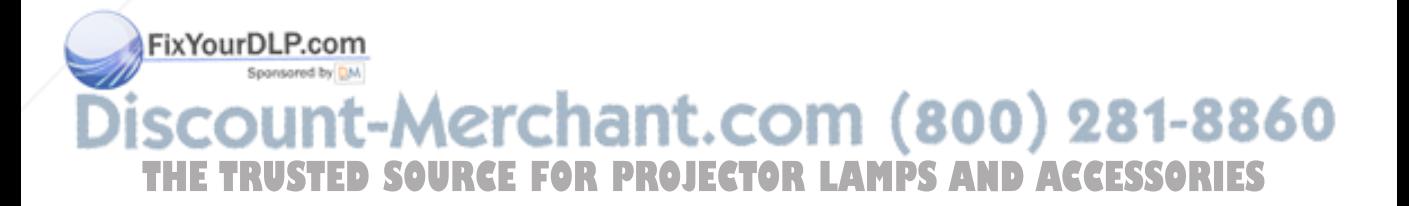

**For SHARP Assistance**

**If you encounter any problems during setup or operation of this projector, first refer to the "Troubleshooting" section on pages 71 and 72. If this operation manual does not answer your question, please contact the SHARP Service departments listed below.**

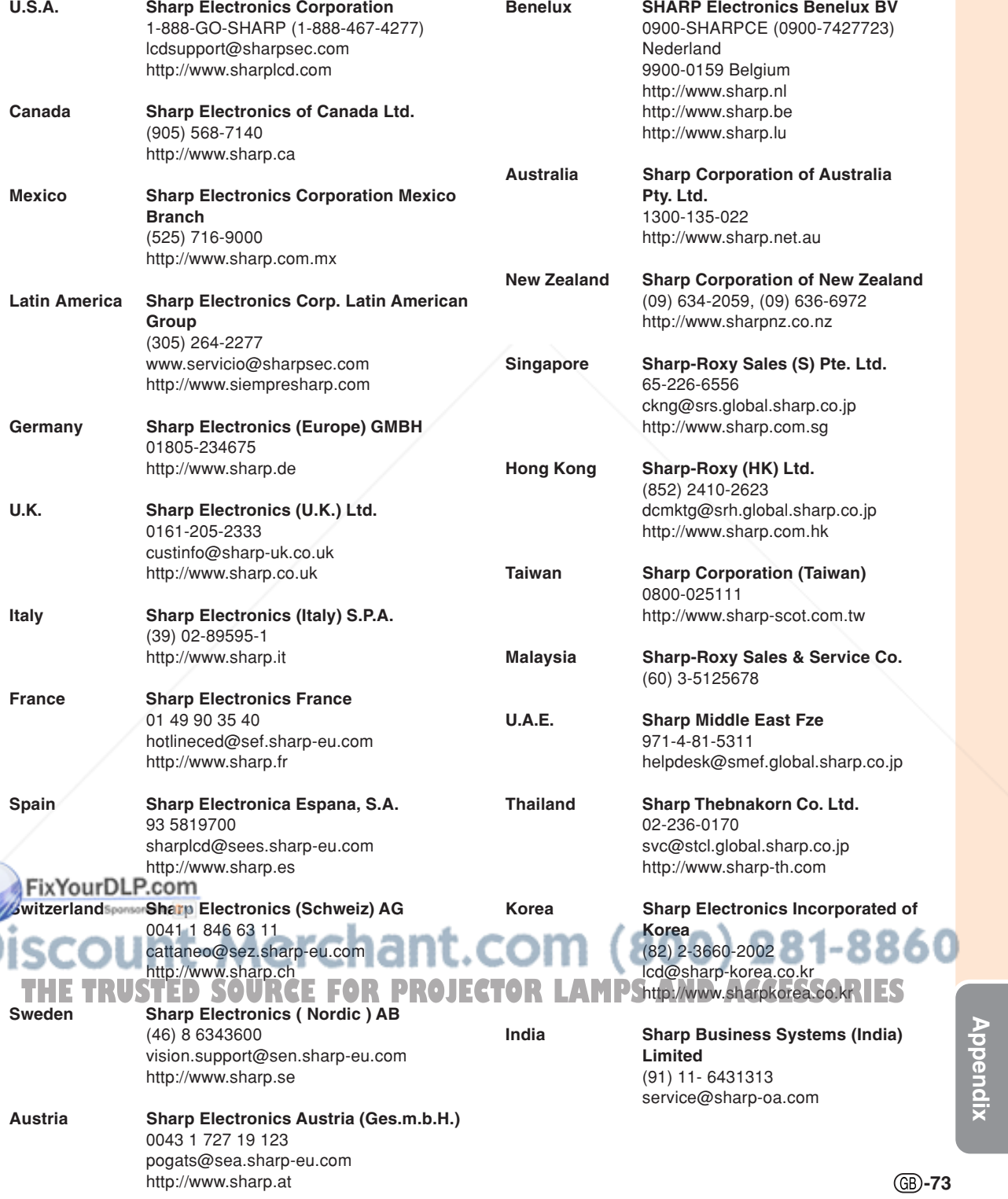

# **Specifications**

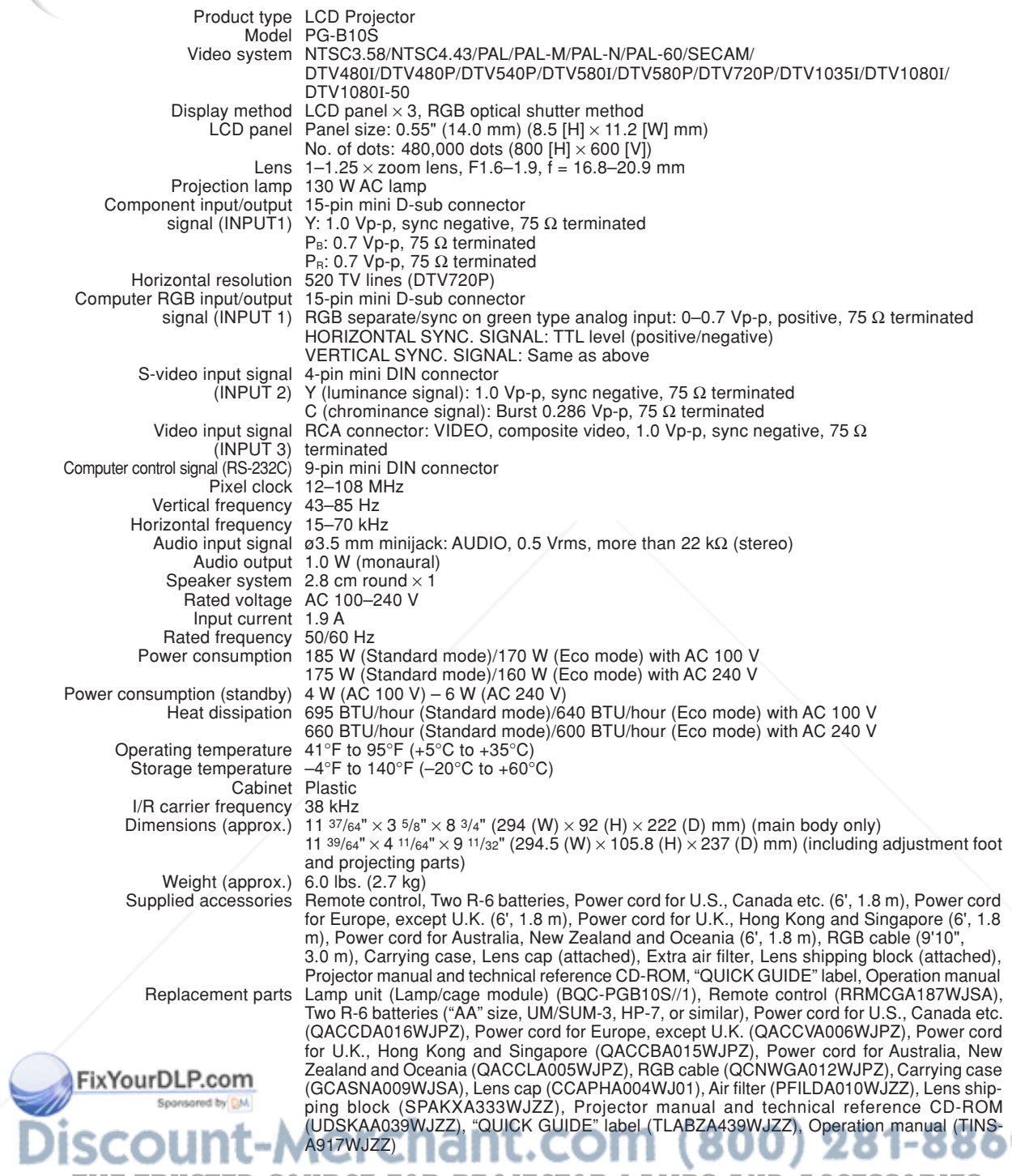

#### **TAs a part of policy of continuous improvement, SHARP reserves the right to make design S** and specification changes for product improvement without prior notice. The performance specification figures indicated are nominal values of production units. There may be some deviations from these values in individual units.

# **Dimensions**

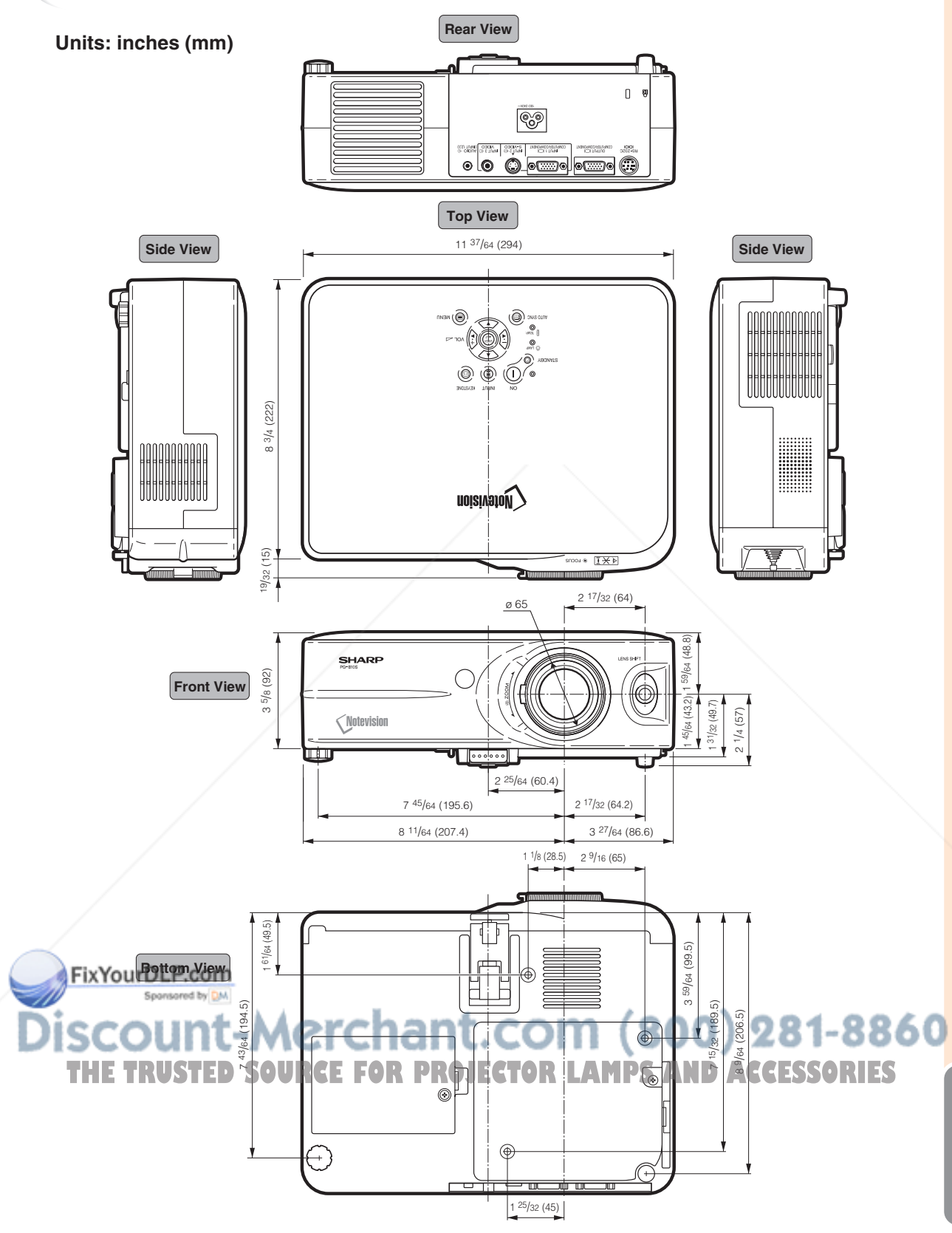

**Appendix**

# **Glossary**

#### **Anti-Theft**

If the "Keycode" set in the projector is not correctly entered, the projector will not operate even if signals are entered.

#### **Aspect Ratio**

Width and height ratio of an image. The normal aspect ratio of a computer and video image is 4:3. There are also wide images with an aspect ratio of 16:9 and 21:9.

#### **Auto Sync**

Optimizes projected computer images by automatically adjusting certain characteristics.

#### **Background**

Initial setting image projected when no signal is being output.

#### **Border**

Projects a 4:3 image fully within a 16:9 screen by keeping the aspect ratio at 4:3.

#### **Clock**

Clock adjustment is used to adjust vertical noise when clock level is incorrect.

#### **CLR Temp (Color temperature)**

Function that can be used to adjust the color temperature to suit the type of image input to the projector. Decrease the color temperature to create warmer, reddish images for natural flesh tones, or increase to create cooler, bluish images for a brighter picture.

#### **Dot by dot**

Mode that projects images in their native resolution.

#### **Gamma**

Image quality enhancement function that offers a richer image by brightening the darker portions of the image without altering the brightness of the brighter portions. You can select four different modes: STANDARD, PRESENTATION, CINEMA and GAME.

#### **Intelligent compression**

High quality resizing of lower and higher resolution images to fit the projector's native resolution.

#### **Keylock**

Rived that can dealthe operation of projector buttons to prevent unauthorized adjustment.

#### **Keystone Correction**

Function to digitally correct a distorted image when the projector is set up at an angle, smooth-**JECTOR LAMPS AND ACCESSORIES** ens out jaggies on keystone images and compresses the image not only horizontally but vertically keeping the 4:3 aspect ratio.

#### **Lens shift**

Function to adjust the position of the projection image by using the lens shift lever to move the lens from side to side and up and down (360°).

#### **Password**

A password is set so that changes cannot be made in the "Anti-Theft" setting.

#### **Phase**

Phase shift is a timing shift between isomorphic signals with the same resolution. When phase level is incorrect, the projected image typically displays horizontal flicker.

#### **Resize**

Allows you to modify or customize the picture display mode to enhance the input image. You can select four different modes: NORMAL, DOT BY DOT, BORDER and STRETCH.

#### **sRGB**

An international standard of color reproduction regulated by the IEC (International Electrotechnical Commission). As the fixed color area has been decided by the IEC, the color changes according to LCD features, so that the images are displayed in a natural tint based on an original image, when "sRGB" is set to "ON".

#### **Stretch**

Mode that stretches the 4:3 image horizontally to display it fully on a 16:9 screen.

# **Index**

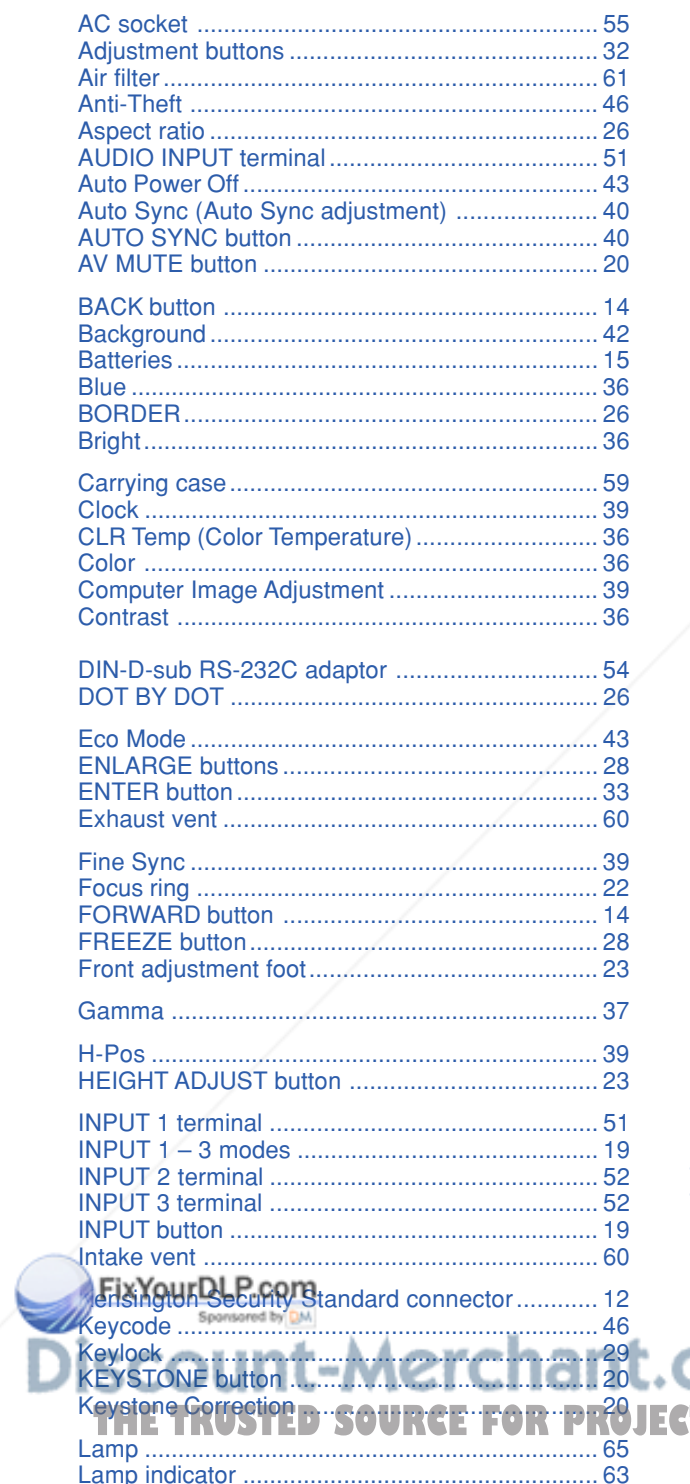

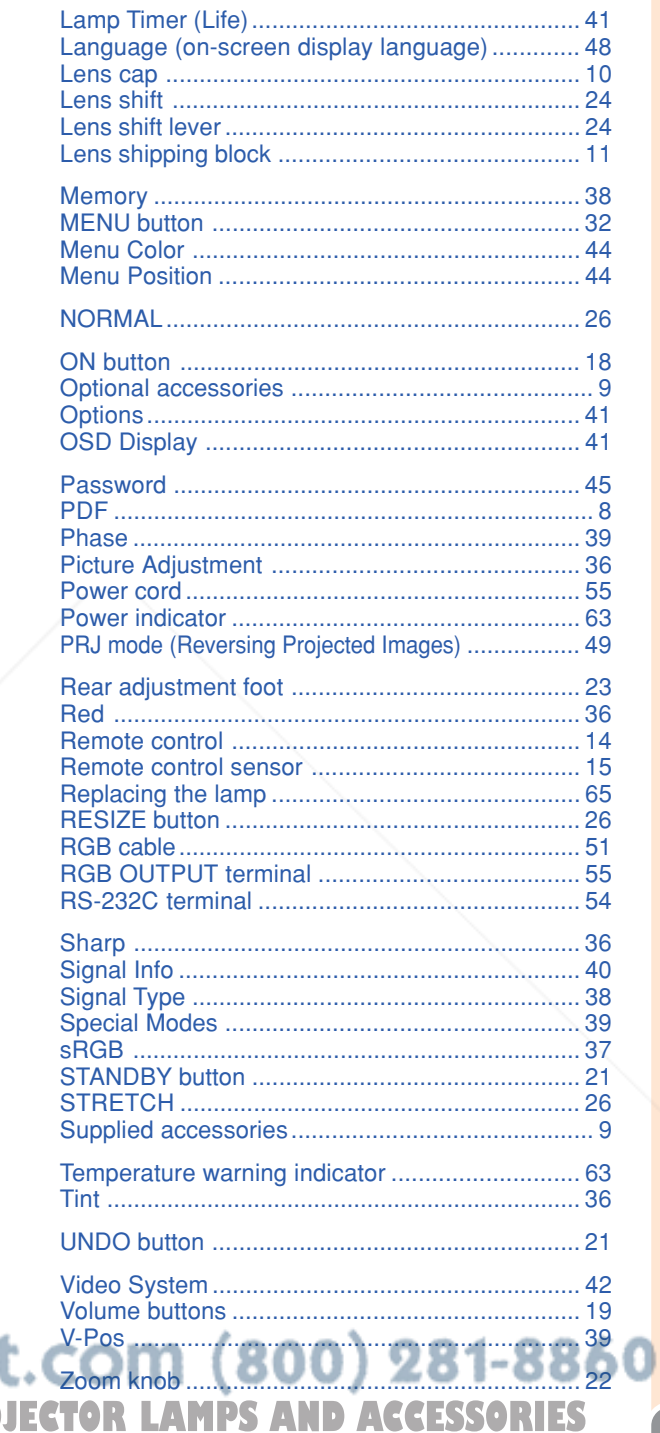

# **SHARP SHARP CORPORATION**

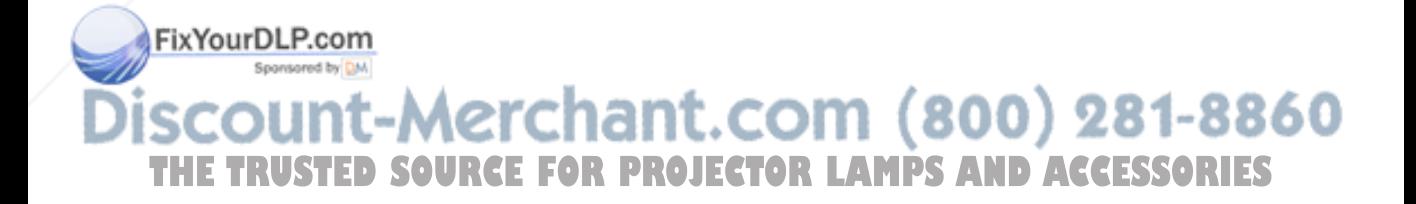

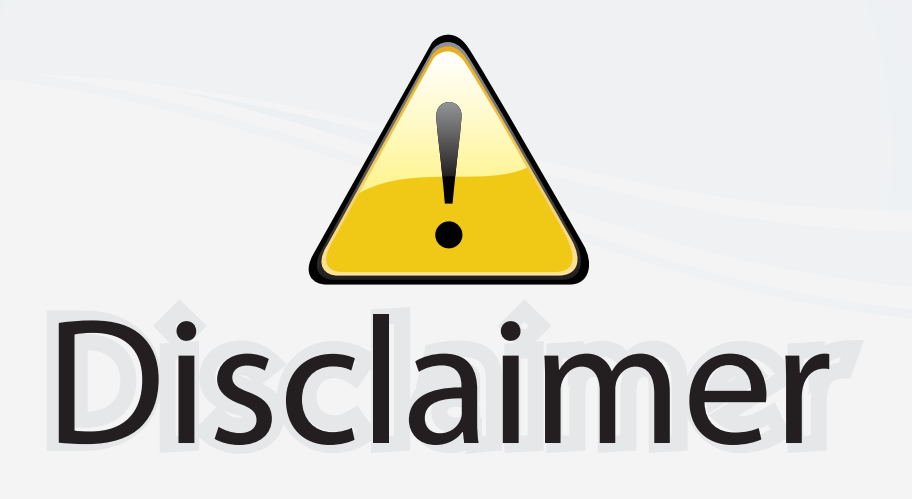

This user manual is provided as a free service by FixYourDLP.com. FixYourDLP is in no way responsible for the content of this manual, nor do we guarantee its accuracy. FixYourDLP does not make any claim of copyright and all copyrights remain the property of their respective owners.

About FixYourDLP.com

FixYourDLP.com (http://www.fixyourdlp.com) is the World's #1 resource for media product news, reviews, do-it-yourself guides, and manuals.

Informational Blog: http://www.fixyourdlp.com Video Guides: http://www.fixyourdlp.com/guides User Forums: http://www.fixyourdlp.com/forum

FixYourDLP's Fight Against Counterfeit Lamps: http://www.fixyourdlp.com/counterfeits

# Sponsors:

RecycleYourLamp.org – Free lamp recycling services for used lamps: http://www.recycleyourlamp.org

Lamp Research - The trusted 3rd party lamp research company: http://www.lampresearch.com

Discount-Merchant.com – The worlds largest lamp distributor: http://www.discount-merchant.com

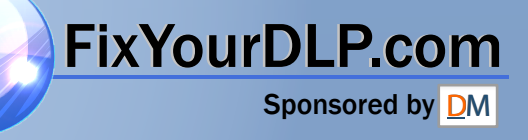